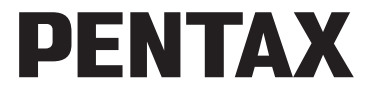

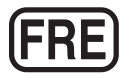

Appareil photo numérique

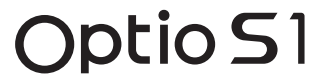

## **Mode d'emploi**

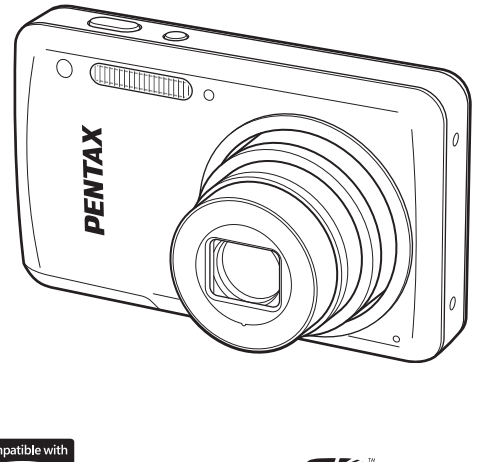

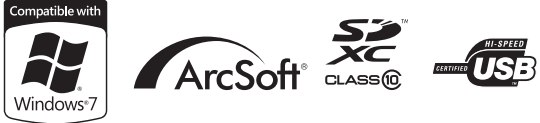

La lecture du mode d'emploi vous permettra de bénéficier d'un fonctionnement optimal de votre appareil.

Merci d'avoir fait l'acquisition de cet appareil numérique PENTAX. Veuillez lire le mode d'emploi préalablement à l'utilisation de l'appareil afin de tirer le meilleur parti des fonctions de ce produit. Ce document, qui est à conserver après lecture, sera un outil précieux pour vous aider à comprendre l'ensemble des caractéristiques de l'appareil.

#### **Droits d'auteur**

Les images prises à l'aide de l'appareil photo numérique PENTAX destinées à un usage autre que privé ne peuvent être utilisées sans autorisation préalable, tel que défini par le Copyright Act (législation relative aux droits d'auteur en vigueur aux États-Unis). Soyez particulièrement attentif aux restrictions concernant l'usage privé de certains types d'images, prises lors de manifestations ou de spectacles ou destinées à être exposées. Les images prises dans le but d'obtenir des droits d'auteur ne peuvent être utilisées autrement que dans le cadre des droits d4auteur définis par le Copyright Act, et une vigilance particulière est également recommandée à cet égard.

#### **Marques déposées**

- PENTAX et Optio sont des marques de fabrique de HOYA CORPORATION.
- Le logo SDXC est une marque de fabrique de SD-3C, LLC.
- ArcSoft et son logo sont soit une marque de fabrique déposée soit une marque de fabrique d'ArcSoft Inc. aux États-Unis ou dans les autres pays.
- Microsoft et Windows sont des marques déposées de Microsoft Corporation aux États-Unis et dans d'autres pays. Windows Vista est une marque déposée ou une marque de fabrique de Microsoft Corporation aux États-Unis et/ou dans d'autres pays.
- Macintosh et Mac OS sont des marques de fabrique d'Apple Inc., enregistrées aux États-Unis et dans d'autres pays.
- Toutes les autres marques ou noms de produits sont des marques déposées de leurs sociétés respectives. Les symboles ™ et ® ne sont pas indiqués dans le présent manuel.
- Ce produit prend en charge PRINT Image Matching III. PRINT Image Matching permet aux appareils photo numériques, aux imprimantes et aux logiciels d'aider les photographes à produire des images plus fidèles à leurs intentions. Certaines fonctions ne sont pas disponibles sur les imprimantes ne prenant pas en charge PRINT Image Matching III.

Copyright 2001 Seiko Epson Corporation. Tous droits réservés.

PRINT Image Matching est une marque déposée par Seiko Epson Corporation. Le logo PRINT Image Matching est une marque déposée par Seiko Epson Corporation.

#### À propos de l'enregistrement de ce produit

Afin de vous fournir un meilleur service, nous vous recommandons de compléter le formulaire d'enregistrement du produit, que vous trouverez sur le CD-ROM livré avec l'appareil ou sur le site PENTAX. Nous vous remercions de votre collaboration. Reportez-vous à [« Branchement à un ordinateur » \(p.191\)](#page-192-0) pour en savoir plus.

#### À l'attention des utilisateurs de cet appareil

• N'utilisez pas ou ne conservez pas cet appareil à proximité d'équipements qui génèrent des radiations électromagnétiques ou des champs magnétiques puissants.

Des charges statiques ou des champs magnétiques forts produits par les équipements tels que les émetteurs radio peuvent interférer avec l'écran. endommager les données enregistrées ou affecter les circuits internes du produit et entraîner un dysfonctionnement de l'appareil.

- L'écran à cristaux liquides utilisé pour l'affichage a été conçu grâce à une technologie de très haute précision. Bien que le taux de pixels effectifs soit d'au minimum 99,99 %, il est possible que 0,01 % ou moins des pixels restent inactifs ou au contraire soient actifs alors qu'ils ne devraient pas l'être. Ceci n'a toutefois aucun effet sur l'image enregistrée.
- Si vous dirigez l'appareil photo vers un objet lumineux, une bande lumineuse est susceptible d'apparaître sur l'écran. Ce phénomène est connu sous le nom de « marbrure » et est parfaitement normal.
- Il est possible que les illustrations et l'écran d'affichage figurant dans le présent manuel diffèrent des affichages réels.
- Les cartes mémoires SD, les cartes mémoire SDHC et les cartes mémoire SDXC sont indifféremment désignées comme des cartes mémoire SD dans le présent manuel.
- Dans ce manuel, le terme générique « ordinateur » fait aussi bien référence à un PC Windows qu'à un Macintosh.
- Dans ce manuel, le terme « batterie » désigne tout type de batterie ou pile utilisé pour cet appareil photo et les accessoires.

## <span id="page-2-0"></span>**Utilisation de votre appareil en toute sécurité**

Nous avons tout mis en œuvre au cours de la conception de cet appareil pour en assurer l'utilisation en toute sécurité. Nous vous demandons donc d'être particulièrement vigilants quant aux points précédés des symboles suivants.

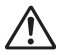

**Danger** Ce symbole indique que le non-respect de ce point peut engendrer des blessures corporelles graves.

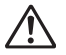

Attention Ce symbole indique que le non-respect de ce point peut provoquer des blessures corporelles mineures à moyennement graves ou des dégâts matériels.

#### **À propos de votre appareil**

## **Danger**

- N'essayez jamais de démonter ou de modifier l'appareil. L'appareil contient des pièces sous haute tension et il existe un risque de décharge électrique.
- N'essayez jamais de toucher les parties internes de l'appareil à la suite d'une chute ou pour toute autre raison. Risque de décharge électrique.
- Il est dangereux d'enrouler la courroie de l'appareil autour du cou. Soyez particulièrement vigilant avec les enfants en bas âge.
- Cessez immédiatement d'utiliser l'appareil, retirez la batterie de l'appareil et contactez votre centre de réparation PENTAX le plus proche en cas de fumée, ou d'odeur suspecte. Le fait de continuer à utiliser l'appareil peut entraîner un incendie ou une décharge électrique.

## **Attention**

- Ne placez pas votre doigt sur le flash lors de son déclenchement. Vous risquez de vous brûler.
- Ne recouvrez pas le flash avec vos vêtements lors de son déclenchement. sous peine de décolorer ceux-ci.
- Certaines parties de l'appareil chauffent pendant son utilisation. De légères brûlures sont possibles en cas de maniement prolongé.
- Si l'écran est endommagé, faites attention aux morceaux de verre. De même, veillez à ce que le cristal liquide n'entre pas en contact avec la peau, les yeux ou la bouche.
- En fonction de facteurs qui sont propres à chaque individu ou de la condition physique de chacun, l'utilisation de l'appareil photo peut provoquer des démangeaisons, des éruptions ou des cloques. En présence de troubles anormaux, cessez l'utilisation de l'appareil et prenez immédiatement un avis médical.

#### À propos de l'adaptateur secteur

# **Danger**

- Veillez à utiliser l'adaptateur secteur exclusivement conçu pour ce produit, de tension et de voltage correspondant à l'appareil. Il existe un risque d'incendie, de décharge électrique ou de détérioration de l'appareil en cas d'utilisation d'un adaptateur secteur autre que celui spécifié ou de tension et voltage différents. La tension spécifiée est 100-240 V CA.
- N'essayez jamais de démonter ou de modifier l'adaptateur secteur. Il existe un risque d'incendie ou de décharge électrique.
- Arrêtez immédiatement l'appareil et contactez un centre de réparation PENTAX en cas de fumée, d'odeur suspecte ou d'un quelconque dysfonctionnement de l'adaptateur secteur. Le fait de continuer à utiliser l'adaptateur peut entraîner un incendie ou une décharge électrique.
- En cas de pénétration d'eau à l'intérieur de l'adaptateur secteur, contactez un centre de réparation PENTAX. Le fait de continuer à utiliser l'adaptateur peut entraîner un incendie ou une décharge électrique.
- En cas d'orage au cours de l'utilisation de l'adaptateur secteur, débranchez l'adaptateur et arrêtez l'appareil. Toute utilisation prolongée de l'adaptateur dans ces conditions peut provoquer des dommages, un incendie ou une décharge électrique.
- · Essuyez la prise de l'adaptateur secteur en présence de poussière. La poussière accumulée pourrait en effet provoquer un incendie.

## **Attention**

- Ne posez pas et ne laissez pas tomber d'objets lourds sur l'adaptateur secteur. Vous risquez sinon de l'endommager. Si l'adaptateur secteur est endommagé, contactez un centre de réparation PENTAX.
- Ne touchez pas ou ne mettez pas en court-circuit l'extrémité de l'adaptateur secteur alors que le cordon est branché.
- Ne manipulez pas l'adaptateur secteur avec les mains mouillées. Cela pourrait provoquer une décharge électrique.
- Une chute de l'adaptateur secteur ou un choc violent pourrait entraîner un dysfonctionnement de l'appareil.
- N'utilisez pas l'adaptateur secteur pour recharger des batteries autres que la batterie rechargeable lithium-ion D-LI78. Vous risquez sinon de provoquer une explosion, ou une surchauffe, ou encore d'endommager l'adaptateur secteur.

#### **À propos de la batterie**

# **Danger**

- Veillez à ranger la batterie hors de portée des jeunes enfants. La mettre à la bouche peut provoquer une décharge électrique.
- En cas de fuite de la batterie et de contact avec les yeux, ne les frottez pas. Rincez-les à l'eau claire et consultez immédiatement un médecin.

## **Attention**

- Utilisez uniquement la batterie conseillée pour cet appareil photo afin d'éviter tout risque d'explosion ou d'incendie.
- Ne démontez pas la batterie sous peine d'entraîner une explosion ou des fuites.
- Retirez immédiatement les batteries de l'appareil si elles chauffent ou commencent à fumer. Veillez à ne pas vous brûler pendant cette opération.
- $\bullet$  Maintenez les polarités (+) et (-) de la batterie éloignées des fils métalliques, épingles à cheveux et autres objets métalliques.
- Ne mettez pas la batterie en court-circuit et ne la jetez pas au feu sous peine de provoquer une explosion ou un incendie.
- En cas de contact avec la peau ou les vêtements, lavez les zones affectées avec de l'eau.
- Précautions pour l'utilisation de la batterie D-LI78 :
	- UTILISEZ UNIQUEMENT LE CHARGEUR SPÉCIFIÉ.
	- N'INCINÉREZ PAS LA BATTERIE.
	- NE DÉMONTEZ PAS LA BATTERIE.
	- NE METTEZ PAS LA BATTERIE EN COURT-CIRCUIT.
	- N'EXPOSEZ PAS LA BATTERIE A UNE TEMPÉRATURE ÉLEVÉE.  $(60 °C)$

Veillez à ranger l'appareil photo et ses accessoires hors de **portée des jeunes enfants**

# **Danger**

- Ne placez pas l'appareil photo et ses accessoires à la portée de jeunes enfants.
	- 1. La chute ou la manipulation accidentelle du produit peut provoquer des blessures physiques graves.
	- 2. Enrouler la courroie autour du cou peut entraîner la suffocation.

3. Pour éviter tout risque d'ingestion accidentelle d'un accessoire de petite taille, par exemple la batterie ou les cartes mémoire SD, rangez-les hors de portée des jeunes enfants. Faites immédiatement appel à un médecin en cas d'ingestion accidentelle d'un accessoire.

## <span id="page-6-0"></span>**Précautions d'utilisation**

#### Avant d'utiliser votre appareil photo

- Lorsque vous voyagez, munissez-vous du descriptif du réseau de service après-vente international inclus dans la boîte ; il vous sera utile en cas de problèmes à l'étranger.
- Lorsque l'appareil n'a pas été utilisé pendant une longue période, vérifiez qu'il fonctionne toujours correctement, notamment avant de prendre des photos importantes (telles que des photos de mariage ou de voyages). Le contenu de l'enregistrement ne peut être garanti si l'enregistrement, la lecture ou le transfert des données vers un ordinateur, etc. n'est pas possible en raison d'un dysfonctionnement de votre appareil ou du support d'enregistrement (carte mémoire SD), etc.

#### **À propos de la batterie**

- Les performances de la batterie peuvent diminuer si elle est stockée entièrement chargée. Évitez de la stocker à des températures élevées.
- Si la batterie reste insérée dans l'appareil et que celui-ci ne sert pas pendant longtemps, la batterie va se décharger de façon excessive, ce qui raccourcira sa durée de vie.
- Il est conseillé de charger la batterie la veille ou le jour même de son utilisation.

#### Précautions de transport et d'utilisation de votre appareil

- Évitez de soumettre l'appareil à des températures ou des taux d'humidité élevés. Ne le laissez pas à l'intérieur d'un véhicule où des températures très importantes sont possibles.
- Assurez-vous que l'appareil n'est pas soumis à des vibrations importantes, à des chocs ou à de fortes pressions. Protégez-le par un sac matelassé lorsque vous le transportez en voiture, moto ou bateau, etc.
- La fourchette de température d'utilisation de l'appareil est comprise entre 0 °C et 40 °C.
- L'écran peut s'assombrir à une température élevée mais il redevient normal à une température normale.
- L'écran peut réagir plus lentement par basse température. Ceci fait partie des propriétés de tout écran à cristaux liquides et ne constitue pas un dysfonctionnement.
- Les brusques changements de température peuvent entraîner la formation de gouttelettes de condensation à l'intérieur comme à l'extérieur de l'appareil. Dans un tel cas, mettez l'appareil dans votre sac ou un sac en plastique. Sortez-le uniquement lorsque la différence entre la température de l'appareil et la température ambiante est stabilisée.
- Veillez à ce qu'aucun élément étranger, terre, sable, poussière, eau, gaz toxique, sel, etc. ne pénètre dans l'appareil car il pourrait être endommagé. Essuyez les gouttes d'eau ou de pluie sur l'appareil.
- N'appuyez pas fortement sur l'écran car cela pourrait l'endommager ou conduire à un dysfonctionnement.
- Veillez à ne pas vous asseoir avec l'appareil rangé dans votre poche arrière, sous peine de détérioration de ce dernier ou de l'écran.
- Veillez à ne pas trop serrer la vis du trépied lorsqu'un trépied est utilisé.
- L'objectif de cet appareil n'est ni interchangeable ni amovible.

#### **Nettoyage de l'appareil**

- N'utilisez jamais de solvants tels que diluants, alcool ou essence pour nettoyer l'appareil.
- Utilisez un pinceau pour dépoussiérer l'objectif. N'utilisez jamais d'aérosol pour le nettoyage car cela pourrait endommager l'objectif.

#### **Rangement de l'appareil**

• Évitez de stocker l'appareil dans une pièce où se trouvent des conservateurs ou des produits chimiques. Le stockage à des températures ou des taux d'humidité élevés peut provoquer la formation de moisissures. Retirez l'appareil de son étui et rangez-le dans un endroit sec et bien aéré.

#### **Autres précautions**

- Pour que votre appareil conserve ses performances optimales, nous vous conseillons de le faire réviser tous les ans ou tous les deux ans.
- Reportez-vous aux « Précautions d'utilisation d'une carte mémoire SD » [\(p.41\)](#page-42-0) pour la carte mémoire SD.

• Notez que la suppression d'images ou de fichiers son, ou le formatage de cartes mémoire SD ou de la mémoire intégrée n'efface pas complètement les données d'origine. Il est parfois possible de récupérer les fichiers supprimés en utilisant les logiciels disponibles dans le commerce. L'utilisateur est seul responsable de la protection de ces données privées.

# <span id="page-10-0"></span>**Table des matières**

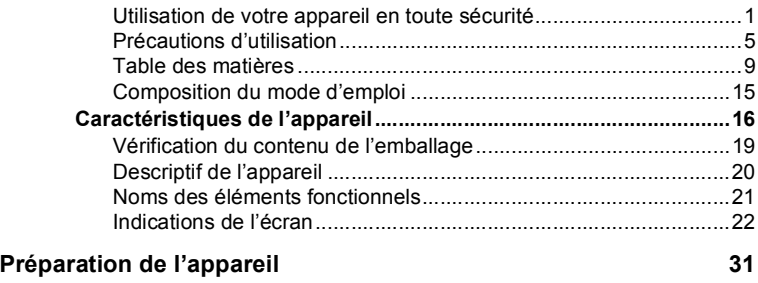

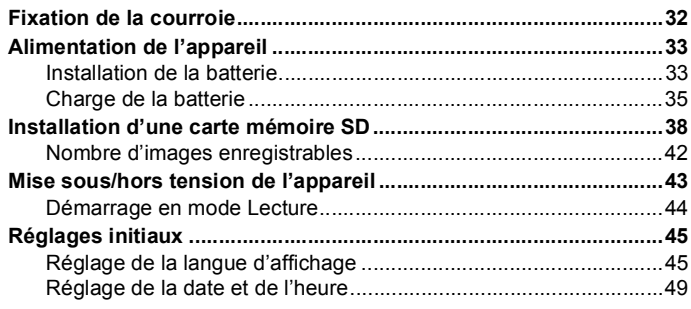

## **[Opérations de base](#page-54-0)**

r.

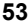

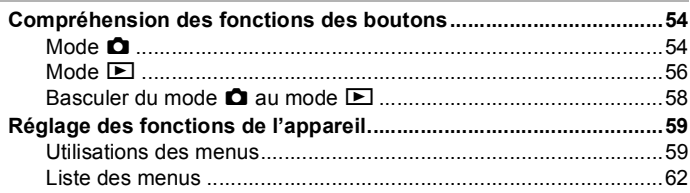

Î.

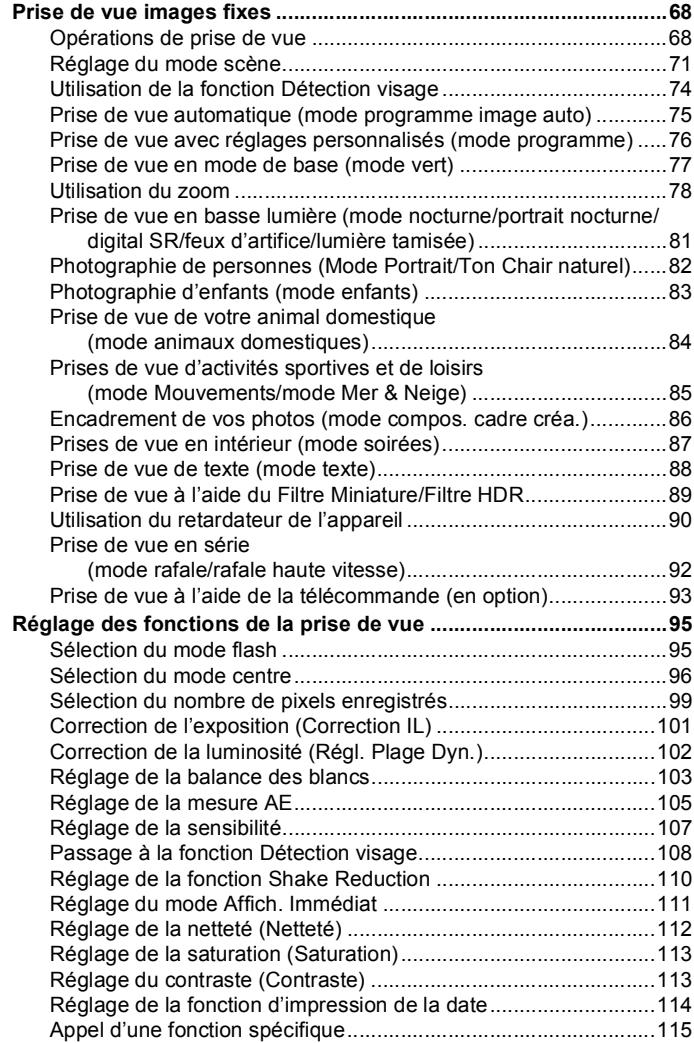

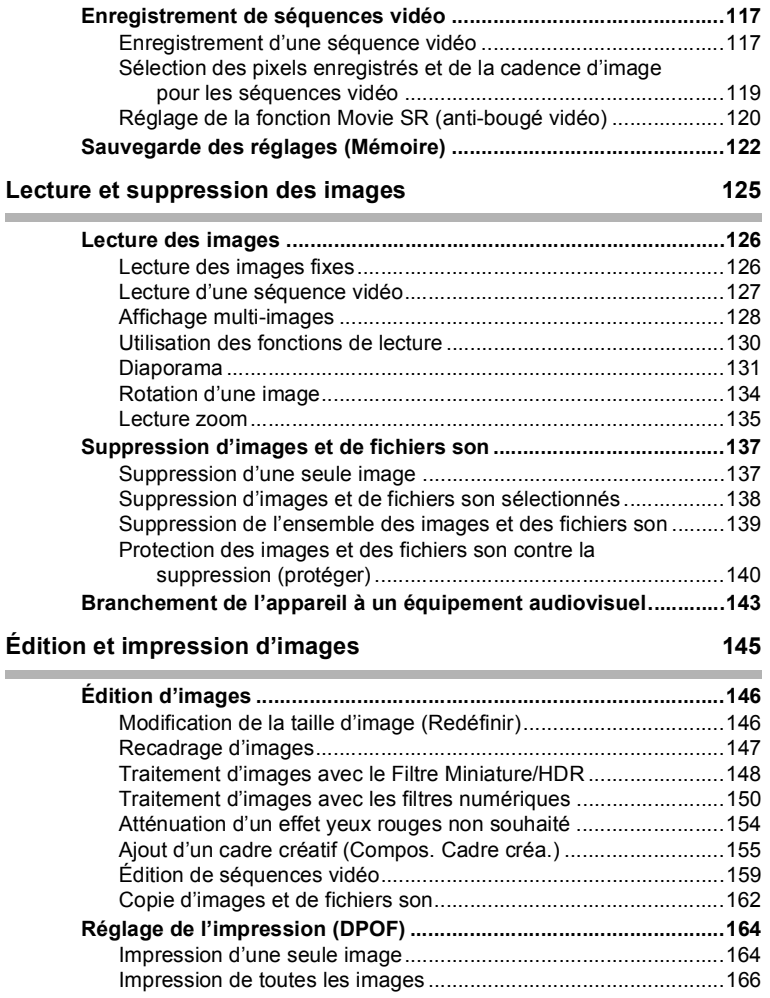

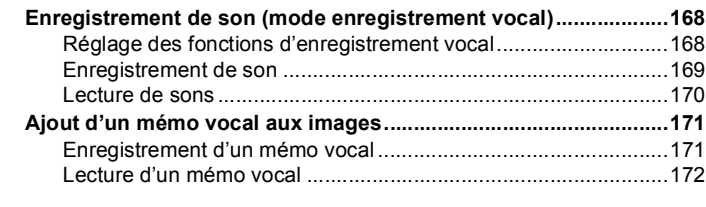

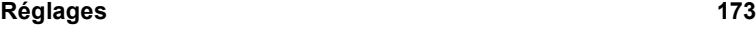

**Contract Contract** 

ń

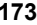

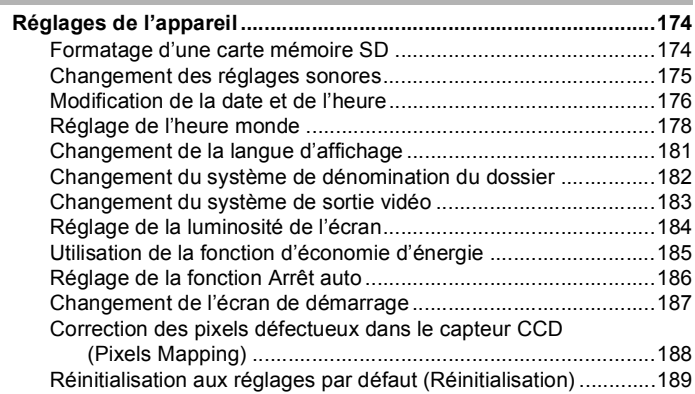

#### **[Branchement à un ordinateur](#page-192-1) 191 Contract Contract**

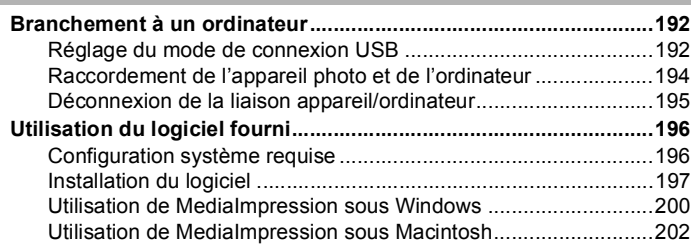

ń

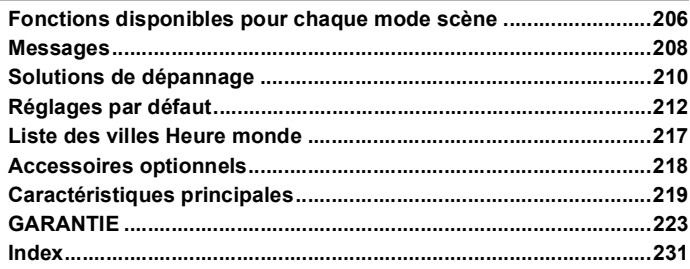

Dans ce manuel, l'utilisation du bouton de navigation est illustrée comme suit.

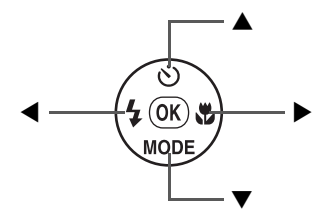

La signification des symboles utilisés dans le mode d'emploi est présentée ci-dessous.

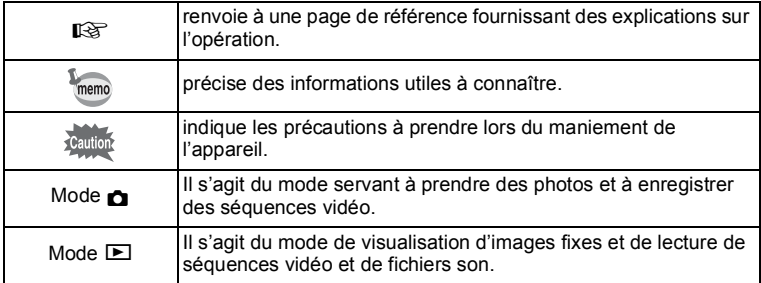

## <span id="page-16-0"></span>**Composition du mode d'emploi**

Ce mode d'emploi est constitué des chapitres suivants.

#### **1** Préparation de l'appareil ——

Ce chapitre explique ce que vous devez faire avant d'effectuer les premières photos. Il est important que vous en preniez connaissance et que vous suiviez les instructions qui y sont données.

#### **2** [Opérations de base](#page-54-1) -

Ce chapitre explique les opérations de base comme les fonctions des boutons ainsi que l'utilisation des menus. Pour plus de renseignements, reportez-vous respectivement aux chapitres ci-dessous.

#### **3** [Opérations de prise de vue](#page-68-1)-

Ce chapitre détaille les différentes manières de capturer les images en expliquant comment régler les fonctions correspondantes.

#### **4** [Lecture et suppression des images](#page-126-1) ---

Ce chapitre indique comment lire les photos et les séquences vidéo sur l'appareil ou un écran de télévision et comment les supprimer de l'appareil.

#### **5** Édition et impression d'images –

Ce chapitre indique comment retoucher des images fixes sur l'appareil photo et les imprimer.

#### **6** [Enregistrement et lecture du son](#page-168-1)----------

Ce chapitre explique comment enregistrer du son, ajouter du son (mémo vocal) à une image puis la lire.

#### **7** [Réglages](#page-174-1) —

Ce chapitre explique comment régler les fonctions annexes de l'appareil.

#### **8** [Branchement à un ordinateur](#page-192-0)-

Ce chapitre indique comment raccorder l'appareil à un ordinateur et comporte les instructions d'installation ainsi qu'une présentation générale du logiciel fourni.

#### **9 [Annexe](#page-206-1) aaaaaaaaaaaaaaaaaaaaaaaaaaaaaaaaaaaaaaaaaaaaaaa**

Ce chapitre donne des solutions de dépannage et répertorie les accessoires optionnels.

1

2

3

4

5

6

7

8

9

# <span id="page-17-0"></span>**Caractéristiques de l'appareil**

En plus de la prise de vue classique, l'Optio S1 dispose de divers modes scène répondant à différentes situations. Ce chapitre vous explique comment profiter pleinement des principales caractéristiques de votre appareil. Associé à la description des opérations de l'appareil photo, il vous permettra de tirer le meilleur parti de votre appareil.

## **Fonctions de capture et de lecture faciles**  d'accès !

La convivialité de l'Optio S1 est telle qu'il fonctionne simplement, à l'aide de quelques boutons. Il suffit de choisir l'icône correspondante pour sélectionner le mode scène [\(p.71\)](#page-72-1) parfaitement adapté à la situation ou le mode lecture ([p.130](#page-131-1), [p.146\)](#page-147-2) doté de nombreuses fonctions de lecture et d'édition. Le quide apparaissant sur l'écran permet de vérifier les fonctions disponibles pour chaque mode et indique comment les utiliser.

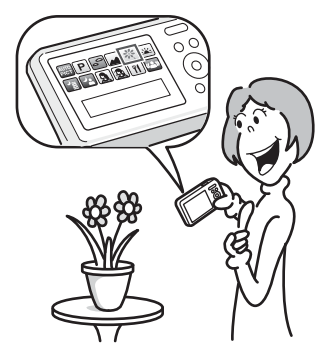

- L'aide du mode scène est affichée dans la palette du mode d'enregistrement et l'aide du mode de lecture est **affichée dans la palette du mode lecture ([p.71,](#page-72-1) [p.130\)](#page-131-1).**
- **Utilisez le mode vert pour prendre facilement des photos**   $\dot{a}$  l'aide des réglages standard ([p.77\)](#page-78-1).

## **Idéal pour les portraits !**

L'Optio S1 est doté d'une fonction de détection de visage qui détermine l'emplacement du visage dans la prise de vue et règle automatiquement la mise au point et l'exposition des visages. Il peut détecter jusqu'à 16 personnes par photo, ainsi il vous aidera à réussir vos photos de groupe. Le déclencheur s'actionne automatiquement lorsque les gens sourient et, si une personne cligne des yeux, l'appareil vous le signale afin que vous puissiez refaire la photo jusqu'à ce qu'elle soit parfaite.

- **Fonction de détection de visage ([p.74\)](#page-75-1)**
- **Modes pour des portraits toujours réussis [\(p.82](#page-83-1))**

## **Ajoutez des cadres amusants à vos photos !**

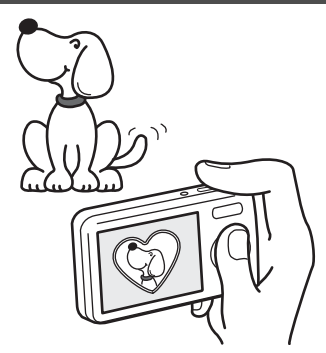

Grâce à l'Optio S1, vous pouvez choisir parmi nos cadres originaux amusants pour créer des photos aux cadres attractifs ([p.86\)](#page-87-1). Vous pouvez également ajouter des cadres à une photo déjà prise. Ajustez la position du sujet de la photo ou réduisez ou agrandissez la taille de la photo en fonction de la taille et de la forme du cadre. Vous n'avez plus à vous inquiéter d'un mauvais centrage du sujet dans le cadre ([p.155\)](#page-156-1).

**Vous permet d'ajouter un cadre décoratif à vos images**

## **Affichez vos données sous forme de calendrier !**

Avec l'Optio S1, vous pouvez afficher les images et vidéos enregistrées par date (format calendaire) ([p.129](#page-130-0)). Vous retrouvez ainsi rapidement l'image ou la vidéo que vous souhaitez lire.

## **Fonctions avancées d'enregistrement vidéo**

L'Optio S1 est équipé d'une fonction « Movie SR » qui permet de réduire les vibrations de l'appareil pendant l'enregistrement de vidéo ([p.120](#page-121-1)), et permet d'afficher des vidéos 1280×720 pixels au format (16:9) HDTV (\*) [\(p.119\)](#page-120-1).

- \* En cas de branchement et de lecture d'images sur un équipement audiovisuel, les données enregistrées sortent à la résolution normale de l'écran. Pour visualiser des vidéos en HDTV, transférez les données sur un ordinateur et lisez-les sur celui-ci.
	- **Utilisez l'appareil pour filmer des séquences vidéo** amusantes de vos enfants ou de vos animaux à l'instar  $d'$ un journal visuel de leur développement [\(p.117](#page-118-2)).

## L'appareil est doté d'une multitude de fonctions **qui vous permettent de profiter de vos photos**  sans qu'un ordinateur ne soit nécessaire !

L'Optio S1 dispose de diverses fonctions qui vous permettent de lire et de retoucher les images sans avoir à raccorder l'appareil à un ordinateur. L'appareil est tout ce dont vous avez besoin pour prendre des images fixes et des séquences vidéo et les modifier [\(p.146\)](#page-147-2).

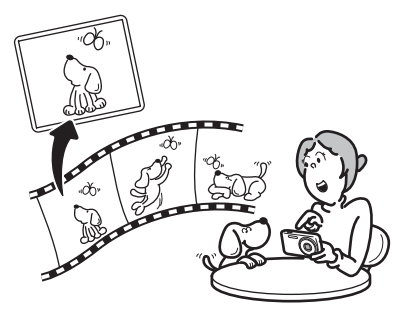

- Les fonctions de traitement d'image telles que Redéfinir **([p.146\)](#page-147-3), Recadrage ([p.147](#page-148-1)), Filtre numérique [\(p.150\)](#page-151-1) et Atténuat° yx rouges ([p.154](#page-155-1)) peuvent être utilisées.**
- **Vous pouvez diviser une séquence vidéo en deux segments ou davantage, et sélectionner une image dans**  une séquence vidéo afin de l'enregistrer comme image **fixe ([p.159\)](#page-160-1).**

## <span id="page-20-0"></span>**Vérification du contenu de l'emballage**

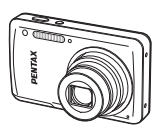

Appareil photo Optio S1

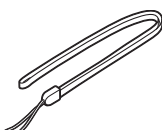

Courroie O-ST116 (\*)

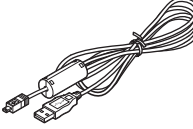

Câble USB I-USB116 (\*)

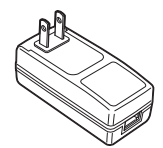

Adaptateur secteur D-PA116 (\*)

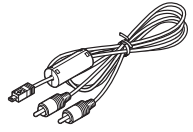

Câble AV I-AVC116 (\*)

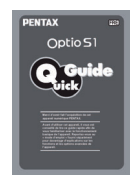

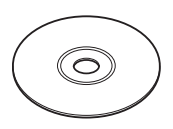

Logiciel (CD-ROM) S-SW116

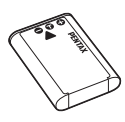

Batterie lithium-ion rechargeable D-LI78 (\*)

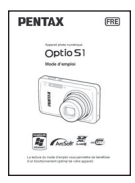

Guide rapide Mode d'emploi (ce manuel)

Les articles suivis d'un astérisque (\*) sont également disponibles comme accessoires optionnels.

Pour les autres accessoires optionnels, reportez-vous à [« Accessoires](#page-219-1)  [optionnels » \(p.218\).](#page-219-1)

## <span id="page-21-0"></span>**Descriptif de l'appareil**

#### **Vue avant**

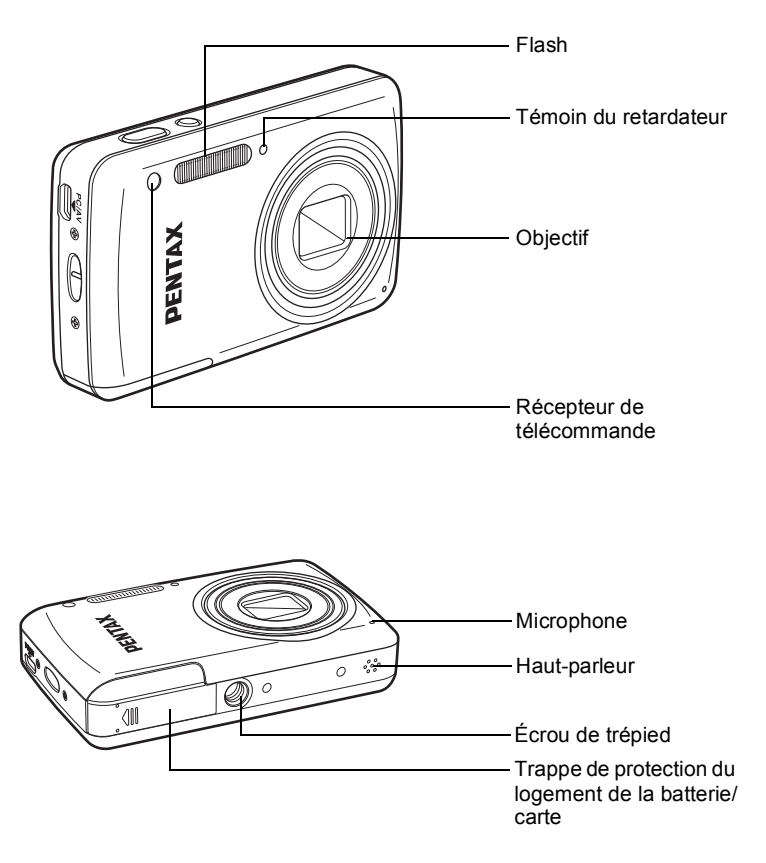

memo

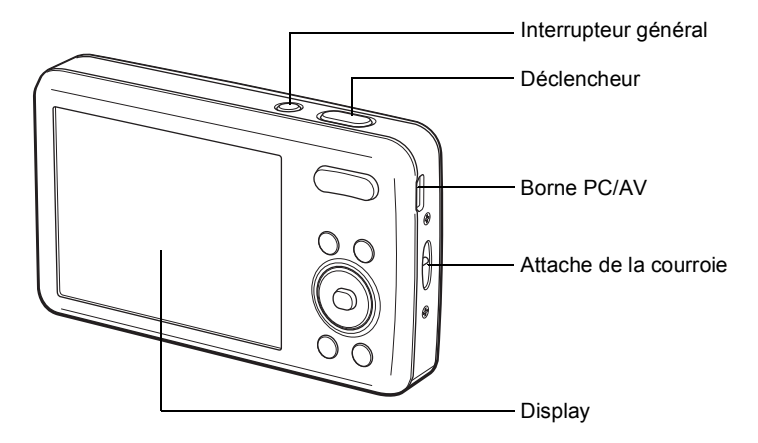

## <span id="page-22-0"></span>**Noms des éléments fonctionnels**

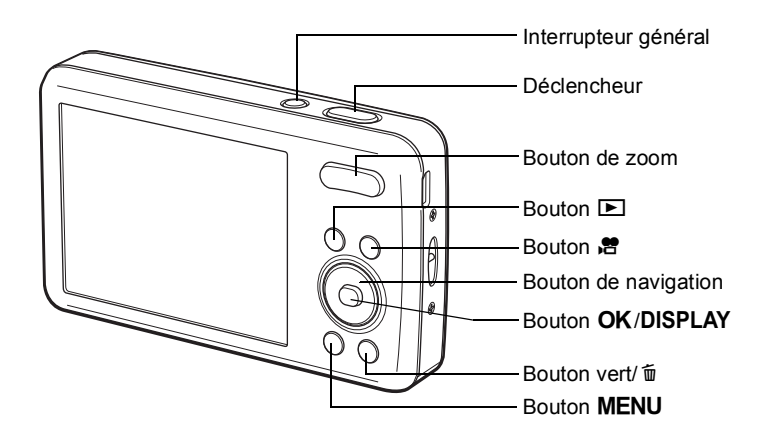

Reportez-vous à [« Compréhension des fonctions des boutons »](#page-55-2) [\(p.54](#page-55-2) - [p.58](#page-59-1)) pour connaître la fonction de chaque bouton.

## <span id="page-23-0"></span>**Indications de l'écran**

#### **Affichage en mode** A

L'affichage indique les paramètres tels que les conditions de prise de vue de l'image en mode d'enregistrement. L'écran affiche les éléments suivants dans l'ordre indiqué chaque fois que vous appuyez sur le bouton OK/DISPLAY : « Affichage normal », « Histogramme + Info » et « Aucun aff. d'info ».

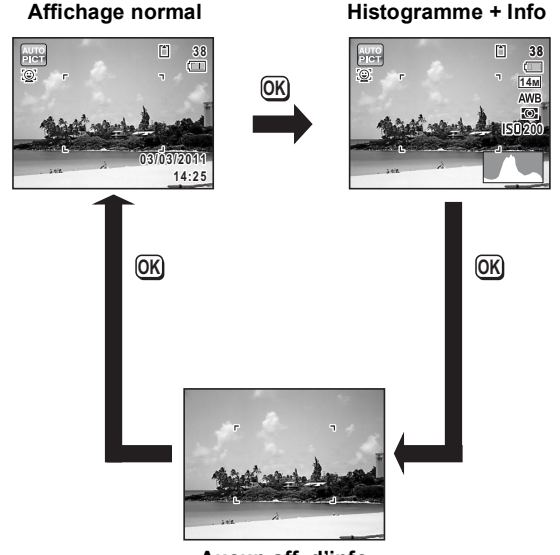

**Aucun aff. d'info** 

Lorsque le mode scène est réglé sur le mode  $\bullet$ memo (vert), l'affichage de l'écran est similaire à celui indiqué à droite. Il n'est pas possible de modifier les informations sur l'affichage en appuyant sur le bouton  $OK/DISPLAY$  [\(p.77\)](#page-78-1).

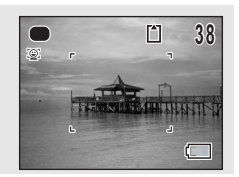

#### Affichage normal en mode d'enregistrement Photo

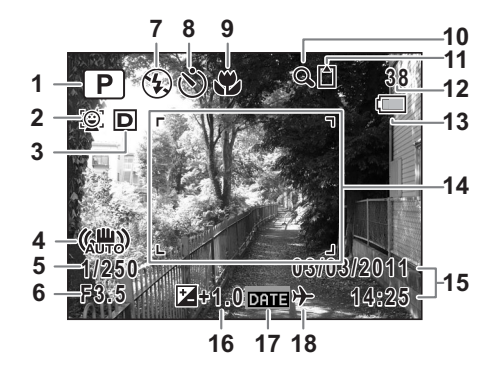

- Mode de déclenchement ([p.71](#page-72-1)) **11** État de la mémoire ([p.43](#page-44-1))
- Mode Détection visage ([p.74\)](#page-75-1) **12** Capacité de stockage des
- Régl. Plage Dyn. ([p.102\)](#page-103-1) images restante
- Réglage Shake Reduction ([p.110](#page-111-1))
- 
- 
- 
- 
- Vitesse d'obturation date ([p.114](#page-115-1))
- 
- Icône de zoom numérique/de ([p.178](#page-179-1)) zoom intelligent [\(p.78](#page-79-1))
- 
- 
- Témoin d'usure de la batterie ([p.37](#page-38-0))
- Vitesse d'obturation **14** Mire de mise au point [\(p.68\)](#page-69-2)
- Ouverture **15** Date et heure actuelles ([p.49](#page-50-1))
- Mode Flash ([p.95\)](#page-96-2) **16** Correction IL ([p.101](#page-102-1))
- Mode Pr.de vues [\(p.90,](#page-91-1) [p.92\)](#page-93-1) **17** Réglage de l'impression de la
- Mode centre [\(p.96\)](#page-97-1) **18** Réglage de l'heure monde
- \* 2 varie selon le réglage [Détection visage] dans le menu  $\Box$  Mode Enregistrt].

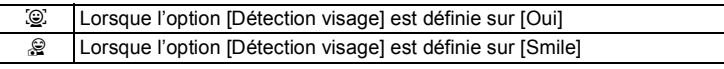

Si l'option est définie sur [Arrêt], rien n'apparaît dans 2.

3 varie selon le réglage [Régl. Plage Dyn.] dans le menu [ $\Box$  Mode Enregistrt].

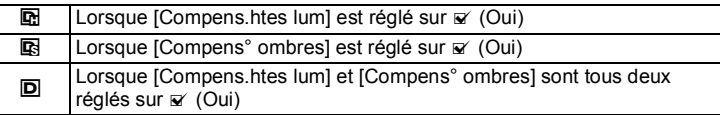

Si [Compens.htes lum] et [Compens° ombres] sont tous deux réglés sur  $\Box$  (Arrêt), rien n'apparaît dans 3.

\* 4 varie en fonction des conditions suivantes.

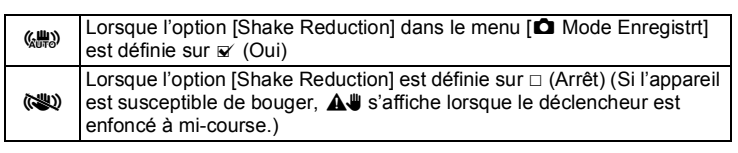

- \* 5 et 6 n'apparaissent que lorsque le déclencheur est enfoncé à mi-course.
- \* Pour 9, lorsque le mode centre est réglé sur  $AF$  et la fonction Auto-Macro est activée,  $\ddot{\mathbf{w}}$  apparaît à l'écran ([p.96](#page-97-1)).
- \* Certaines indications peuvent ne pas apparaître en fonction du mode scène.

#### Affichage Histogramme + Aucun aff. d'info en mode d'enregistrement Photo

A1 à A18 et B1 apparaissent lorsque « Histogramme + Info » est sélectionné. Seul B1 apparaît lorsque « Aucun Aff. d'info » est sélectionné

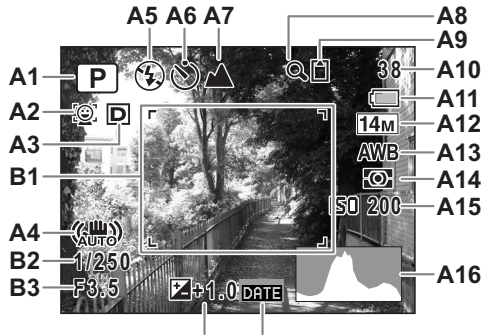

**A17 A18**

- **A1** Mode de déclenchement ([p.71\)](#page-72-1) **A11** Témoin d'usure de la
- A2 Mode Détection visage ([p.74](#page-75-1)) batterie ([p.37](#page-38-0))
- **A3** Régl. Plage Dyn. ([p.102](#page-103-1)) **A12** Pixels enreg [\(p.99\)](#page-100-1)
- **A4** Réglage Shake Reduction ([p.110](#page-111-1))
- **A5** Mode Flash [\(p.95\)](#page-96-2) **A15** Sensibilité ([p.107](#page-108-1))
- **A6** Mode Pr.de vues [\(p.90,](#page-91-1) [p.92](#page-93-1)) **A16** Histogramme([p.29](#page-30-0))
- **A7** Mode de mise au point [\(p.96\)](#page-97-1) **A17** Correction IL [\(p.101\)](#page-102-1)
- **A8** Icône de zoom numérique/ de zoom intelligent [\(p.78\)](#page-79-1)
- 
- 
- 
- **A13** Balance blancs ([p.103](#page-104-1))
- **A14** Mesure AE [\(p.105\)](#page-106-1)
- 
- 
- 
- A18 Réglage de l'impression de la date ([p.114](#page-115-1))
- **A9** État de la mémoire ([p.43](#page-44-1)) **B1** Mire de mise au point ([p.68](#page-69-3))
- A10 Capacité de stockage des images B2 Vitesse d'obturation restante
	-
	- **B3** Ouverture
- \* A2 varie selon le réglage [Détection visage] dans le menu  $\square$  Mode Enregistrt].

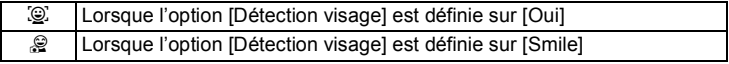

Si l'option est définie sur [Arrêt], rien n'apparaît dans A2.

\* A3 dépend du réglage [Régl. Plage Dyn.] dans le menu [ $\Box$  Mode Enregistrt].

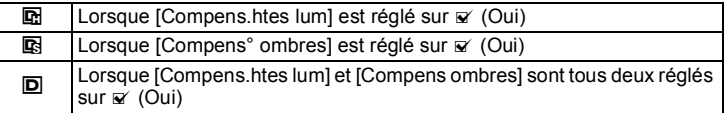

Si [Compens.htes lum] et [Compens° ombres] sont tous deux réglés sur  $\Box$  (Arrêt), rien n'apparaît dans A3.

\* A4 varie en fonction des conditions suivantes.

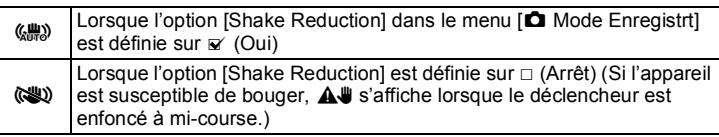

- \* B2 et B3 n'apparaissent que lorsque le déclencheur est enfoncé à mi-course.
- \* Lorsque le mode scène est **B (Programme image auto)** et que vous appuyez sur le déclencheur à mi-course, le mode de vue sélectionné apparaît automatiquement dans A1 même si « Aucun Aff. d'info » est sélectionné [\(p.75\)](#page-76-1).
- \* Certaines indications peuvent ne pas apparaître en fonction du mode scène.

#### **Affichage en mode D**

L'affichage indique les paramètres de la prise de vue de l'image en mode lecture. L'écran affiche les éléments suivants dans l'ordre indiqué chaque fois que vous appuyez sur le bouton  $OK/DISPLAY : \alpha$  Affichage normal », « Histogramme  $+$  Info » et « Aucun aff. d'info ».

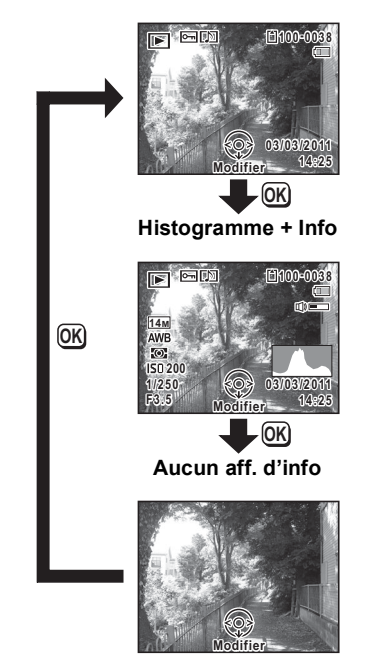

#### **Affichage normal**

#### **Affichage normal/Histogramme + Info en mode lecture** (L'ensemble des éléments d'affichage ne sont donnés qu'à titre **explicatif.)**

L'affichage prévoit des informations comme les conditions de prise de vue. Les mentions A1 à A10 apparaissent lorsque « Affichage normal » ou « Histogramme + Info » est sélectionné. Les mentions B1 à B7 n'apparaissent que lorsque « Histogramme + Info » est sélectionné.

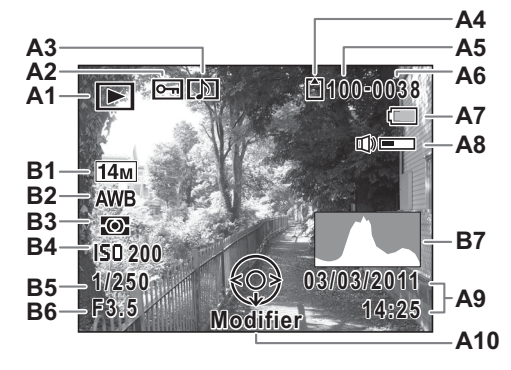

- -
	- $\mathbb{E}_{\bullet}$  : Vidéo ([p.127](#page-128-1)) [\(p.49\)](#page-50-1)
	-
- **A2** Icône de protection ([p.140](#page-141-1)) **B1** Pixels enreg ([p.99\)](#page-100-1)
- **A3** Icône de mémo vocal ([p.172](#page-173-1)) **B2** Balance blancs ([p.103\)](#page-104-1)
- **A4** État de la mémoire ([p.43](#page-44-1)) **B3** Mesure AE ([p.105\)](#page-106-1)
- **A5** Numéro de dossier ([p.182\)](#page-183-1) **B4** Sensibilité [\(p.107\)](#page-108-1)
- 
- **A7** Témoin d'usure de la batterie ([p.37](#page-38-0))
- **A1** Mode lecture **A8** Icône de volume
	- Q : Image fixe [\(p.126\)](#page-127-2) **A9** Date et heure capturées
	- **E** : Son ([p.170](#page-171-1)) **A10** Bouton de navigation
		-
		-
		-
		-
- **A6** Numéro fichier **B5** Vitesse d'obturation
	- **B6** Ouverture
	- **B7** Histogramme [\(p.29](#page-30-0))
- \* En mode d'affichage normal, A7 et A9 disparaissent si aucune opération n4est effectuée pendant deux secondes.
- \* A8 n'apparaît que si le volume est réglé durant la lecture des séquences vidéo, des fichiers son ou des mémos vocaux [\(p.127,](#page-128-1) [p.170,](#page-171-1) [p.172](#page-173-1)).

A10 apparaît même si « Aucun aff. d'info » est sélectionné mais disparaît si aucune opération n'est effectuée dans un laps de temps de deux secondes. Lorsqu'aucune opération n'est effectuée pendant deux secondes sous « Affichage normal » ou « Histogramme + Info », seul « Modifier » disparaît.

#### **Guide des opérations**

Un guide pour chacun des boutons/touches apparaît comme suit sur l'écran en cours d'utilisation.

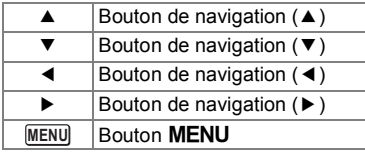

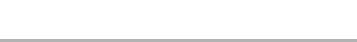

<span id="page-30-0"></span>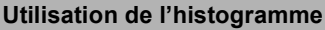

Un histogramme montre la distribution de luminosité de l'image. L'axe horizontal indique la luminosité (sombre à gauche et clair à droite) et l'axe vertical représente le nombre de pixels. La forme de l'histogramme avant et après la prise de vue vous indique si la luminosité et le contraste sont corrects ou

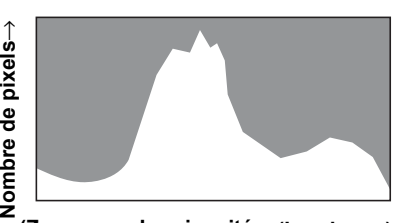

 $\boxed{Q}$  Bouton de zoom

**亘**, 面 Bouton vert/ 面

**OK SHUTTER** ) Déclencheur Bouton OK/DISPLAY

**(Zones** ←**Luminosité**→ **(Lumineux)sombres)**

non. En fonction de cela, vous pouvez choisir d'ajuster l'exposition ou de prendre une nouvelle photo.

Correction de l'exposition (Correction IL) <sup>1</sup> [p.101](#page-102-1)

#### **La luminosité**

Si la luminosité est correcte, le graphique forme un pic au milieu. Le pic se trouve à gauche si l'image est sous-exposée, et à droite si elle est surexposée.

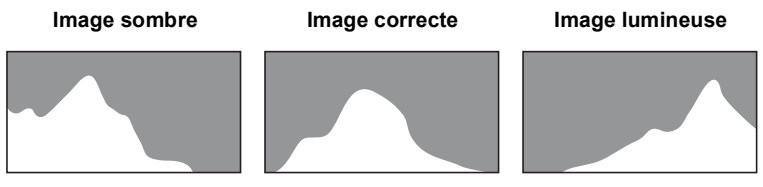

Lorsque l'image est sous-exposée, la partie gauche est coupée (parties sombres) et lorsque l'image est surexposée, la partie droite est coupée (parties lumineuses).

#### **Le contraste**

La graphique forme un pic régulier pour les images au contraste équilibré. Le graphique forme un pic de chaque côté mais reste creux au milieu pour les images comportant une forte différence de contraste et des quantités faibles de luminosité moyenne.

# <span id="page-32-1"></span><span id="page-32-0"></span>1 **Préparation de**  l'appareil

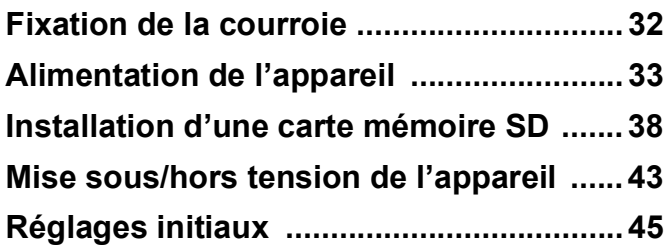

## <span id="page-33-0"></span>**Fixation de la courroie**

Mettez en place la courroie (O-ST116) fournie avec l'appareil.

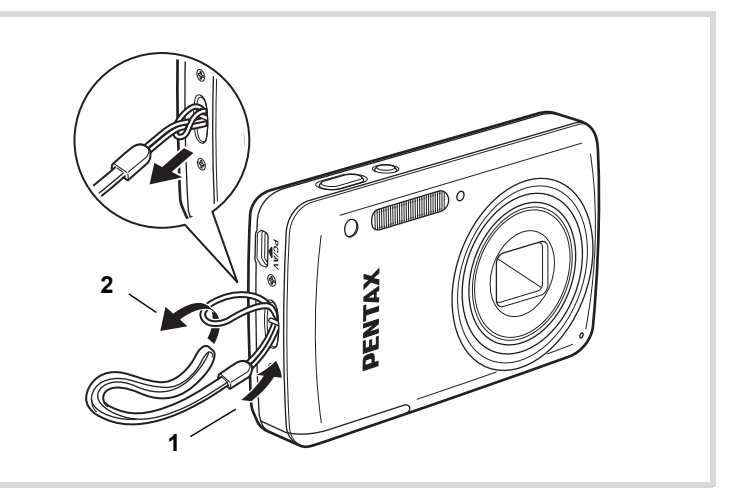

- **1 Glissez l'extrémité étroite de la courroie dans l'attache de la courroie.**
- **2** Passez l'autre extrémité dans la boucle et tirez pour l'ajuster.

# <span id="page-34-0"></span>**Alimentation de l'appareil**

## <span id="page-34-1"></span>**Installation de la batterie**

Utilisez la batterie rechargeable lithium-ion D-LI78 fournie avec l'appareil.

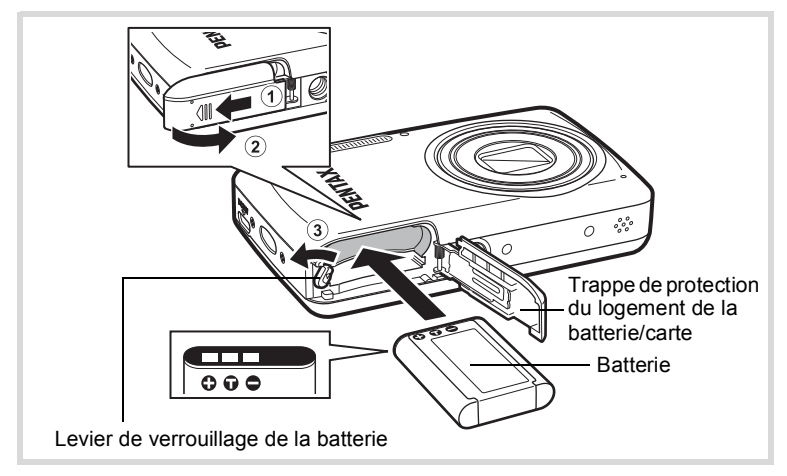

**1** Veillez à ce que l'appareil soit hors tension puis ouvrez **la trappe de protection du logement de la batterie/carte.**

Faites glisser la trappe de protection du logement de la batterie/carte dans la direction indiquée par la flèche  $\Omega$  et ouvrez la trappe en la faisant tourner 2.

2 **Appuyez sur le levier de verrouillage de la batterie dans le sens de la flèche** 3 **puis introduisez la batterie en veillant à ce que le logo PENTAX soit orienté face à**  l'écran.

Comparez les repères sur les batteries à ceux qui se trouvent à l'intérieur du logement puis enfoncez la batterie jusqu'à ce qu'elle soit parfaitement en place.

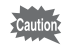

Assurez-vous que la batterie est correctement insérée : le logo PENTAX doit être orienté vers l'écran. Une mauvaise orientation peut provoquer un dysfonctionnement.

## 3 **Fermez la trappe de protection du logement de la batterie/carte.**

Faites glisser la trappe de protection du logement de la batterie/carte dans la direction opposée indiquée par  $\overline{1}$ . Lorsque vous entendez un clic, la trappe est verrouillée.

Chargez-la avant de l'utiliser pour la première fois. ([p.35](#page-36-0))

#### **Pour retirer la batterie**

- Veillez à ce que l'appareil soit hors tension puis ouvrez **la trappe de protection du logement de la batterie/carte.**
- 2 **Appuyez sur le levier de verrouillage de la batterie dans le sens de la flèche** 3**.**

La batterie est éjectée. Faites attention à ne pas la laisser tomber lors de son extraction.

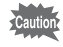

- Cet appareil utilise une batterie rechargeable lithium-ion D-LI78. L'utilisation de tout autre type de batterie risque d'endommager l'appareil et de provoquer un dysfonctionnement.
- Veillez à introduire correctement la batterie. Une mauvaise orientation peut provoquer un dysfonctionnement.
- Lorsque vous stockez la batterie pendant plus de 6 mois, chargez-la pendant 30 minutes et rangez-la à part de l'appareil. Veillez à recharger la batterie tous les 6 à 12 mois. L'idéal consiste à stocker la batterie à une température inférieure ou égale à la température ambiante. Évitez de la stocker à une température élevée.
- Si la batterie est retirée pendant une longue période, il est possible que la date et l'heure reprennent leur valeur par défaut.
- Soyez vigilant lorsque vous utilisez l'appareil en continu pendant une longue période ; la batterie ou l'appareil est susceptible de chauffer.
## **Charge de la batterie**

Chargez la batterie à partir d'une prise secteur à l'aide de l'adaptateur secteur fourni (D-PA116) et du câble USB (I-USB116) avant de l'utiliser pour la première fois ou après une longue période de non-utilisation, ou bien lorsque le message [Piles épuisées] s'affiche.

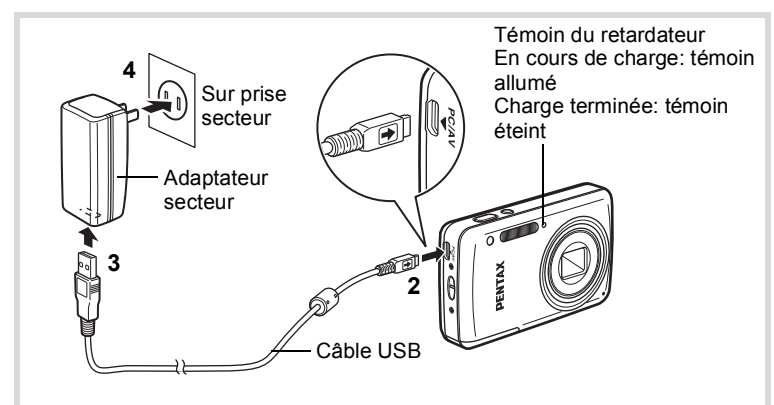

- $1$  Vérifiez que la batterie est installée dans l'appareil.
- **2** Mettez face à face le repère → sur le câble USB et le repère ◀ sur l'appareil, et branchez le câble sur la **borne PC/AV.**
- **3** Branchez l'autre extrémité du câble USB sur l'adaptateur secteur.
- **4** Branchez l'adaptateur secteur sur la prise secteur. Le témoin du retardateur s'allume lorsque la batterie est en cours de charge, et s'éteint une fois la charge terminée.
- $\overline{\bm{5}}$  **Débranchez l'adaptateur secteur de la prise secteur, et déconnectez le câble USB de votre appareil.**

memo

- L'adaptateur D-PA116 ne doit pas servir à recharger des batteries autres que les batteries lithium-ion rechargeables D-LI78 sous peine de surchauffe ou de détérioration de l'adaptateur.
	- P Vérifiez que la batterie a été correctement insérée et que le câble est correctement connecté si le témoin du retardateur clignote.
	- Vous devez remplacer la batterie par une nouvelle batterie dans les cas suivants :
		- Si la batterie commence à se décharger plus rapidement (la batterie a peut-être atteint la fin de sa durée de service)
		- Si le témoin du retardateur ne s'allume pas ou clignote même après la charge (la batterie est peut-être défectueuse)
- Le temps nécessaire à une charge complète est d'environ 140 minutes maximum. (Le temps de charge peut varier en fonction de la température ambiante et des conditions de charge.) La température ambiante adaptée pour charger la batterie est comprise entre 0 °C et  $40 °C$ .
- P Vous pouvez également recharger la batterie rechargeable lithium-ion D-LI78 à l'aide du chargeur de batterie en option D-BC78.
- Ne tentez pas de charger la batterie en branchant le câble USB sur un ordinateur, ou autre manipulation.
- **Capacité de stockage des images, durée d'enregistrement d'une** séquence vidéo, durée d'enregistrement du son et durée de **lecture**

**(à 23** °**C avec écran allumé et batterie entièrement chargée)**

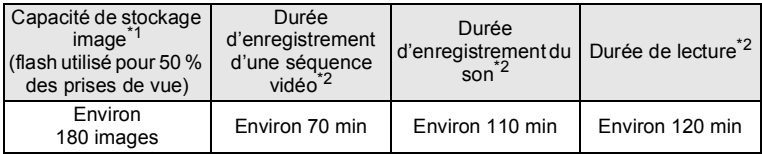

- \*1 La capacité de stockage des images est le nombre approximatif de prises de vue effectuées lors des tests de conformité CIPA (écran allumé, flash utilisé pour 50 % des prises de vue et 23 °C). Les performances réelles peuvent varier en fonction des conditions de fonctionnement.
- \*2 Selon le résultat des tests effectués en interne.

#### memo

- En règle générale, les performances de la batterie peuvent s'amenuiser temporairement lorsque la température baisse.
- Veillez à emporter une batterie de rechange lorsque vous voyagez à l'étranger, dans un pays froid ou encore si vous avez l'intention de prendre de nombreuses photos.

#### **• Témoin d'usure de la batterie**

Vous pouvez vérifier le niveau de la batterie à l'aide du témoin sur l'écran.

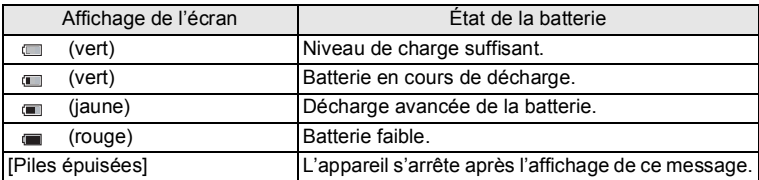

Cet appareil utilise une carte mémoire SD, une carte mémoire SDHC ou bien une carte mémoire SDXC disponibles dans le commerce. (Ces cartes sont désignées ci-après comme « Cartes mémoire SD ».) Les images capturées et les fichiers son sont enregistrés sur la carte mémoire SD si cette dernière est insérée dans l'appareil. Ces données sont enregistrées dans la mémoire intégrée si aucune carte n'est insérée [\(p.43\)](#page-44-0).

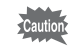

memo

Assurez-vous d'utiliser cet appareil pour formater *(initialiser)* une **carte mémoire SD non utilisée ou ayant servi sur un autre appareil photo ou dispositif numérique. Reportez-vous à « Formatage d'une [carte mémoire SD »](#page-175-0) [\(p.174\)](#page-175-0) pour connaître les consignes de formatage.**

- La capacité de stockage en images fixes et la durée d'enregistrement vidéo varient en fonction de la capacité de la carte mémoire SD et du nombre de pixels enregistrés sélectionné ([p.42](#page-43-0)).
	- Le témoin du retardateur clignote lors de la lecture de la carte mémoire SD (enregistrement ou lecture des données en cours).

#### **Sauvegarde des données**

En cas de dysfonctionnement, il vous sera peut-être impossible d'accéder aux données stockées sur la carte mémoire SD ou dans la mémoire intégrée de l'appareil. Utilisez un ordinateur ou autre dispositif pour sauvegarder les données importantes sur un autre support.

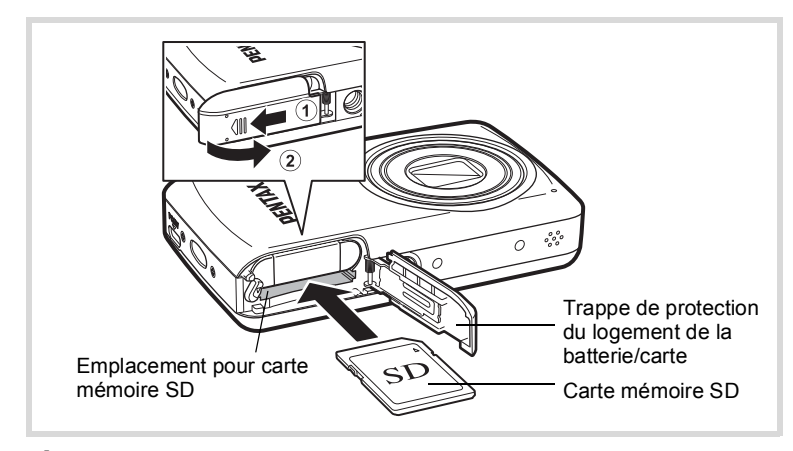

### **1** Veillez à ce que l'appareil soit hors tension puis ouvrez **la trappe de protection du logement de la batterie/carte.**

Faites glisser la trappe de protection du logement de la batterie/carte dans la direction indiquée par la flèche  $(1)$  et ouvrez la trappe en la faisant tourner  $\widehat{2}$ .

2 **Insérez la carte mémoire SD dans le logement prévu à**  cet effet de sorte que l'étiquette soit dirigée vers l'avant **de l&appareil (à savoir côté objectif).**

Poussez la carte jusqu'à entendre un clic. Si la carte n'est pas insérée comme il se doit, les données peuvent ne pas être correctement enregistrées.

### 3 **Fermez la trappe de protection du logement de la batterie/carte.**

Faites glisser la trappe de protection du logement de la batterie/carte dans la direction opposée indiquée par  $(1)$ . Lorsque vous entendez un clic, la trappe est verrouillée.

#### **Retrait de la carte mémoire SD**

#### $1$  Veillez à ce que l'appareil soit hors tension puis ouvrez **la trappe de protection du logement de la batterie/carte.**

2 Enfoncez la carte dans son logement pour l'éjecter. Retirez la carte.

# 1Preparation de l'appareil Préparation de l'appareil

#### <span id="page-42-0"></span>**Précautions d'utilisation d'une carte mémoire SD**

• La carte mémoire SD est dotée d'un commutateur écriture-protection. Placez le commutateur en position LOCK pour empêcher l'enregistrement de nouvelles données sur la carte, la suppression des données existantes et le formatage de la carte par l'appareil ou l'ordinateur

 $SD$ **Commutateur** écritureprotection

e apparaît sur l'écran lorsque la carte est protégée en écriture.

- Une carte mémoire SD pouvant être très chaude immédiatement après utilisation de l'appareil, retirez-la avec précaution.
- Veillez à ce que la trappe de protection de la carte reste fermée et ne retirez pas la carte, et n'éteignez pas l'appareil pendant la lecture des données ou leur enregistrement sur la carte, ou si l'appareil photo est connecté à un ordinateur au moyen d'un câble USB. Vous risquez sinon de perdre des données ou d'endommager la carte.
- Ne déformez pas la carte mémoire SD et évitez-lui tout choc important. Veillez à ce qu'elle n'entre pas en contact avec de l'eau et à ce qu'elle ne soit pas soumise à des températures élevées.
- P Ne retirez pas la carte mémoire SD en cours de formatage, sous peine de l'endommager et de la rendre inutilisable.
- P Il existe un risque de suppression des données contenues dans la carte mémoire SD dans les cas de figure suivants. En aucun cas, nous ne saurions être tenus responsables de la suppression des données
	- (1) mauvaise manipulation de la carte mémoire SD.
	- (2) carte mémoire SD placée à proximité d'éléments susceptibles de générer de l'électricité statique ou des interférences électriques.
	- (3) en cas de non-utilisation prolongée de la carte.
	- (4) carte éjectée ou batterie extraite de l'appareil lors de l'enregistrement ou de la lecture de données.
- P Les données sauvegardées peuvent être endommagées si la carte reste inutilisée pendant trop longtemps. Assurez-vous d'effectuer régulièrement les sauvegardes nécessaires sur un ordinateur.
- Évitez d'utiliser ou de ranger la carte à proximité d'éléments générateurs d'électricité statique ou d'interférence électrique.
- Évitez d'utiliser ou de stocker la carte dans des endroits sujets à des variations de température brutales ou à la condensation, et veillez à ne pas la laisser exposée en plein soleil.
- Si vous utilisez une carte mémoire SD à faible débit, il se peut que l'enregistrement s'arrête lorsque vous prenez des séquences vidéo, même s'il reste suffisamment d'espace mémoire, ou il se peut que les prises de vue et la lecture nécessitent plus de temps.
- Veillez à formater toute carte mémoire SD non utilisée ou ayant servi sur un autre appareil. Reportez-vous à « Formatage d'une carte mémoire SD » [\(p.174\).](#page-175-0)

## <span id="page-43-0"></span>**Nombre d'images enregistrables**

Les tailles des images enregistrées varient selon le nombre de pixels enregistrés, ce qui explique la variation de la quantité d'images qui peuvent être enregistrées sur la carte mémoire SD ou dans la mémoire intégrée de l'appareil.

Choisissez le nombre approprié de pixels enregistrés pour les images fixes dans le menu  $\Box$  Mode Enregistrt].

[Sélection du nombre de pixels enregistrés](#page-100-0) <sup>1</sup> [p.99](#page-100-0)

Choisissez le nombre approprié de pixels enregistrés ainsi que la cadence d'image dans le menu [唐 Vidéo].

> Sélection des pixels enregistrés et de la cadence d'image pour les [séquences vidéo](#page-120-0) <sup>136</sup> [p.119](#page-120-0)

Pour une indication approximative du nombre d'images ou de la durée des séquences vidéo pouvant être enregistrées sur une carte mémoire SD ou dans la mémoire intégrée de l'appareil, reportez-vous à [« Caractéristiques principales »](#page-220-0) [\(p.220\)](#page-221-0).

## <span id="page-44-1"></span>**Mise sous/hors tension de l'appareil**

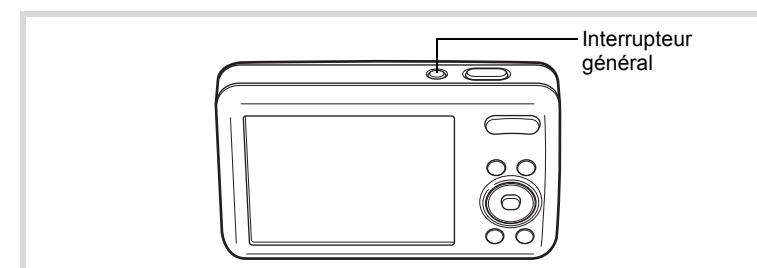

#### **1 Pressez l'interrupteur général.**

L'appareil est mis sous tension et l'écran s'allume.

Lorsque l'appareil est mis sous tension, le cache-objectif s'ouvre et l'objectif se déploie.

Si l'écran [Language/言語] ou [Réglage date] apparaît lorsque vous allumez l'appareil photo, suivez la procédure décrite à la [p.45](#page-46-0) pour configurer la langue d'affichage et/ou la date et l'heure actuelles.

## 2 Pressez de nouveau l'interrupteur général.

L'écran s'éteint, l'objectif se ferme et l'appareil est mis hors tension.

[Prise de vue images fixes](#page-69-0) <sup>186</sup> [p.68](#page-69-0)

#### <span id="page-44-0"></span>**Vérification de la carte mémoire SD**

La carte mémoire SD est vérifiée à la mise sous tension de l'appareil et l'état de la mémoire s'affiche.

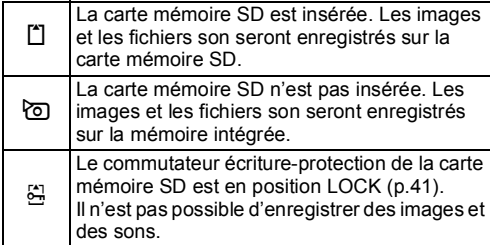

#### État de la mémoire

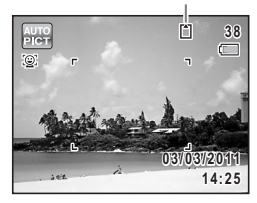

## **Démarrage en mode Lecture**

Lorsque vous souhaitez directement lire des images ou des fichiers son, sans prendre de photos, vous pouvez démarrer l'appareil en mode lecture.

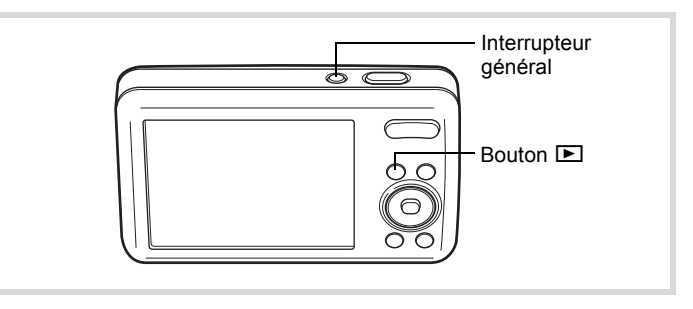

#### **1** Appuyez en même temps sur l'interrupteur général et **sur le bouton** Q**.**

L'écran s'allume, l'objectif est rétracté et l'appareil est mis sous tension en mode lecture.

Pour passer du mode lecture au mode capture, appuyez sur le bouton  $\Box$  ou appuyez sur le déclencheur à mi-course.

[Lecture des images fixes](#page-127-0)  $\infty$ [p.126](#page-127-0)

memo

## <span id="page-46-0"></span>**Réglages initiaux**

L'écran [Language/言語] apparaît lorsque vous allumez l'appareil pour la première fois. Suivez les instructions de la section [« Réglage de la](#page-46-1)  langue d'affichage » ci-dessous pour sélectionner la langue et de la section « Réglage de la date et de l'heure » (p.49) pour mettre l'heure et la date à jour.

Vous pouvez modifier la langue, la date et l'heure ultérieurement. Reportez-vous aux instructions figurant aux pages suivantes.

- Pour changer la langue, suivez les étapes de la section « Changement de la langue d'affichage » ( $\mathbb{F}$ [p.181](#page-182-0)).
- Pour changer la date et l'heure, suivez les étapes de la section « Modification de la date et de l'heure » ( $\approx$  [p.176\)](#page-177-0).

## <span id="page-46-1"></span>**Réglage de la langue d'affichage**

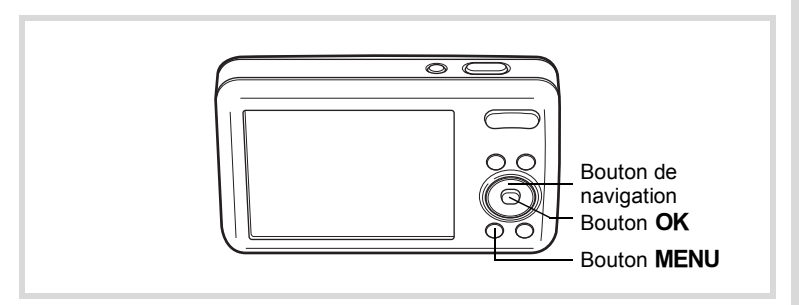

1 **Utilisez le bouton de navigation (**2345**) pour sélectionner la**  langue d'affichage souhaitée.

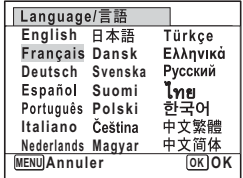

## **2** Appuyez sur le bouton OK.

L'écran [Réglages initiaux] s'affiche dans la langue sélectionnée. Si les réglages souhaités pour [Ville résidence] et [Hor. Été] (horaire d'été) s'affichent, passez à l'étape 3. Passez à [« Réglage de la ville de résidence](#page-49-0)  et de l'horaire d'été » (p.48) si les réglages souhaités n'apparaissent pas.

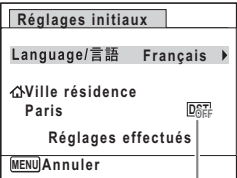

Horaire d'été

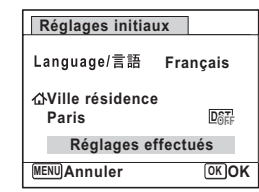

#### 3 **Appuyez sur le bouton de navigation (**3**) à deux reprises pour sélectionner [Réglages effectués].**

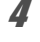

## 4 Appuyez sur le bouton OK.

L'écran [Réglage date] apparaît. Réglez la date et l'heure en suivant la procédure décrite dans la section [« Réglage de la date et de](#page-50-0)  l'heure » (p.49).

Si par accident vous sélectionnez une autre langue puis passez à l'opération suivante, procédez comme suit pour régler à nouveau la langue souhaitée.

- $\bullet$  Lorsqu'une autre langue a été sélectionnée par inadvertance
- 1 **Appuyez sur le bouton de navigation (**5**).**
- **2** Sélectionnez la langue souhaitée à l'aide du bouton de navigation ( $\blacktriangle \blacktriangledown \blacktriangle \blacktriangleright$ ) puis appuyez sur le bouton OK. L'écran [Réglages initiaux] s'affiche dans la langue sélectionnée.
- $\bullet$  Lorsque l'écran suivant l'étape 2 n'apparaît pas dans la langue **souhaitée**
- **1** Appuyez sur le bouton MENU. L'écran de réglage est annulé et l'appareil est réglé en mode d'enregistrement photo.
- **2** Appuyez sur le bouton MENU. Le menu [ $\Box$  Mode Enregistrt] apparaît.
- 3 **Appuyez deux fois sur le bouton de navigation (**5**).** Le menu [ Réglages] apparaît.
- 4 Sélectionnez [Language/言語] à l'aide du bouton de navigation  $(4 \nabla)$ .
- **5** Appuyez sur le bouton de navigation ( $\blacktriangleright$ ). L'écran [Language/言語] apparaît.
- **6** Sélectionnez la langue souhaitée à l'aide du bouton de navigation ( $\blacktriangle \blacktriangledown \blacktriangle \blacktriangleright$ ).
- **7** Appuyez sur le bouton OK.

L'écran [N] Réglages] s'affiche dans la langue sélectionnée.

Pour réinitialiser les options Ville résidence, Date et Heure, reportez-vous aux pages ci-dessous pour des instructions.

- Pour modifier l'option Ville résidence, suivez les étapes décrites dans la section « Réglage de l'heure monde » (1980).
- Pour changer la date et l'heure, suivez les étapes de la section « Modification de la date et de l'heure » ( $\infty$  176).

#### <span id="page-49-0"></span>Réglage de la ville de résidence et de l'horaire d'été

## **3** Appuyez sur le bouton de navigation ( $\blacktriangledown$ ).

Le cadre se déplace sur  $\lceil \Delta \rceil$  Ville résidence].

## 4 **Appuyez sur le bouton de navigation (▶).**

L'écran [Co Ville résidence] s'affiche.

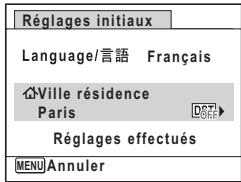

- Preparation de l'appareil Préparation de l'appareil

## $\overline{5}$  **Choisissez une ville à l'aide du bouton de navigation (**45**).**

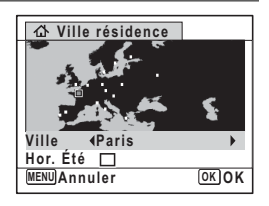

**6** Appuyez sur le bouton de navigation ( $\blacktriangledown$ ). Le cadre se déplace sur [Hor. Été] (horaire d'été).

- 7 **Utilisez le bouton de navigation (**45**) pour sélectionner <b>Ⅳ** (Oui) ou □ (Non).
- **8** Appuyez sur le bouton OK. L'écran [Réglages initiaux] réapparaît.
- 9 **Appuyez sur le bouton de navigation (**3**) pour sélectionner [Réglages effectués].**

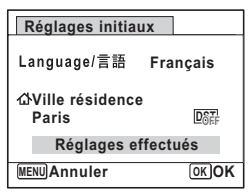

### 10 Appuyez sur le bouton OK.

L'écran [Réglage date] apparaît. Réglez alors la date et l'heure.

Préparation de l'appareil Préparation de l'appareil

Le format de sortie vidéo (NTSC/PAL) est réglé sur le format de la ville sélectionnée dans [Ville résidence] dans l'écran [Réglages initiaux]. Reportezvous à [« Liste des villes Heure monde » \(p.217\)](#page-218-0) pour connaître le format de sortie vidéo affecté à chaque ville qui sera paramétrée au moment des réglages initiaux et à [« Changement du système de sortie vidéo » \(p.183\)](#page-184-0) pour modifier ce paramètre.

## <span id="page-50-0"></span>**Réglage de la date et de l'heure**

Réglez la date et l'heure ainsi que le format d'affichage.

1 **Appuyez sur le bouton de navigation (**5**).** Le cadre se déplace sur [MM/JJ/AA]. 2 **Sélectionnez le format de date à l'aide du bouton de navigation**  $(4 \nabla).$ Choisissez l'option [MM/JJ/AA], [JJ/MM/AA] ou [AA/MM/JJ]. 3 **Appuyez sur le bouton de navigation (**5**).** Le cadre se déplace sur [24h]. 4 **Utilisez le bouton de navigation (**23**) pour sélectionner [24h] (affichage 24 heures) ou [12h] (affichage 12 heures).**  $\overline{\boldsymbol{J}}$  Appuyez sur le bouton de navigation ( $\blacktriangleright$ ). Le cadre revient sur [Format date]. **6** Appuyez sur le bouton de navigation ( $\blacktriangledown$ ). Le cadre se déplace sur [Date]. **MENU Annuler Réglage date Format date Date Heure Réglages effectués JJ/MM/AA 24h 01/01/2011 00:00 MENU Annuler Réglage date Format date Date Heure Réglages effectués 01/01/2011 00:00 JJ/MM/AA 24h**

## 7 **Appuyez sur le bouton de navigation (**5**).**

Le cadre se déplace sur le mois.

#### **8** Modifiez le mois à l'aide du bouton de navigation (▲ ▼).

Modifiez de la même façon le jour et l'année.

Ensuite, modifiez l'heure.

Si [12h] a été sélectionné à l'étape 4,

l'appareil photo bascule automatiquement

l'affichage sur AM ou PM en fonction de l'heure.

### 9 **Appuyez sur le bouton de navigation (**3**) pour sélectionner [Réglages effectués].**

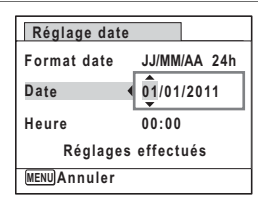

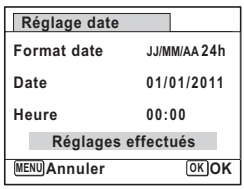

#### 10 Appuyez sur le bouton OK.

Cette opération vous permet de valider la date et l'heure.

Lorsque vous appuyez sur le bouton OK à l'étape 10, l'horloge de l'appareil est réinitialisée à 0 seconde. Pour régler l'heure exacte, appuyez sur le bouton  $OK$  lorsque le bip (à la télévision, à la radio, etc.) atteint 0 seconde.

memo

Lorsque l'écran [Réglages initiaux] ou [Réglage date] s'affiche, vous pouvez annuler les réglages effectués jusqu'à ce point et basculer en mode d'enregistrement en appuyant sur le bouton **MENU**. Dans ce cas, l'écran [Réglages initiaux] s'affiche la prochaine fois que vous allumerez l'appareil photo.

Vous pouvez modifier les paramètres de langue, de date, d'heure, de ville de résidence et d'horaire d'été. Reportez-vous aux instructions figurant aux pages suivantes.

- Pour changer la langue, suivez les étapes de la section « Changement de la langue d'affichage » ( $\mathbb{F}$ [p.181](#page-182-0)).
- Pour changer la date et l'heure, suivez les étapes de la section « Modification de la date et de l'heure » ( $\mathbb{F}$ [p.176\)](#page-177-0).
- · Pour modifier le réglage de ville de résidence et d'horaire d'été, suivez les étapes décrites dans la section « Réglage de l'heure monde » ( $\approx$  [p.178\)](#page-179-0).

#### **Aide-mémoire**

# 2 **Opérations de base**

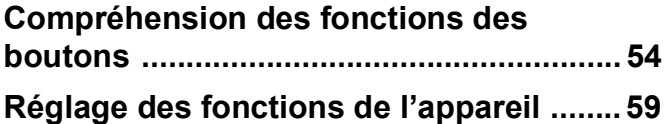

## <span id="page-55-0"></span>**Compréhension des fonctions des boutons**

## Mode  $\bullet$

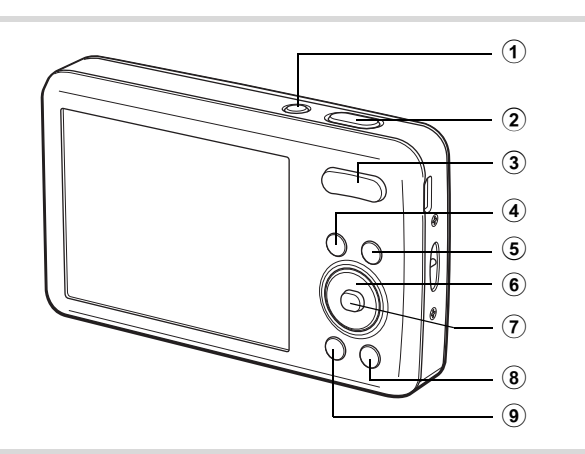

## 1 **Interrupteur général**

Met l'appareil sous et hors tension [\(p.43\)](#page-44-1).

#### 2 **Déclencheur**

Fait la mise au point sur le sujet lorsqu'il est enfoncé à mi-course en mode capture d'enregistrement Photo (Sauf en modes  $PF$ ,  $\triangleq$  et  $MF$ ). Prend une photo lorsqu'il est enfoncé à fond [\(p.69](#page-70-0)).

Permet de démarrer et d'arrêter l'enregistrement de fichier son en mode Enregistrement vocal ([p.169\)](#page-170-0).

#### 3 **Bouton de zoom**

Modifie la zone capturée par l'appareil ([p.78](#page-79-0)). Passe au menu [ $\Box$  Mode Enregistrt], au menu [ $\Box$  Vidéo] ou [N] Réglages] lorsqu'un écran de menu s'affiche.

#### 4 **Bouton** Q

Bascule en mode  $\boxed{\blacktriangleright}$  ([p.58](#page-59-0)).

#### 5 **Bouton** C

Démarre et arrête l'enregistrement d'une séquence vidéo [\(p.117](#page-118-0)).

#### 6 **Bouton de navigation**

- ▲ Modifie le mode prise de vues ([p.90](#page-91-0), [p.92](#page-93-0)).
- $\blacktriangledown$  Affiche la palette du mode d'enregistrement [\(p.71](#page-72-0)).
- 4 Change le mode de flash [\(p.95\)](#page-96-0).
- $\blacktriangleright$  Change le mode centre ([p.96](#page-97-0)).
- ▲ ▼ Apparaît lorsque le mode de mise au point est réglé sur  $MF$  [\(p.97](#page-98-0)).

#### $\left( \mathbf{r}\right)$ **Bouton OK/DISPLAY**

Modifie les informations affichées sur l'écran [\(p.22\)](#page-23-0).

## 8 **Bouton vert**

Bascule en mode  $\bullet$  (vert) [\(p.77\)](#page-78-0). Appelle la fonction attribuée ([p.115](#page-116-0)).

#### $\circled{9}$ **Bouton MENU**

Affiche le menu [ $\Box$  Mode Enregistrt] [\(p.59\)](#page-60-1).

## Mode<sup>[D]</sup>

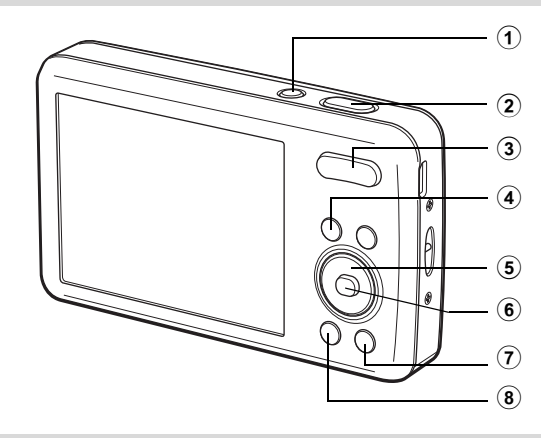

#### 1 **Interrupteur général**

Met l'appareil sous et hors tension [\(p.43\)](#page-44-1).

#### 2 **Déclencheur**

Bascule en mode  $\Box$  [\(p.58\)](#page-59-1).

#### 3 **Bouton de zoom**

Actionnez le bouton vers la gauche ( $\blacksquare$ ) pendant l'affichage image par image pour passer à l'affichage quatre images. Actionnez de nouveau le bouton vers la gauche pour passer à l'affichage neuf images. Revient à l'affichage précédent lorsque l'on actionne le bouton vers la droite  $(Q)$  [\(p.128](#page-129-0)).

Agrandit l'image lorsque le levier est actionné vers la droite  $(Q)$  au cours de l'affichage image par image. Revient à l'affichage précédent lorsque le levier est actionné vers la gauche ( $\Xi$ ) ([p.135\)](#page-136-0).

Actionnez le bouton vers la gauche ( $\blacksquare$ ) pendant l'affichage neuf images pour passer à l'écran d'affichage par dossier ou calendaire ([p.129](#page-130-0)).

Actionnez le bouton vers la droite  $(Q)$  pendant l'affichage par dossier/ calendaire pour passer à l'affichage neuf images ([p.129](#page-130-0)).

Règle le volume pendant la lecture des séquences vidéo, des fichiers son ou des mémos vocaux [\(p.127,](#page-128-0) [p.170](#page-171-0), [p.172](#page-173-0)).

#### $\overline{4}$  **Bouton**  $\overline{P}$

Bascule en mode  $\bullet$  [\(p.58\)](#page-59-1).

#### 5 **Bouton de navigation**

- Permet de lire et de mettre en pause une séquence vidéo ou un fichier son ([p.127](#page-128-0), [p.170](#page-171-0)).
- Affiche la palette du mode lecture ([p.130\)](#page-131-0). Interrompt une séquence vidéo ou un fichier son en cours de lecture ([p.127](#page-128-0), [p.170](#page-171-0)).
- **◆ Affiche l'image ou le fichier son précédent ou suivant au** cours de l'affichage image par image [\(p.126\)](#page-127-1). Avance rapide, recul rapide, vue suivante, vue précédente, recul d'une séquence vidéo et avance d'une séquence vidéo pendant la lecture de la vidéo ([p.127\)](#page-128-0). Avance rapide, retour rapide et accès à l'index suivant pendant la lecture du fichier son ([p.170](#page-171-0)).
- Sélectionne une image au cours de l'affichage quatre ou neuf images, un dossier au cours de l'affichage par dossier et une date au cours de l'affichage calendaire [\(p.128](#page-129-1), [p.129](#page-130-0)).

Déplace la zone d'affichage au cours de la lecture zoom [\(p.135](#page-136-0)).

Déplace l'image lors de l'utilisation de la fonction Compos. Cadre créa. ([p.155](#page-156-0)).

#### $\circled{6}$ **Bouton OK/DISPLAY**

Modifie les informations affichées sur l'écran [\(p.27\)](#page-28-0).

Revient à l'affichage image par image pendant l'affichage quatre ou neuf images ou la lecture zoom [\(p.128,](#page-129-0) [p.135\)](#page-136-0).

Bascule en affichage neuf images du dossier sélectionné au cours de l'affichage par dossier ([p.129](#page-130-0)).

Bascule en affichage image par image de la date sélectionnée en affichage calendaire [\(p.129\)](#page-130-1).

### 7 **Bouton vert/**i

Passe de l'affichage image par image à l'écran de suppression ([p.137](#page-138-0)).

Passe de l'affichage quatre images/neuf images à l'écran de sélection et suppression [\(p.138\)](#page-139-0).

Passe de l'écran d'affichage par dossier à celui du calendrier [\(p.129](#page-130-0)). Passe de l'écran d'affichage calendaire à celui par dossier [\(p.129\)](#page-130-0).

#### 8 **Bouton MENU**

Affiche le menu [ Réglages] pendant l'affichage image par image ([p.59](#page-60-0)).

Revient à l'affichage image par image au cours de l'affichage de la palette du mode lecture ([p.130](#page-131-0)).

Revient à l'affichage image par image pendant l'affichage quatre ou neuf images ou la lecture zoom [\(p.128\)](#page-129-0).

Passe en mode d'affichage neuf images pendant l'affichage par dossier ou calendaire ([p.129](#page-130-0)).

## <span id="page-59-0"></span>**Basculer du mode**  $\bullet$  **au mode**  $\bullet$

Dans ce manuel, le mode d'enregistrement, permettant notamment de prendre des photos, est appelé « mode  $\bullet$  » (mode d'enregistrement). Le mode lecture, permettant notamment de visualiser les images capturées sur l'écran, est appelé « mode D » (mode lecture). En mode  $\blacktriangleright$ . vous pouvez effectuer des opérations d'édition simples sur les images capturées.

Procédez comme suit pour naviguer entre les modes  $\bullet$  et  $\blacktriangleright$ .

#### **Pour basculer du mode**  $\Omega$  **au mode**  $\blacksquare$

### $\sqrt{ }$  **Appuyez sur le bouton**  $\boxed{\triangleright}$ .

L'appareil bascule en mode  $\blacktriangleright$ .

<span id="page-59-1"></span>**Pour basculer du mode ▶ au mode △** 

#### 1 **Appuyez sur le bouton** Q **ou pressez le déclencheur à mi-course.**

L'appareil bascule en mode  $\bullet$ .

**Affichage des données enregistrées dans la mémoire intégrée** En présence d'une carte mémoire SD dans l'appareil, les images, séquences vidéo et fichiers son lus sont ceux de la carte mémoire. Si vous souhaitez afficher des images, des séquences vidéo et des fichiers son stockés dans la mémoire intégrée, commencez par mettre l'appareil hors tension, puis retirez la carte mémoire avant de continuer.

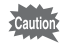

Veillez à ce que l'appareil photo soit hors tension avant d'introduire ou de retirer la carte mémoire SD.

<span id="page-60-0"></span>Pour modifier les réglages de l'appareil, appuyez sur le bouton MENU pour afficher les écrans de menu. Les fonctions permettant de lire et d'éditer les images et fichiers son sont appelées à partir de la palette du mode lecture ([p.130](#page-131-0)).

## <span id="page-60-1"></span>**Utilisations des menus**

Trois menus sont disponibles sur l'appareil photo : [<sup>2</sup> Mode Enregistrt],  $\left[\begin{matrix} \mathbf{E} \ \mathbf{C} \end{matrix}\right]$  Vidéo] et  $\left[\begin{matrix} \mathbf{A} \ \mathbf{C} \end{matrix}\right]$  Réglages].

Appuyez sur le bouton **MENU** en mode  $\bullet$  pour afficher le menu [ $\Box$  Mode Enregistrt]. Appuyez sur le bouton MENU en mode  $\Box$ pour afficher le menu [ N Réglages].

Vous pouvez passer d'un menu à l'autre à l'aide du bouton de navigation (45) ou du bouton de zoom.

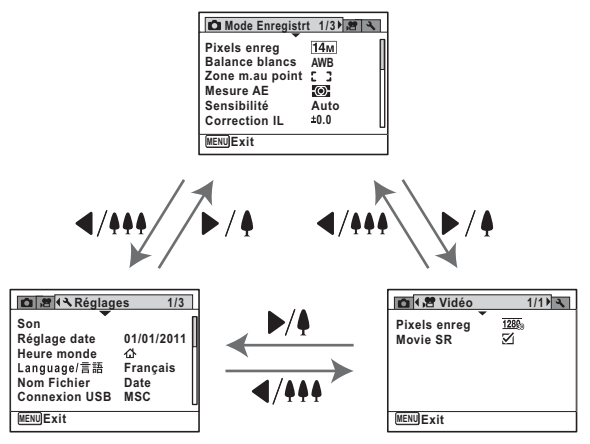

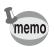

Le fonctionnement des boutons apparaît sur l'écran en cours d'utilisation du menu ([p.29](#page-30-0)).

#### Par ex. pour régler l'option [Zone m.au point] dans le menu **[**A **Mode Enregistrt]**

## **1** Appuyez sur le bouton MENU en mode  $\Omega$ .

Le menu [ $\Box$  Mode Enregistrt] apparaît.

## 2 **Appuyez sur le bouton de navigation** (▼).

Le cadre se déplace sur [Pixels enreg].

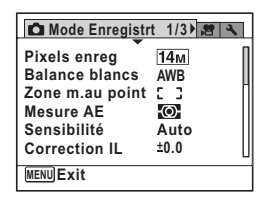

## **3** Appuyez deux fois sur le bouton de navigation (▼).

Le cadre se déplace sur [Zone m.au point].

### 4 **Appuyez sur le bouton de navigation (▶).**

Un menu déroulant affiche seulement les paramètres qui sont disponibles avec les réglages actuels de l'appareil.

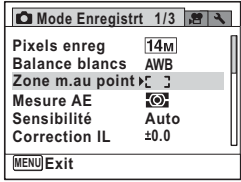

## 5 **Utilisez le bouton de navigation (**23**) pour modifier le réglage.**

La zone de mise au point change à chaque pression sur le bouton de navigation ( $\blacktriangle \blacktriangledown$ ).

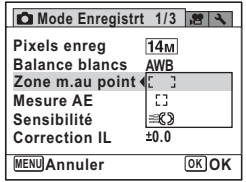

## **6** Appuyez sur le bouton OK ou le bouton de navigation **(**4**).**

Le réglage est sauvegardé et l'appareil est prêt pour le paramétrage des autres fonctions.

Pour quitter l'opération de réglage, appuyez sur le bouton MENU.

Pour effectuer une autre opération, reportez-vous aux options alternatives suivantes de l'étape 6.

#### **Permet de sauvegarder le réglage et de commencer à prendre des photos**

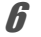

## 6 **Pressez le déclencheur à mi-course.**

Le réglage est sauvegardé et l'appareil revient au mode capture. Lorsque le déclencheur est pressé à fond, la photo est prise.

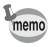

Lorsque le menu [₹ Réglages] s'affiche en mode D, vous pouvez basculer en mode  $\bullet$  en appuyant sur le bouton  $\bullet$ .

#### **Permet de sauvegarder le réglage et de commencer la lecture des images**

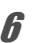

## **6** Appuyez sur le bouton  $\boxed{\triangleright}$ .

Lorsque le menu  $\square$  Mode Enregistrt] s'affiche en mode  $\square$ , le réglage est enregistré et l'appareil photo revient en mode lecture.

#### **Permet d'annuler les modifications et de poursuivre l'utilisation du menu**

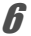

## **6** Appuyez sur le bouton MENU.

Les modifications sont annulées et l'écran montré à l'étape 3 apparaît à nouveau.

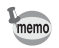

La fonction du bouton **MENU** est différente selon l'écran. Référez-vous aux indications du guide.

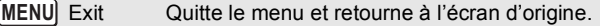

Revient à l'écran précédent avec le réglage en cours. **MENU** 

Annule la sélection actuelle, quitte le menu et revient à l'écran précédent. **MENU** Annuler

## **Liste des menus**

Affiche les paramètres qui peuvent être définis à partir des menus et en donne la description. Reportez-vous à la liste des réglages par défaut à l'Annexe [« Réglages par défaut » \(p.212\)](#page-213-0) pour vérifier que les réglages sont sauvegardés lorsque l'appareil est mis hors tension ou si les réglages retrouvent leurs valeurs par défaut lorsque l'appareil est réinitialisé.

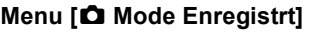

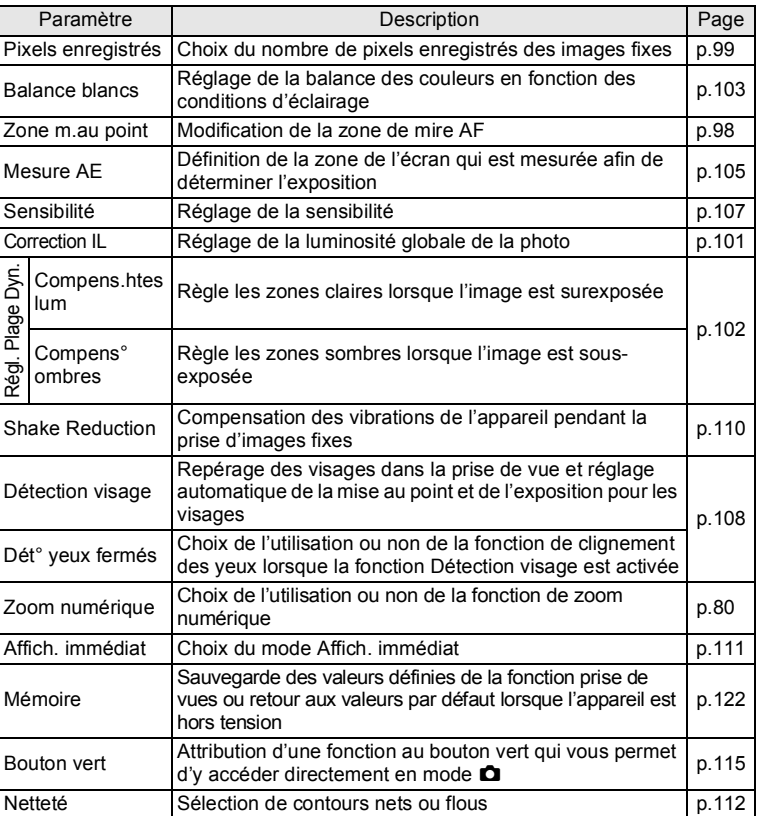

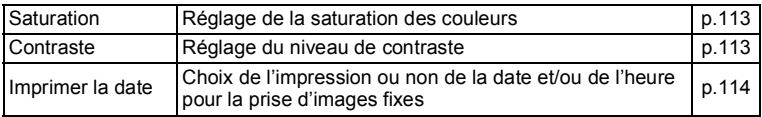

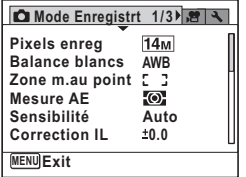

#### ● Menu 1 [**Q** Mode Enregistrt] ● Menu 2 [Q Mode Enregistrt]

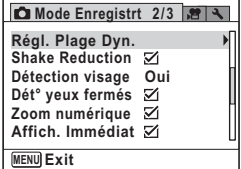

#### $\bullet$  Menu 3 [ $\bullet$  Mode Enregistrt]

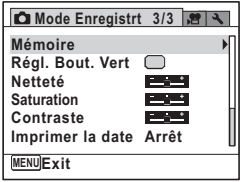

- memo
- Utilisez le mode  $\bullet$  (Vert) pour prendre des photos en toute simplicité à l'aide des réglages par défaut, quels que soient les réglages du menu [ $\Box$  Mode Enregistrt] ([p.77](#page-78-0)).
- L'attribution d'une fonction couramment utilisée au bouton vert vous permet d'accéder directement à la fonction souhaitée ([p.116\)](#page-117-0).

#### **Menu [唐 Vidéo]**

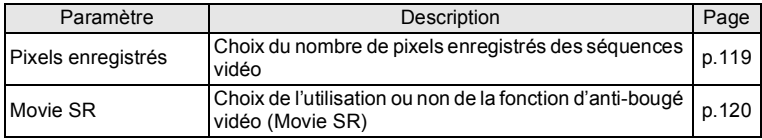

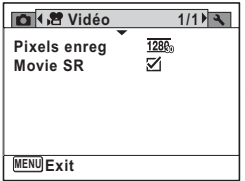

## **Menu [**W **Réglages]**

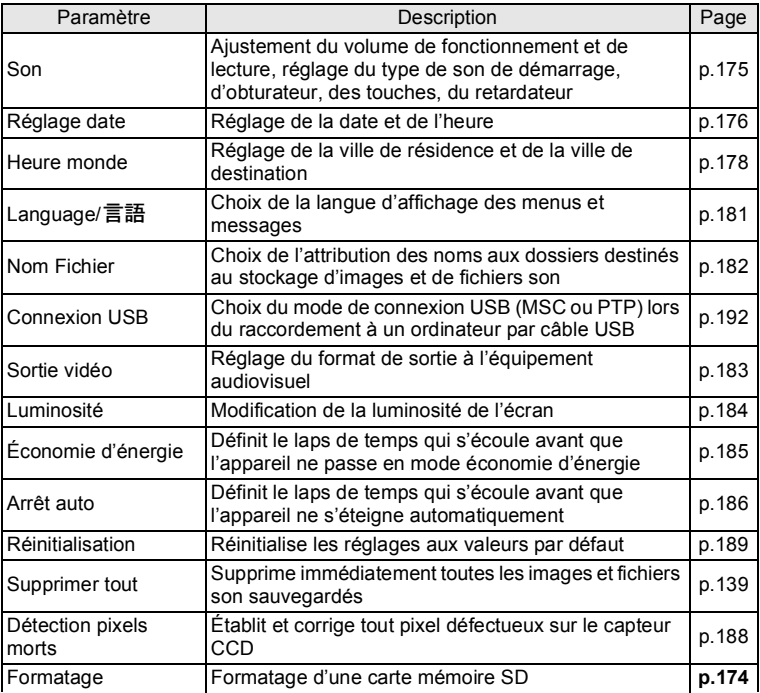

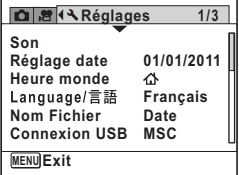

#### **Menu 3 [**W **Réglages]**

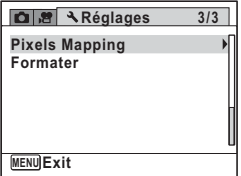

**Menu 1 [**W **Réglages] Menu 2 [**W **Réglages]**

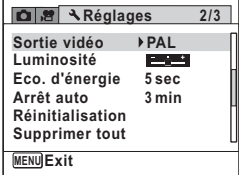

#### **Aide-mémoire**

## 3 **Opérations de prise de vue**

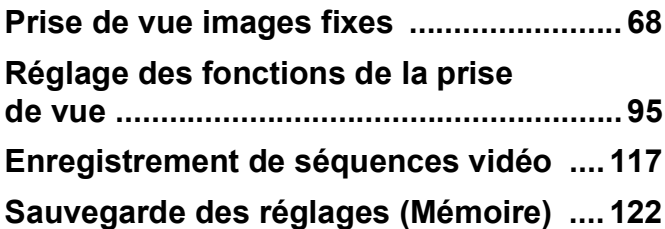

## <span id="page-69-1"></span><span id="page-69-0"></span>**Prise de vue images fixes**

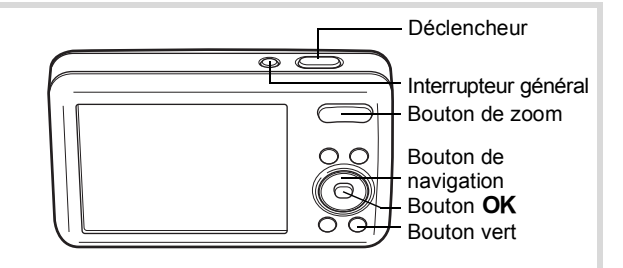

## **Opérations de prise de vue**

L'Optio S1 dispose d'une gamme étendue de modes de prise de vue pour photographier n'importe quel sujet ou scène. Ce chapitre est consacré aux opérations de prise de vue avec les réglages standard (réglages initiaux par défaut).

#### **7** Pressez l'interrupteur général.

L'appareil photo s'allume en mode d'enregistrement Photo.

## 2 **Vérifiez le sujet et les paramètres**  de la prise de vue sur l'écran.

La mire de mise au point au centre de l'écran correspond à la zone de mise au point automatique.

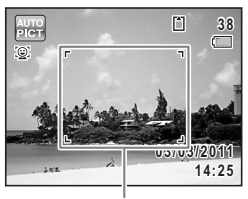

Mire de mise au point

Lorsque l'appareil détecte le visage d'une personne, la fonction Détection visage est activée et le cadre de détection du visage apparaît [\(p.74\)](#page-75-0).

Vous pouvez modifier la zone capturée en appuyant sur le bouton de zoom ([p.78](#page-79-1)).

Vers la droite  $(4)$  Agrandit le sujet. Vers la gauche (444) Élargit la zone capturée par l'appareil.

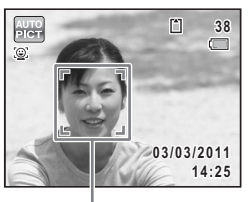

Cadre de détection de visage

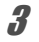

## 3 **Pressez le déclencheur à mi-course.**

La mire de mise au point (ou la mire de détection du visage) de l'écran apparaît en vert lorsque l'appareil effectue la mise au point du sujet à la bonne distance.

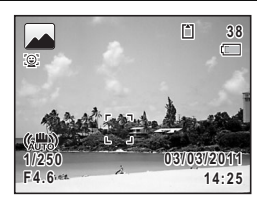

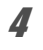

## <span id="page-70-0"></span>4 **Appuyez sur le déclencheur à fond.**

La photo est prise.

Le flash se déclenche automatiquement en fonction des conditions d'éclairage.

L'image capturée s'affiche temporairement sur l'écran (Affich.

Immédiat : [p.71\)](#page-72-1) et est sauvegardée sur la carte mémoire SD ou dans la mémoire intégrée.

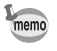

Appuyez sur le bouton vert pour basculer en  $\bullet$  mode (vert) et laissez l'appareil régler automatiquement toutes les fonctions de prise de vue [\(p.77\)](#page-78-1).

#### **Utilisation du déclencheur**

Le déclencheur fonctionne en deux temps, comme décrit ci-dessous.

#### **Pression à mi-course**

Ceci signifie appuyer sur le déclencheur jusqu'au premier niveau. Le réglage de la mise au point et l'exposition sont verrouillés. La mire de mise au point verte s'affiche sur l'écran lorsque le déclencheur est pressé à mi-course et la mise au point correcte. Dans le cas contraire, la mire de mise au point est blanche.

#### **Pression à fond**

Ceci signifie enfoncer le déclencheur jusqu'au bout. Une photo est alors prise.

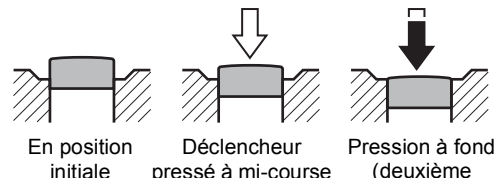

(premier niveau)

(deuxième niveau)

#### **Mauvaises conditions de mise au point**

L'appareil ne peut pas réaliser de mise au point dans les conditions suivantes. Dans ces cas, verrouillez la mise au point sur un objectif à la même distance que le sujet (en maintenant le déclencheur enfoncé à mi-course), puis cadrez l'appareil sur votre sujet et appuyez sur le déclencheur à fond.

- Objets faiblement contrastés tels qu'un ciel bleu ou un mur blanc comme arrière-plan
- Endroits ou objets sombres, ou conditions nuisant à la réflexion de la lumière
- Lignes horizontales ou motifs élaborés
- Objets en mouvement
- Présence d'un objet de premier plan et d'un objet d'arrière-plan dans la zone capturée
- Intense réflexion de lumière ou contre-jour (arrière-plan très lumineux)
#### **Affich. immédiat et Dét yeux fermés**

Immédiatement après la capture d'une image, il apparaît sur l'écran d'affichage pendant 1 seconde (Affich. Immédiat). Si l'appareil détecte que le sujet a fermé les yeux alors que la fonction Détection visage [\(p.74\)](#page-75-0) est activée, le message [Yeux fermés détectés] s'affiche pendant 3 secondes (Dét° yeux fermés).

- Lorsque la fonction de détection visage n'est pas active, celle de memo détection du clignement des yeux est également inactive. Même si les visages des sujets sont détectés et selon leur état, la détection du clignement peut ne pas fonctionner.
	- Vous pouvez également désactiver la fonction de détection du clignement des yeux ([p.108\)](#page-109-0).

#### **Réglage du mode scène**

L'Optio S1 dispose d'un grand nombre de modes de prise de vue qui vous permettent de prendre des photos dans diverses situations ; il vous suffit pour cela de choisir le mode approprié à la situation particulière à partir de la palette du mode scène.

#### 1 **Appuyez sur le bouton de navigation (**3**) en mode** A**.** La palette du mode d'enregistrement apparaît.

#### 2 **Utilisez le bouton de navigation (**2345**) pour sélectionner un mode scène.**

Lorsqu'une icône est sélectionnée dans la palette du mode scène, les instructions relatives au mode scène sélectionné s'affichent

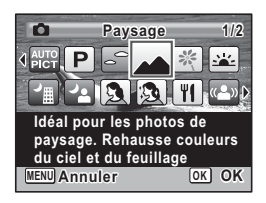

# **3** Appuyez sur le bouton OK.

Le mode de prise de vue est fixé et l'appareil revient au mode capture.

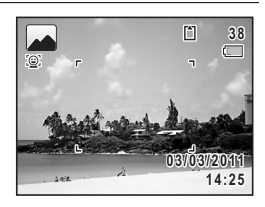

Il est possible de sélectionner 23 modes scène à partir de la palette du mode d'enregistrement.

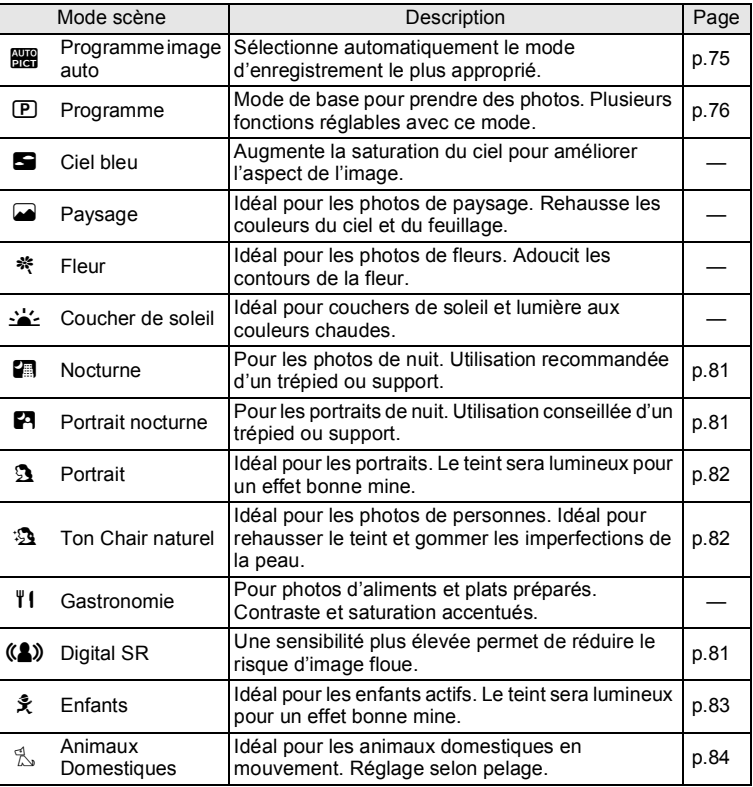

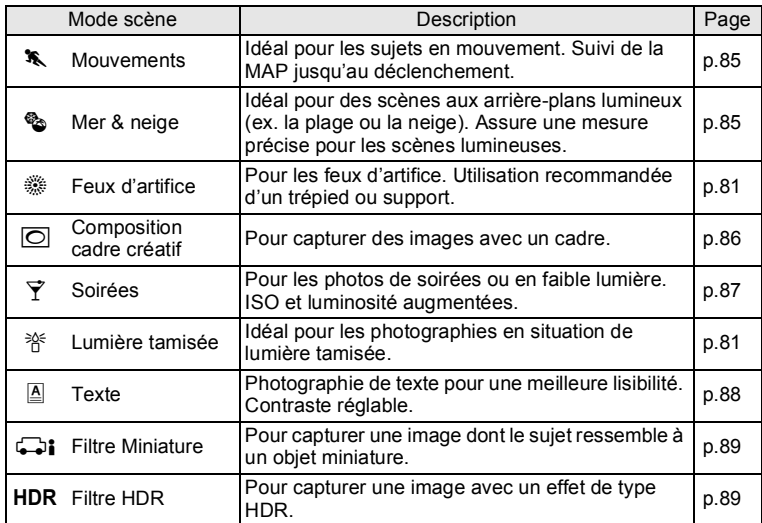

- \* En plus des modes déjà indiqués, les modes  $\bullet$  (Vert) ([p.77](#page-78-0)) et Enregistrement vocal [\(p.168](#page-169-0)) sont également disponibles.
- memo
- Dans les modes scène autres que  $\mathbb{E}$ ,  $\blacksquare$ ,  $(\clubsuit)$  et  $\heartsuit$ , la saturation, le contraste, la netteté, la balance des blancs, etc. sont réglés de manière optimale pour le mode sélectionné.
- Certaines fonctions ne sont pas disponibles ou ne s'activent pas totalement selon le mode scène sélectionné. Pour plus de précisions, reportez-vous à [« Fonctions disponibles pour chaque mode scène »](#page-207-0)  [\(p.206](#page-207-0)).

# <span id="page-75-0"></span>**Utilisation de la fonction Détection visage**

Avec l'Optio S1, la fonction de détection de visage est disponible dans tous les modes de prise de vue.

Lorsque l'appareil détecte un visage dans l'image, une mire jaune de détection du visage apparaît autour du visage sur l'écran d'affichage. La mise au point est réglée (détection AF du visage) et l'exposition est corrigée (détection AE du visage). Si le sujet qui se trouve dans le cadre de détection du visage bouge, le cadre se déplace également en s'ajustant à la taille du visage.

La fonction de détection de visage peut détecter jusqu'à 16 visages. Si plusieurs visages sont détectés, l'appareil affiche un cadre jaune sur le visage principal et un/des cadre(s) blanc(s) sur l'autre/les autres visage(s).

Le réglage par défaut est [Oui]. Vous pouvez basculer en mode Smile Capture pour un déclenchement automatique lorsque le sujet sourit. Reportez-vous aux [« Passage à la](#page-109-0)  [fonction Détection visage » \(p.108\)](#page-109-0) pour plus de détails.

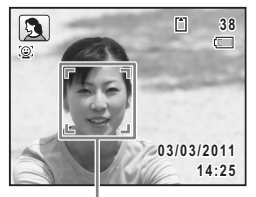

Cadre de détection de visage

Lorsque plusieurs visages sont détectés

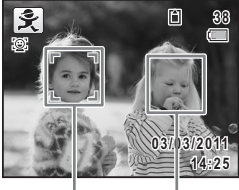

Cadre principal

Cadre blanc

### <span id="page-76-0"></span>**Prise de vue automatique (mode programme image auto)**

En mode **b (Programme image auto)**, l'appareil sélectionne automatiquement le mode le plus approprié en fonction de la situation et des sujets.

- 1 **Appuyez sur le bouton de navigation (**3**) en mode** A**.** La palette du mode d'enregistrement apparaît.
- **2 Utilisez le bouton de navigation (▲▼ ◀ ▶) pour sélectionner** b**.**

# **3** Appuyez sur le bouton OK.

Le mode **be** est sélectionné et l'appareil revient au mode capture.

Lorsque l'appareil détecte le visage d'une personne, la fonction Détection visage est activée et le cadre de détection du visage apparaît [\(p.74\)](#page-75-0).

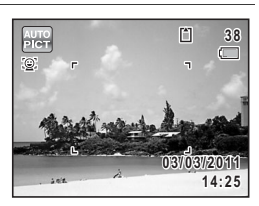

#### 4 **Pressez le déclencheur à mi-course.**

Le mode scène sélectionné s'affiche dans la partie supérieure gauche de l'écran.

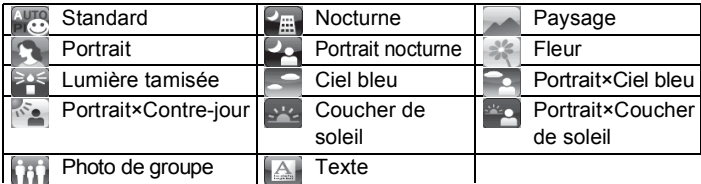

La mire de mise au point de l'écran apparaît en vert lorsque l'appareil effectue la mise au point du sujet à la bonne distance.

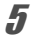

#### 5 **Appuyez sur le déclencheur à fond.**

La photo est prise.

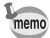

- Les restrictions suivantes s'appliquent au mode b :
- L'option [Détection visage] ne peut pas être définie sur [Arrêt].
- Le réglage de la zone de mise au point est fixé sur  $I = J$  (Multiple).
- Le mode (Fleur) ne peut pas être sélectionné lorsque vous utilisez le zoom numérique ou le zoom intelligent.
- Si le mode  $\Box$  (Nocturne) est sélectionné alors que le mode flash est réglé sur  $\frac{1}{4}$  (Auto) ou  $\frac{1}{4}$  (Auto+Yeux rouges), le mode flash passe automatiquement sur  $\mathcal D$  (Flash Eteint).
- Si le mode  $\blacktriangleright$  (Portrait nocturne) est sélectionné alors que le mode flash est réglé sur  $\frac{1}{4}$  (Auto), le mode flash passe automatiquement sur <sup>®</sup> (Flash+Yeux rouges) lorsque l'appareil détecte un visage et détermine que le flash est nécessaire.

#### <span id="page-77-0"></span>**Prise de vue avec réglages personnalisés (mode programme)**

En mode <sup>(B)</sup> (Programme), l'appareil photo règle automatiquement la vitesse d'obturation et l'ouverture pour prendre des images fixes. Cependant, vous pouvez modifier les réglages de certaines fonctions telles que le mode flash et le nombre de pixels enregistrés.

- **1** Appuyez sur le bouton de navigation  $(\nabla)$  en mode  $\Delta$ . La palette du mode d'enregistrement apparaît.
- **2 Utilisez le bouton de navigation (▲▼ ◀▶) pour sélectionner** R**.**

# **3** Appuyez sur le bouton OK.

Le mode **P** est sélectionné et l'appareil revient au mode capture.

Lorsque l'appareil détecte le visage d'une personne, la fonction Détection visage est activée et le cadre de détection du visage apparaît [\(p.74\)](#page-75-0).

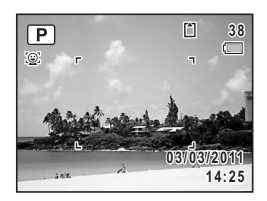

# 4 **Modifiez les réglages selon vos besoins.**

Pour plus de détails, reportez-vous à [« Réglage des fonctions de la](#page-96-0)  [prise de vue »](#page-96-0) [\(p.95](#page-96-0) - [p.116\)](#page-117-0).

# 5 **Pressez le déclencheur à mi-course.**

La mire de mise au point de l'écran apparaît en vert lorsque l'appareil effectue la mise au point du sujet à la bonne distance.

# 6 **Appuyez sur le déclencheur à fond.**

La photo est prise.

# <span id="page-78-0"></span>**Prise de vue en mode de base (mode vert)**

En mode  $\bullet$  (Vert), vous pouvez prendre des photos en toute simplicité en utilisant les réglages par défaut, quels que soient les réglages du menu [ $\Box$  Mode Enregistrt].

Les réglages du mode  $\bullet$  sont comme suit.

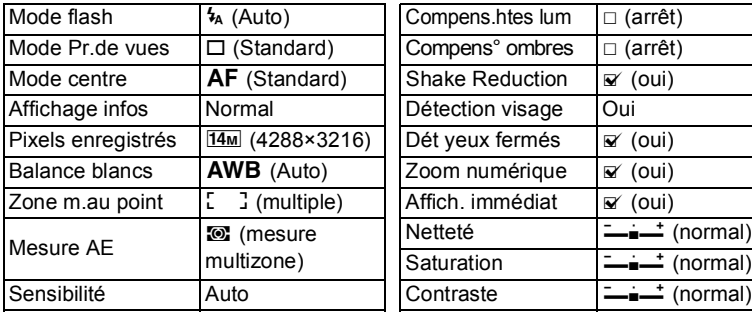

#### 1 **Appuyez sur le bouton vert en mode** A**.**

L'appareil passe en mode  $\bullet$ .

**Appuyez à nouveau sur le bouton vert pour revenir au mode sélectionné avant le mode** 9**.**

Lorsque l'appareil détecte le visage d'une

personne, la fonction Détection visage est activée et le cadre de détection du visage apparaît ([p.74\)](#page-75-0).

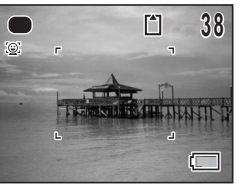

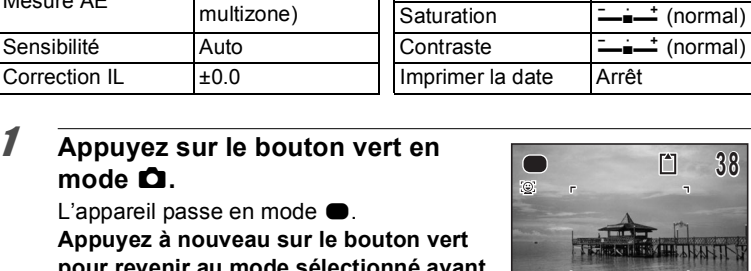

## 2 **Pressez le déclencheur à mi-course.**

La mire de mise au point de l'écran apparaît en vert lorsque l'appareil effectue la mise au point du sujet à la bonne distance.

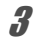

#### 3 **Appuyez sur le déclencheur à fond.**

La photo est prise.

- memo
- $\cdot$  Le mode  $\bullet$  est uniquement disponible lorsqu'il est attribué au bouton Vert dans [Régl. Bout. Vert] du menu [ $\Box$  Mode Enregistrt] [\(p.116](#page-117-1)). Par défaut, le mode  $\bullet$  est attribué au bouton Vert.
- $\cdot$  En mode  $\bullet$ , le bouton OK/DISPLAY ne vous permet pas de modifier les informations affichées sur l'écran.
- $\cdot$  Si vous appuyez sur le bouton **MENU** en mode  $\bullet$ , le menu [N] Réglages] apparaît. Les menus [ $\Box$  Mode Enregistrt] et  $\mathbb{R}^2$  Vidéol ne peuvent pas s'afficher.
- $\cdot$  Si l'appareil est éteint en mode  $\bullet$ , il s'allume dans ce même mode  $\bullet$ à la mise sous tension suivante.

# **Utilisation du zoom**

Vous pouvez utiliser le zoom pour modifier la zone capturée.

#### 1 **Appuyez sur le bouton de zoom en mode** A**.**

- 
- Vers la droite  $(4)$  Agrandit le sujet. Vers la gauche (444) Élargit la zone

capturée par l'appareil.

Lorsque vous continuez d'actionner le bouton vers la droite  $(4)$ , l'appareil passe automatiquement du zoom optique au zoom intelligent.

Lorsque vous relâchez le bouton puis appuyez dessus à nouveau, l'appareil passe en Zoom numérique.

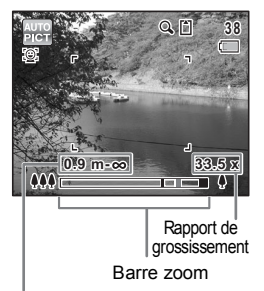

Plage de mise au point (au cours de l'activation du zoom uniquement)

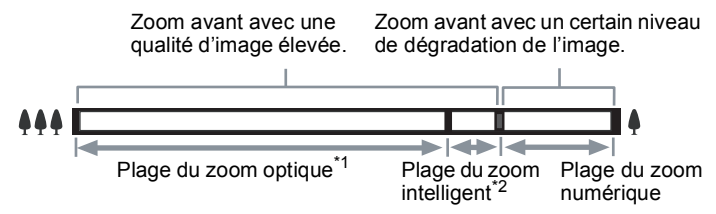

- \*1 Vous pouvez effectuer un zoom avant jusqu'à 5 fois avec le zoom optique.
- \*2 La plage du zoom intelligent dépend du nombre de pixels enregistrés. Reportez-vous au tableau suivant.

#### **Nombre de pixels enregistrés et rapport de grossissement maximum**

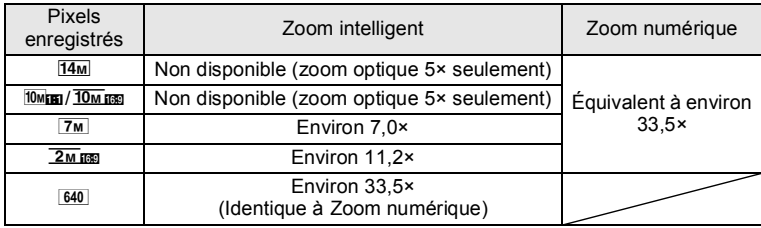

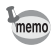

- Il est recommandé d'utiliser un trépied pour éviter tout risque de bougé de l'appareil lors de la prise de vue à un fort taux de grossissement.
- Le grain des photos prises dans la plage du zoom numérique est plus fin que celui des photos prises dans la plage du zoom optique.
- Le zoom intelligent n'est pas disponible dans les cas suivants :
	- Lorsque le nombre de pixels enregistrés est réglé sur **14M/10Mm/** 10<sub>MB</sub> (zoom optique 5× disponible)
	- En mode  $(\langle \hat{\mathbf{A}} \rangle)$  (Digital SR)
	- Lorsque la sensibilité est réglée sur 3200 ou 6400
- L'image agrandie avec le zoom intelligent peut apparaître grossière sur l'écran mais ceci n'affecte pas la qualité de l'image enregistrée.
- Seul le zoom numérique est disponible pour l'enregistrement d'une séquence vidéo.
- La plage de mise au point n'est pas affichée lorsque le mode centre est réglé sur PF/ $\triangle$ , ou lorsque le mode scène est réglé sur  $\Re$ (Feux d'artifice), ou lors de l'enregistrement d'une séquence vidéo.

#### **Réglage du zoom numérique**

Le zoom numérique est réglé sur  $\mathbf{v}$  (Oui) dans le paramètre par défaut. Pour prendre des photos uniquement avec le zoom optique et le zoom intelligent, réglez le zoom numérique sur  $\Box$  (Arrêt).

- **1** Appuyez sur le bouton MENU en mode  $\Omega$ . Le menu [ $\bigcirc$  Mode Enregistrt] apparaît.
- **2 Utilisez le bouton de navigation (▲▼) pour sélectionner [Zoom numérique].**
- 3 **Utilisez le bouton de navigation**   $(4)$  pour sélectionner  $\leq \infty$  ou  $\Box$ .
	- $\triangledown$  Utilisation du zoom numérique
	- D Utilise seulement le zoom optique et le zoom intelligent

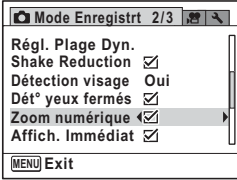

#### **4** Appuyez sur le bouton MENU.

L'appareil revient au mode capture.

[Enregistrement du réglage de la fonction de zoom numérique](#page-123-0) <sup>13</sup> [p.122](#page-123-0)

#### <span id="page-82-0"></span>**Prise de vue en basse lumière (mode nocturne/** portrait nocturne/digital SR/feux d'artifice/ **lumière tamisée)**

Vous pouvez choisir un mode scène approprié pour la prise de vue en basse lumière (scènes de nuit par exemple).

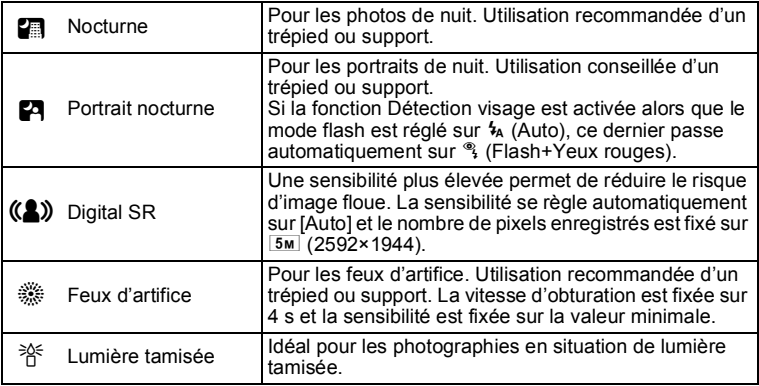

# **1** Appuyez sur le bouton de navigation ( $\blacktriangledown$ ) en mode  $\blacktriangle$ .

La palette du mode d'enregistrement apparaît.

**2 Utilisez le bouton de navigation (▲▼ ◀ ▶) pour sélectionner 圖, 四, 《2》, ※ ou 音.** 

# **3** Appuyez sur le bouton OK.

Le mode **图, 四, (2)**, « ou 爷 est sélectionné et l'appareil revient au mode capture.

Lorsque l'appareil détecte le visage d'une personne, la fonction Détection visage est activée et le cadre de détection du visage apparaît [\(p.74\)](#page-75-0).

#### 4 **Pressez le déclencheur à mi-course.**

La mire de mise au point de l'écran apparaît en vert lorsque l'appareil effectue la mise au point du sujet à la bonne distance.

# 5 **Appuyez sur le déclencheur à fond.**

La photo est prise.

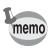

- La vitesse d'obturation a tendance à être plus lente lors de la prise de vue de nuit.
- Pour éviter tout risque de bougé de l'appareil, réglez la fonction [Shake] Reduction] ([p.110](#page-111-0)) sur  $\mathbb{F}$  (Oui), ou utilisez un trépied et/ou la fonction retardateur ([p.90](#page-91-0)).

### <span id="page-83-0"></span>**Photographie de personnes (Mode Portrait/Ton Chair naturel)**

Les modes  $\mathbf{\Omega}$  (Portrait) et  $\mathbf{\Omega}$  (Ton Chair naturel) permettent de prendre des photos de personnes. La fonction [Détection visage] ([p.74](#page-75-0)) est automatiquement réglée sur [Oui] pour chaque mode scène et facilite le centrage de la photo sur le visage du sujet.

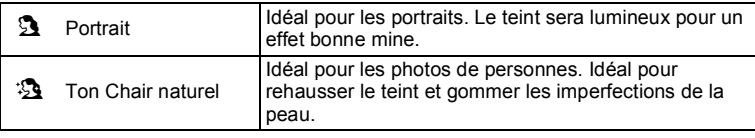

- 1 **Appuyez sur le bouton de navigation (**3**) en mode** A**.** La palette du mode d'enregistrement apparaît.
- **2 Utilisez le bouton de navigation (▲▼ ◀ ▶) pour sélectionner**  $\mathbf{\Omega}$  **ou**  $\mathbf{\mathfrak{D}}$ **.**
- **3** Appuyez sur le bouton OK. Le mode  $\Omega$  ou  $\Omega$  est sélectionné et l'appareil revient au mode capture. Lorsque l'appareil détecte le visage d'une personne, la fonction Détection visage est activée et le cadre de détection du visage apparaît [\(p.74\)](#page-75-0).

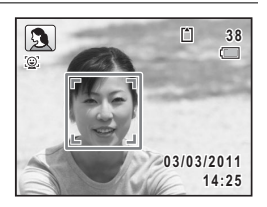

# 4 **Pressez le déclencheur à mi-course.**

La mire de mise au point de l'écran apparaît en vert lorsque l'appareil effectue la mise au point du sujet à la bonne distance.

#### 5 **Appuyez sur le déclencheur à fond.** La photo est prise.

# <span id="page-84-0"></span>**Photographie d'enfants (mode enfants)**

Le mode  $\hat{\mathbf{x}}$  (Enfants) permet de prendre des photos d'enfants en mouvement. Il rend également parfaitement les teints éclatants de santé. La fonction [Détection visage] ([p.74](#page-75-0)) est automatiquement réglée sur [Oui] pour ce mode et facilite le centrage de la photo sur le visage du sujet.

- 1 **Appuyez sur le bouton de navigation (**3**) en mode** A**.**  La palette du mode d'enregistrement apparaît.
- **2 Utilisez le bouton de navigation (▲▼ ◀▶) pour sélectionner** R**.**

#### **3** Appuyez sur le bouton OK.

Le mode  $\hat{\mathbf{x}}$  est sélectionné et l'appareil revient au mode capture. L'appareil suit le sujet et continue à effectuer la mise au point dessus.

Lorsque l'appareil détecte le visage d'une personne, la fonction Détection visage est activée et le cadre de détection du visage apparaît [\(p.74\)](#page-75-0).

#### 4 **Appuyez sur le déclencheur à fond.**

La photo est prise.

Lorsque la fonction [Zone m.au point] [\(p.98](#page-99-0)) est réglée sur  $I$ (Multiple) ou  $L^1$  (Spot), vous pouvez mémoriser la mise au point en appuyant sur le déclencheur à mi-course.

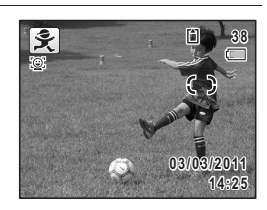

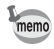

## <span id="page-85-0"></span>**Prise de vue de votre animal domestique (mode animaux domestiques)**

Utilisez le mode  $\mathcal{L}$  (Animaux Domestiques) pour garder la mise au point sur votre animal familier en mouvement et capturer la couleur de son pelage lors de la prise de vue. Choisissez l'icône correspondant à la couleur du pelage de votre animal favori (plutôt blanc, plutôt noir ou entre les deux).

- **1** Appuyez sur le bouton de navigation ( $\blacktriangledown$ ) en mode  $\blacktriangle$ . La palette du mode d'enregistrement apparaît.
- **2 Utilisez le bouton de navigation (▲▼ ◀▶) pour sélectionner** Y**.**

# **3** Appuyez sur le bouton OK.

L'écran de sélection  $\mathcal{R}_s$  apparaît.

#### 4 **Utilisez le bouton de navigation (** $\blacktriangle$  $\blacktriangledown$ **)** pour sélectionner  $\mathcal{L}$ ,  $\blacktriangle$ ,  $\blacktriangle$ ,  $\blacktriangle$ ,  $\mathbb{Z}$ ,  $\mathbb{Z}$  ou  $\mathbb{Z}$ .

Il y a deux sortes d'icônes : une icône représentant un chat et une autre représentant un chien. Choisir l'icône du chat ou celle du chien n'affecte en rien le résultat de la photo.

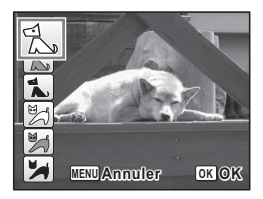

Choisissez l'icône (blanc, gris ou noir) dont la teinte correspond le mieux au pelage ou à la fourrure de votre animal.

# $\overline{5}$  Appuyez sur le bouton OK.

L'icône sélectionnée apparaît et l'appareil revient au mode capture. L'appareil suit le sujet et continue à effectuer la mise au point dessus.

Lorsque l'appareil détecte le visage d'une personne, la fonction Détection visage est activée et le cadre de détection du visage apparaît [\(p.74\)](#page-75-0).

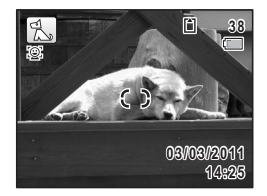

6 **Appuyez sur le déclencheur à fond.** La photo est prise.

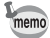

Lorsque la fonction [Zone m.au point] [\(p.98](#page-99-0)) est réglée sur L (Multiple) ou  $L^1$  (Spot), vous pouvez mémoriser la mise au point en appuyant sur le déclencheur à mi-course.

#### <span id="page-86-0"></span>**Prises de vue d'activités sportives et de loisirs (mode Mouvements/mode Mer & Neige)**

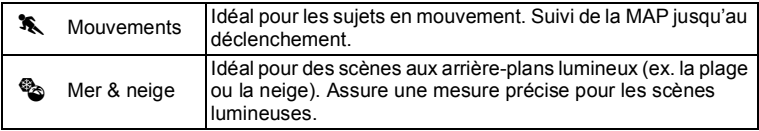

#### **1** Appuyez sur le bouton de navigation  $(\nabla)$  en mode  $\Delta$ . La palette du mode d'enregistrement apparaît.

- **2 Utilisez le bouton de navigation (▲▼ ◀▶) pour sélectionner** \ **ou** Q**.**
- **3** Appuyez sur le bouton OK. Le mode  $\ddot{\bullet}$  ou  $\ddot{\bullet}$  est sélectionné et l'appareil revient au mode capture. En mode  $\,$   $\,$  l'appareil photo suit le suiet et continue à effectuer la mise au point dessus. Lorsque l'appareil détecte le visage d'une personne, la fonction Détection visage est activée et le cadre de détection du visage apparaît [\(p.74\)](#page-75-0).

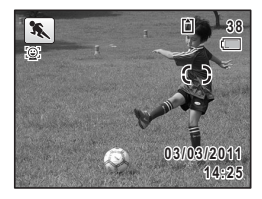

#### 4 **Pressez le déclencheur à mi-course.**

La mire de mise au point de l'écran apparaît en vert lorsque l'appareil effectue la mise au point du sujet à la bonne distance.

## 5 **Appuyez sur le déclencheur à fond.**

La photo est prise.

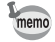

Lorsque la fonction [Zone m.au point] [\(p.98](#page-99-0)) est réglée sur [ (Multiple) ou  $\Xi$  (Spot) en mode  $\lambda$ , vous pouvez mémoriser la mise au point en appuyant sur le déclencheur à mi-course.

### <span id="page-87-0"></span>**Encadrement de vos photos (mode compos. cadre créa.)**

Le mode  $\bigcirc$  (Compos. Cadre créa.) vous permet de prendre des photos en utilisant les cadres enregistrés sur l'appareil.

- **1** Appuyez sur le bouton de navigation ( $\blacktriangledown$ ) en mode  $\blacktriangle$ . La palette du mode d'enregistrement apparaît.
- **2 Utilisez le bouton de navigation (▲▼ ◀ ▶) pour** sélectionner  $\overline{\odot}$ .
- **3** Appuyez sur le bouton OK.

L'affichage neuf images apparaît sur l'écran.

#### 4 **Utilisez le bouton de navigation (**2345**) pour choisir le cadre que vous souhaitez utiliser.**

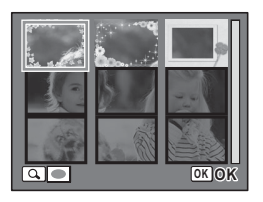

#### $\overline{\bm{J}}$  **Actionnez le bouton de zoom vers la droite (Q).**

Le cadre sélectionné apparaît en affichage image par image. Pour choisir un cadre différent, procédez selon l'une des méthodes suivantes.

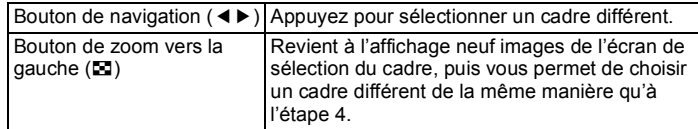

# **6** Appuyez sur le bouton OK.

L'image cadrée apparaît sur l'écran. Lorsque l'appareil détecte le visage d'une personne, la fonction Détection visage est activée et le cadre de détection du visage apparaît [\(p.74\)](#page-75-0).

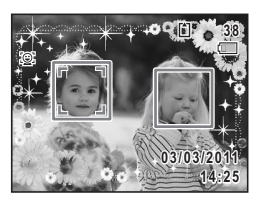

#### 7 **Pressez le déclencheur à mi-course.**

La mire de mise au point de l'écran apparaît en vert lorsque l'appareil effectue la mise au point du sujet à la bonne distance.

#### 8 **Appuyez sur le déclencheur à fond.**

La photo est prise.

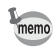

- Le nombre de pixels enregistrés est fixé à 3M (2048×1536).
- Il n'est pas possible d'ajouter des cadres à des séquences vidéo.
- Par défaut, trois cadres sont intégrés dans l'appareil. Ces cadres ne sont pas supprimés même en cas de formatage de la mémoire intégrée.
- Le CD-ROM (S-SW116) fourni avec l'appareil contient 90 cadres optionnels. Pour enregistrer les cadres dans la mémoire intégrée, copiez les fichiers depuis le CD-ROM ([p.158](#page-159-0)).

Ajout d'un cadre à une image capturée <sup>19</sup> [p.155](#page-156-0)

#### <span id="page-88-0"></span>**Prises de vue en intérieur (mode soirées)**

Le mode  $\vec{Y}$  (Soirées) est approprié pour prendre des photos d'intérieur, par exemple des instantanés lors de soirées.

- 1 **Appuyez sur le bouton de navigation (**3**) en mode** A**.** La palette du mode d'enregistrement apparaît.
- **2 Utilisez le bouton de navigation (▲▼ ◀▶) pour sélectionner**  $\vec{Y}$ .
- **3** Appuyez sur le bouton OK.

Le mode  $\vec{Y}$  est sélectionné et l'appareil revient au mode capture. Lorsque l'appareil détecte le visage d'une personne, la fonction Détection visage est activée et le cadre de détection du visage apparaît [\(p.74\)](#page-75-0).

4 **Pressez le déclencheur à mi-course.**

La mire de mise au point de l'écran apparaît en vert lorsque l'appareil effectue la mise au point du sujet à la bonne distance.

#### 5 **Appuyez sur le déclencheur à fond.**

La photo est prise.

#### <span id="page-89-0"></span>**Prise de vue de texte (mode texte)**

Le mode  $\mathbb{E}$  (Texte) vous permet de prendre des photos nettes de texte écrit. Il est également pratique pour obtenir une copie numérique d'un document important ou améliorer la lisibilité des petits caractères.

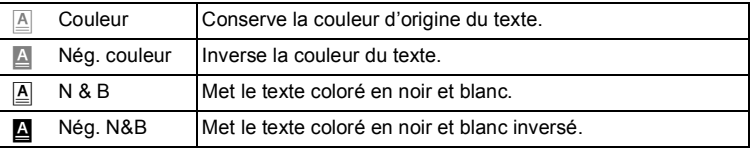

1 **Appuyez sur le bouton de navigation (**3**) en mode** A**.** La palette du mode d'enregistrement apparaît.

**2 Utilisez le bouton de navigation (▲▼ ◀▶) pour sélectionner a.** 

#### **3** Appuyez sur le bouton OK. L'écran de sélection du mode  $\mathbb{\underline{A}}$  apparaît.

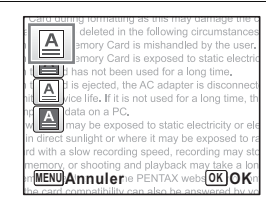

#### 4 **Utilisez le bouton de navigation (**23**) pour sélectionner A**, **A**, **A** ou **A**.

# $\overline{5}$  Appuyez sur le bouton OK.

L'icône sélectionnée apparaît et l'appareil revient au mode capture.

Lorsque l'appareil détecte le visage d'une personne, la fonction Détection visage est activée et le cadre de détection du visage apparaît [\(p.74\)](#page-75-0).

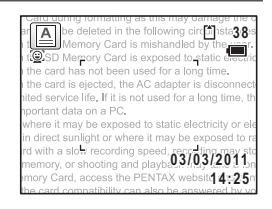

#### 6 **Pressez le déclencheur à mi-course.**

La mire de mise au point de l'écran apparaît en vert lorsque l'appareil effectue la mise au point du sujet à la bonne distance.

#### 7 **Appuyez sur le déclencheur à fond.**

La photo est prise.

# <span id="page-90-0"></span>Prise de vue à l'aide du Filtre Miniature/Filtre HDR

En mode filtre  $\bigoplus$ i (Miniature)/**HDR** (HDR), vous pouvez prendre des photos impressionnantes en utilisant le filtre.

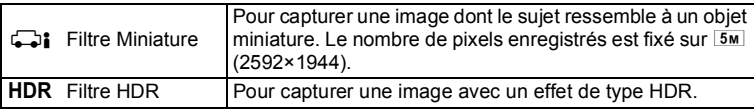

1 **Appuyez sur le bouton de navigation (**3**) en mode** A**.** La palette du mode d'enregistrement apparaît.

**2 Utilisez le bouton de navigation (▲▼ ◀ ▶) pour** sélectionner **compared** ou **HDR**.

# **3** Appuyez sur le bouton OK.

Lorsque le mode  $\Box$ i est sélectionné, l'écran de sélection de la zone à rendre floue s'affiche.

Lorsque le mode HDR est sélectionné, passez à l'étape 6.

#### **4** Sélectionnez une option à l'aide **du bouton de navigation (**45**).**

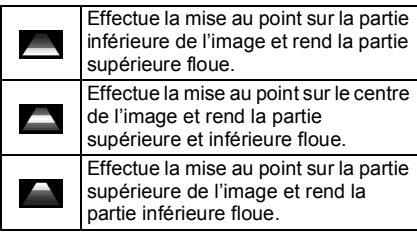

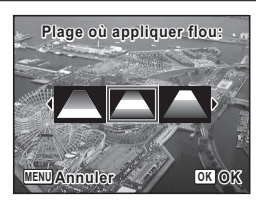

#### $\overline{5}$  Appuyez sur le bouton OK. Le mode  $\Box$ i ou HDR est sélectionné et l'appareil revient au mode capture. Lorsque l'appareil détecte le visage d'une personne, la fonction Détection visage est

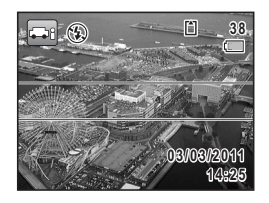

# 6 **Pressez le déclencheur à mi-course.**

activée et le cadre de détection du visage

La mire de mise au point de l'écran apparaît en vert lorsque l'appareil effectue la mise au point du sujet à la bonne distance.

#### 7 **Appuyez sur le déclencheur à fond.**

La photo est prise.

apparaît [\(p.74\)](#page-75-0).

Traitement des images enregistrées avec le Filtre Miniature/HDR I et [p.148](#page-149-0)

# <span id="page-91-0"></span>**Utilisation du retardateur de l'appareil**

En mode retardateur, le déclenchement intervient dix secondes ou deux secondes après la pression du déclencheur.

Lors d'une prise de vue avec retardateur, stabilisez l'appareil sur un trépied ou un autre support.

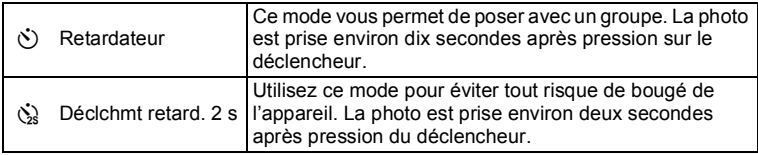

- **1** Appuyez sur le bouton de navigation ( $\triangle$ ) en mode  $\triangle$ . L'écran [Mode Pr.de vues] apparaît.
- 2 **Utilisez le bouton de navigation (**45**) pour sélectionner**  $\circlearrowright$  **puis appuyez sur le bouton (▼).**

#### 3 **Utilisez le bouton de navigation (**√ **b**) pour sélectionner  $\Diamond$  ou  $\Diamond$ **puis appuyez sur le bouton OK.**

L'appareil est prêt à photographier au moyen du retardateur.

Lorsque l'appareil détecte le visage d'une personne, la fonction Détection visage est

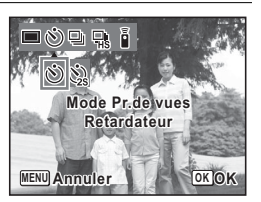

activée et le cadre de détection du visage apparaît [\(p.74\)](#page-75-0).

# 4 **Pressez le déclencheur à mi-course.**

La mire de mise au point de l'écran apparaît en vert lorsque l'appareil effectue la mise au point du sujet à la bonne distance.

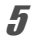

# 5 **Appuyez sur le déclencheur à fond.**

Le déclenchement intervient dix secondes ou deux secondes après.

La mise au point peut être faussée si vous déplacez l'appareil alors que le témoin du retardateur clignote lors de la prise d'images fixes.

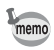

- Pour les vidéos, l'enregistrement démarre dix secondes ou deux secondes après que vous avez appuyé sur le bouton  $\mathbf{E}$ .
- P Lorsque le retardateur est enclenché, appuyez sur le déclencheur à mi-course pour arrêter le compte à rebours et à fond pour le relancer.
- $\cdot$   $\Diamond$  n'est pas disponible lorsque le mode  $\bullet$  (Vert) est réglé par défaut. Toutefois, il peut être sélectionné si vous choisissez en premier lieu  $\hat{\mathbb{Q}}$ dans un autre mode de prise de vue puis basculez le mode scène sur

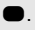

#### **Prise de vue en série (mode rafale/rafale haute vitesse)**

Dans ces modes, la prise de vue se poursuit aussi longtemps que le déclencheur est enfoncé.

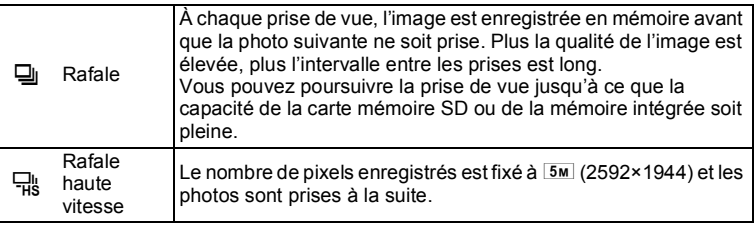

Le nombre de photos prises à la suite et la cadence d'image par seconde peuvent varier selon les conditions de prise de vue.

- **1** Appuyez sur le bouton de navigation  $(A)$  en mode  $\Omega$ . L'écran [Mode Pr.de vues] apparaît.
- 2 **Appuyez sur le bouton de navigation (**45**) pour sélectionner g** ou *d* puis appuyez sur le bouton OK.

L'appareil est prêt à prendre une série de photos.

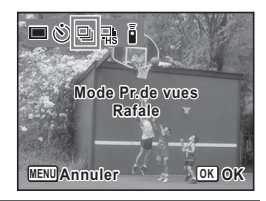

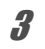

# 3 **Pressez le déclencheur à mi-course.**

La mire de mise au point de l'écran apparaît en vert lorsque l'appareil effectue la mise au point du sujet à la bonne distance.

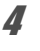

#### 4 **Appuyez sur le déclencheur à fond.**

La prise de vue se poursuit aussi longtemps que le déclencheur est enfoncé.

memo

- Le flash ne se déclenche pas en modes  $\Xi$  et  $\Xi$ .
- Les modes  $\Box$  et  $\Box$ ; ne peuvent pas être sélectionnés si  $\blacksquare$  (Vert),  $\ddot{\mathcal{R}}$ HDR (Filtre HDR) est activé, ou lors de l'enregistrement d'une (Feux d'artifice),  $\odot$  (Compos. Cadre créa.),  $\bigoplus$ i (Filtre Miniature) ou séquence vidéo.
- Le zoom numérique et le zoom intelligent ne sont pas disponibles en mode 品。
- memo
- La mise au point, l'exposition et la balance des blancs sont verrouillées avec la première photographie.
- Lorsque [Détection visage] est réglé sur [Oui] ([p.74](#page-75-0)), l'option fonctionne uniquement pour la première photo.
- La fonction de détection yeux fermés ne fonctionne que pour la dernière photo.
- En mode **b (Programme image auto)**, les photos sont prises à la suite dans le mode scène sélectionné pour la première photo.

#### Prise de vue à l'aide de la télécommande **(en option)**

Vous pouvez utilisez la télécommande en option [\(p.218\)](#page-219-0) pour prendre des photos lorsque vous êtes éloigné de l'appareil.

Lors d'une prise de vue avec télécommande, stabilisez l'appareil sur un trépied ou un autre support.

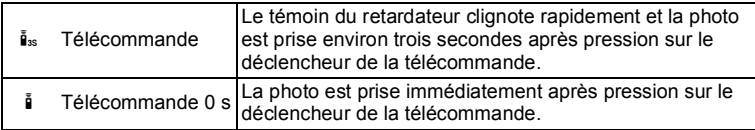

- **1** Appuyez sur le bouton de navigation  $(A)$  en mode  $\Box$ . L'écran IMode Pr.de vues] apparaît.
- 2 **Utilisez le bouton de navigation (**45**) pour sélectionner** i **puis appuyez sur le bouton d navigation**   $($  $\blacktriangledown$  $).$

#### 3 **Appuyez sur le bouton de navigation (**45**) pour sélectionner** i **ou** h **puis appuyez sur le bouton de navigation OK.**

Le témoin du retardateur se met à clignoter lentement et l'appareil est prêt à prendre une photo avec la télécommande.

Lorsque l'appareil détecte le visage d'une personne, la fonction Détection visage est activée et le cadre de détection du visage apparaît [\(p.74\)](#page-75-0).

#### 4 **Pointez la télécommande vers le récepteur de la télécommande et appuyez sur le déclencheur de la télécommande.**

La mire de mise au point devient verte lorsque le sujet est mis au point, et l'appareil prend une photo.

- La plage de fonctionnement est d'environ 4 m depuis l'objectif de l'appareil lorsque vous utilisez la télécommande.
- L'appareil prend une photo même si le sujet n'est pas mis au point.
- Lorsque le retardateur est enclenché, appuyez sur le déclencheur de l'appareil à mi-course pour arrêter le compte à rebours, et appuyez à fond sur le déclencheur de la télécommande pour relancer le compte à rebours.
- Vous ne pouvez pas prendre une photo avec la télécommande en mode  $\bullet$  (Vert).
- Le témoin du retardateur ne clignote pas en mode  $\&$  (Animaux Domestiques).
- À l'aide de la TÉLÉCOMMANDE ÉTANCHE O-RC1, vous pouvez enregistrer une vidéo en appuyant sur le bouton Fn de la télécommande ou sur le bouton <sup>et</sup> de l'appareil.
- Vous pouvez également effectuer un zoom avant et arrière à l'aide du bouton Zoom de la télécommande.

memo

# <span id="page-96-0"></span>**Réglage des fonctions de la prise de vue**

# **Sélection du mode flash**

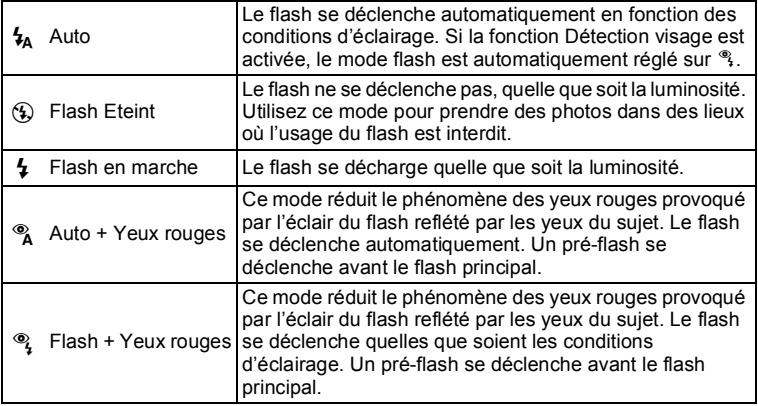

 $\cdot$  Le mode flash est fixé sur  $\odot$  dans les situations suivantes :

- Lorsque S (Feux d4artifice) est sélectionné comme mode scène
- Lors de l'enregistrement d'une séquence vidéo
- Lorsque 델 (Rafale) ou 댂 (Rafale haute vitesse) est sélectionné comme mode de prise de vue
- Lorsque  $\triangle$  (Infini) est sélectionné comme mode centre
- En mode  $\bullet$  (vert), vous ne pouvez sélectionner que  $\frac{1}{2}$  ou  $\circledast$ .
- En mode  $\blacksquare$  (Nocturne), vous ne pouvez pas sélectionner  $\lambda$  ni  $\lambda$ .

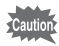

memo

L'utilisation du flash lors de la capture d'images à faible distance peut provoquer des irrégularités de répartition de la lumière.

#### **2** Appuyez sur le bouton OK.

1 **Appuyez sur le bouton de navigation (◀) en mode △**. L'écran [Mode Flash] apparaît.

navigation ( $\blacktriangle \blacktriangledown$ ).

Le réglage est sauvegardé et l'appareil revient au mode capture.

#### **À propos du phénomène des yeux rouges**

sur le bouton. Vous pouvez également modifier le réglage à l'aide du bouton de

Lors d'une prise de vue avec flash, les yeux du sujet risquent d'être rouges sur la photo. Ce phénomène se produit lorsque la lumière du flash se reflète dans les yeux du sujet. Pour l'atténuer, éclairez la zone autour du sujet ou rapprochez-vous de celui-ci et effectuez un zoom arrière afin d'augmenter l'angle. Le réglage du mode flash sur % ou % est aussi un moyen efficace de minimiser ce phénomène.

Si, malgré cela, les yeux du sujet restent rouges, utilisez la fonction atténuation yeux rouges ([p.154\)](#page-155-0).

[Enregistrement du réglage du mode flash](#page-123-0) 19.122

# **Sélection du mode centre**

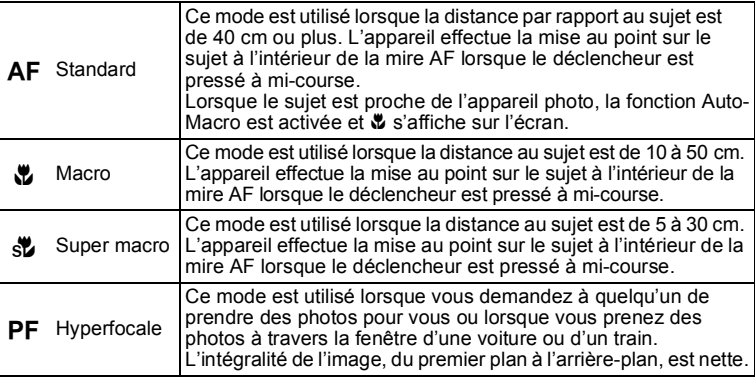

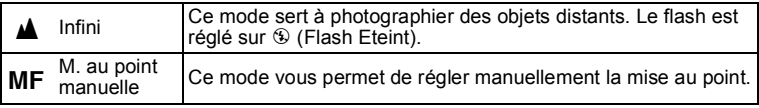

#### 1 **Appuyez sur le bouton de navigation (▶) en mode <b>△**.

L'écran [Mode centre] apparaît. Le mode centre change à chaque pression sur le bouton. Vous pouvez également modifier le réglage à l'aide du bouton de navigation ( $\blacktriangle \blacktriangledown$ ).

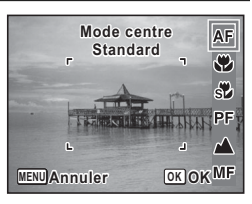

memo

# **2** Appuyez sur le bouton OK.

Le réglage est sauvegardé et l'appareil revient au mode capture.

- En mode  $\bullet$  (vert), vous ne pouvez sélectionner que  $AF$ ,  $\bullet$  ou  $PF$ .
- Le mode centre est fixé sur  $\triangle$  en mode  $\Re$  (Feux d'artifice).
- Lors d'une prise de vue avec  $\ddot{\mathbf{v}}$ , si le sujet est éloigné de plus de 50 cm, l'appareil effectue automatiquement la mise au point sur  $\infty$  (Infini). Le fait d'appuyer à fond sur le déclencheur vous permet également de prendre une photo, même lorsque la mise au point n'est pas réglée.

Sauvegarde du réglage du mode centre <sup>19</sup> [p.122](#page-123-0)

**Réglage manuel de la mise au point (mise au point manuelle)**

- 1 **Appuyez sur le bouton de navigation (**5**) en mode** A**.** L'écran [Mode centre] apparaît.
- 2 **Appuyez sur le bouton de navigation (**5**) pour**  sélectionner MF.
- **3** Appuyez sur le bouton OK. La partie centrale de l'image est agrandie en plein écran.

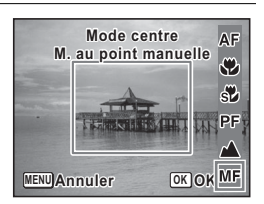

Cautio

 $memo$ 

#### $\overline{4}$  **Réglez la mise au point à l'aide du bouton de navigation (▲▼).**

L'indicateur MF apparaît sur l'écran, indiquant la distance approximative du sujet. Réglez la mise au point avec l'indicateur comme guide.

- pour une mise au point distante
- pour une mise au point plus rapprochée

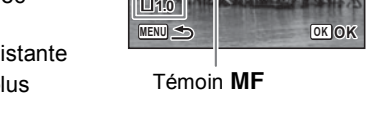

**m**

**MF** 

# $\overline{5}$  Appuyez sur le bouton OK.

La mise au point est fixe et l'appareil revient au mode capture. Une fois la mise au point mémorisée, appuyez une nouvelle fois sur le bouton de navigation ( $\blacktriangleright$ ) pour afficher l'indicateur MF et reprendre le réglage de la mise au point.

Le mode de prise de vue ne peut être modifié lorsque l'indicateur MF est visible.

Pour passer de MF à un autre mode centre, appuyez sur le bouton de navigation  $($   $\blacktriangleright$  ) lorsque l'indicateur MF est visible.

#### <span id="page-99-0"></span>**Réglage de la zone de mise au point**

Vous pouvez modifier la zone de mire AF (Zone m.au point).

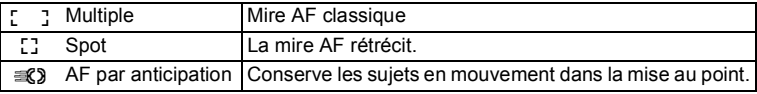

- **1** Appuyez sur le bouton MENU en mode  $\Omega$ . Le menu [ $\Box$  Mode Enregistrt] apparaît.
- **2 Utilisez le bouton de navigation (▲▼) pour sélectionner [Zone m.au point].**

3 **Appuyez sur le bouton de navigation (**5**).**

Un menu déroulant apparaît.

4 **Utilisez le bouton de navigation (**23**) afin de modifier le réglage de la zone de mise au point.**

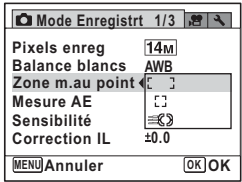

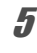

# $\overline{\boldsymbol{5}}$  Appuyez sur le bouton OK.

Le réglage est sauvegardé.

#### **6** Appuyez sur le bouton MENU.

L'appareil revient au mode capture.

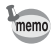

- $\cdot$  Dans les modes  $\bullet$  (Vert) et  $\mathbb{R}$  (Programme image auto), la zone de mise au point est fixée sur  $I$ .
- Si vous modifiez fréquemment le réglage [Zone m.au point], gagnez du temps en l'attribuant au bouton vert ([p.116](#page-117-1)).

# **Sélection du nombre de pixels enregistrés**

Vous pouvez choisir parmi six réglages de pixels enregistrés pour les images fixes.

Plus le nombre de pixels enregistrés est important, plus les détails apparaissent nets lors de l'impression de votre photo. La qualité de l'image imprimée dépend également de la qualité de l'image, du contrôle d'exposition, de la résolution de l'imprimante et d'autres facteurs ; c'est pourquoi vous n4avez pas besoin de sélectionner plus de pixels que le nombre requis de pixels enregistrés. Plus il y a de pixels, plus la photo est grande et la taille du fichier importante.

Reportez-vous au tableau suivant pour les réglages appropriés en fonction de l'usage prévu.

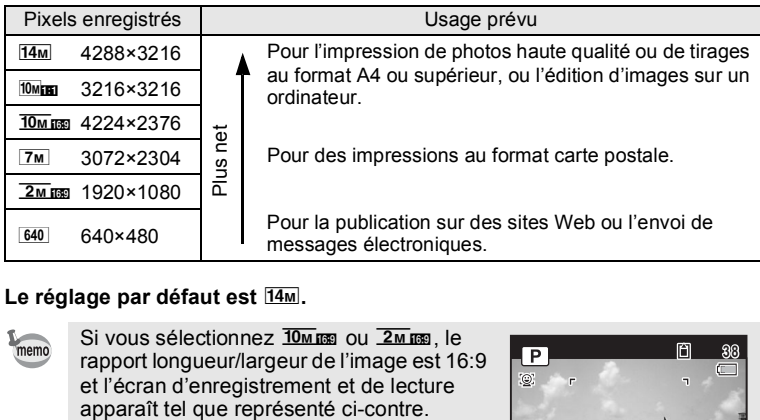

#### Le réglage par défaut est [14M.

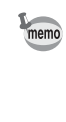

Si vous sélectionnez  $\frac{10 \text{ m}}{10 \text{ m}}$  ou  $\frac{2 \text{ m}}{10 \text{ m}}$ . le rapport longueur/largeur de l'image est 16:9 et l'écran d'enregistrement et de lecture

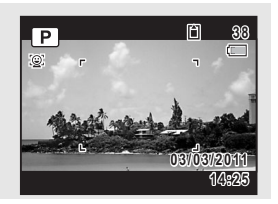

- **1** Appuyez sur le bouton MENU en mode  $\Omega$ . Le menu [ $\Box$  Mode Enregistrt] apparaît.
- **2 Utilisez le bouton de navigation (▲▼) pour sélectionner [Pixels enreg].**
- 3 **Appuyez sur le bouton de navigation (**5**).** Un menu déroulant apparaît.
- 4 **Utilisez le bouton de navigation (**23**) pour changer le nombre de pixels enregistrés.**

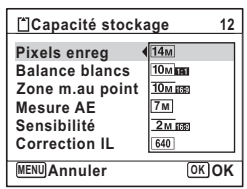

# $\overline{5}$  Appuyez sur le bouton OK.

Le réglage est sauvegardé.

# m Opérations de prise de vue **Opérations de prise de vue**

# **6** Appuyez sur le bouton MENU.

L'appareil revient au mode capture.

- Le nombre de pixels enregistrés en mode  $\bullet$  (Vert) est fixé sur  $\overline{14m}$ .
- $\cdot$  Le nombre de pixels enregistrés en mode  $\circlearrowright$  (Compos. Cadre créa.)  $est$  fixé sur  $\sqrt{3M}$
- Le nombre de pixels enregistrés en mode  $\Box$ i (Filtre Miniature), ((2) (Digital SR) ou  $\frac{m}{18}$  (Rafale haute vitesse) est fixé sur  $\frac{5m}{18}$ .
- · Si vous modifiez fréquemment le réglage [Pixels enreg], gagnez du temps en l'attribuant au bouton Vert [\(p.116](#page-117-1)).

Vous avez la possibilité de régler la luminosité globale de la photo. Vous pouvez ainsi prendre des photos intentionnellement surexposées

**1** Appuyez sur le bouton MENU en mode  $\Omega$ .

**Correction de l'exposition (Correction IL)** 

**2 Utilisez le bouton de navigation (▲▼) pour** 

Le menu [ $\Box$  Mode Enregistrt] apparaît.

**sélectionner [Correction IL].** 3 **Utilisez le bouton de navigation** 

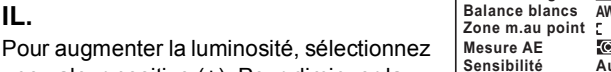

une valeur positive (+). Pour diminuer la luminosité, sélectionnez une valeur  $n$ égative  $(-)$ .

**(**45**) pour sélectionner la valeur** 

**Mode Enregistrt 1/3 R**  $\rightarrow$ **Pixels enreg**  $14<sub>M</sub>$ **AWB Zone m.au point** -ග-**Auto Correction IL 0.0MENU Exit**

Vous pouvez sélectionner le réglage d'exposition de  $-2.0$  IL à  $+2.0$  IL par pas de 1/3 IL.

ou sous-exposées.

memo

**IL.**

#### **4** Appuyez sur le bouton MENU.

L'appareil revient au mode capture.

- memo
- Lorsque l'histogramme est affiché en mode d'enregistrement Photo/ mode lecture, vous pouvez vérifier l'exposition [\(p.29\)](#page-30-0).
- $\cdot$  La fonction Correction IL ne peut pas être utilisée en mode  $\bullet$  (Vert) ou **b (Programme image auto)**.
- Si vous modifiez fréquemment le réglage [Correction IL], gagnez du temps en l'attribuant au bouton Vert [\(p.116](#page-117-1)).

Sauvegarde du réglage de la valeur de la correction d'exposition 183 [p.122](#page-123-0)

#### **Correction de la luminosité (Régl. Plage Dyn.)**

Étend la plage dynamique et permet une expression de dégradés plus ample, et réduit la formation de zones surexposées et sous-exposées. La fonction Compens.htes lum ajuste les zones surexposées et la fonction Compens° ombres ajuste les zones sous-exposées.

- Appuyez sur le bouton MENU en mode  $\Delta$ . Le menu [ $\bigcirc$  Mode Enregistrt] apparaît.
- **2 Utilisez le bouton de navigation (▲▼) pour sélectionner [Régl. Plage Dyn.].**
- **3** Appuyez sur le bouton de navigation ( $\blacktriangleright$ ). L'écran [Régl. Plage Dyn.] apparaît.
- 4 **Utilisez le bouton de navigation (**23**) pour sélectionner [Compens.htes lum] ou [Compens° ombres].**

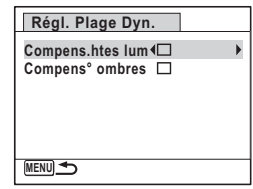

- 5 **Utilisez le bouton de navigation (**45**) pour**  sélectionner **<b>Ⅳ** (Oui) ou □ (Non).
- $\boldsymbol{\widehat{\theta}}$  Appuyez deux fois sur le bouton MENU. L'appareil revient au mode capture.

L'icône de réglage de la plage dynamique s'affiche.

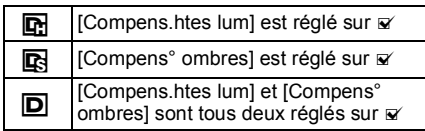

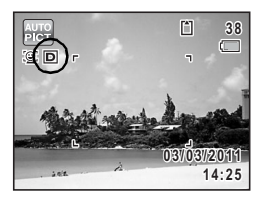

- Lorsque [Compens.htes lum] est réglé sur  $\mathbb Z$ , la sensibilité minimale est de ISO 125.
	- Si vous modifiez fréquemment le réglage [Compens.htes lum] ou [Compens ombres], gagnez du temps en l'attribuant au bouton Vert [\(p.116](#page-117-1)).

# **Réglage de la balance des blancs**

Il est possible d'obtenir un bon rendu des couleurs en réglant la balance des blancs en fonction des conditions d'éclairage au moment de la prise de vue.

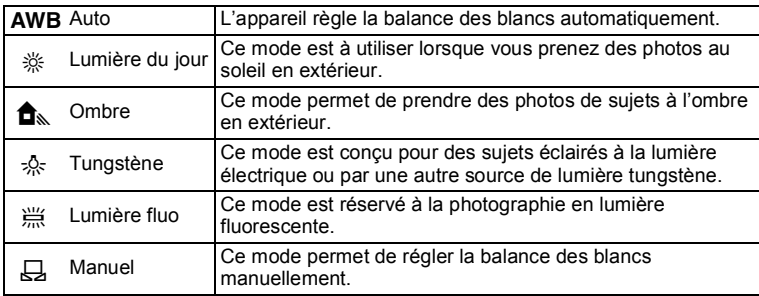

memo

memo

- P Définissez une autre balance des blancs si vous n4êtes pas satisfait de la balance des couleurs des photos prises avec l'option [Balance blancs] réglée sur **AWB**.
- P En fonction du mode scène sélectionné, le réglage de la balance des blancs peut ne pas être modifié. Reportez-vous aux [« Fonctions](#page-207-0)  [disponibles pour chaque mode scène » \(p.206\)](#page-207-0) pour plus de détails.

m Opérations de prise de vue **Opérations de prise de vue**

memo

#### **1** Appuyez sur le bouton MENU en mode  $\Omega$ . Le menu [ $\Box$  Mode Enregistrt] apparaît.

- **2 Utilisez le bouton de navigation (▲▼) pour sélectionner [Balance blancs].**
- **3** Appuyez sur le bouton de navigation ( $\blacktriangleright$ ). L'écran [Balance blancs] apparaît.
- 4 **Utilisez le bouton de navigation (**23**) pour modifier le réglage.**

Vous pouvez vérifier le résultat du réglage de balance des blancs choisi sur l'image de prévisualisation chaque fois que vous appuyez sur le bouton de navigation ( $\blacktriangle \blacktriangledown$ ).

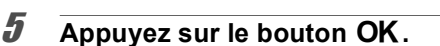

Le réglage est sauvegardé.

# **6** Appuyez sur le bouton MENU.

L'appareil revient au mode capture.

Si vous modifiez fréquemment le réglage [Balance blancs], gagnez du temps en l'attribuant au bouton Vert [\(p.116](#page-117-1)).

Sauvegarde du réglage de la balance des blancs <sup>13</sup> [p.122](#page-123-0)

#### **Réglage manuel de la balance des blancs**

Prévoyez une feuille de papier blanc ou un support identique.

**7** Dans l'écran [Balance blancs], sélectionnez  $\boxplus$ **(Manuel) à l'aide du bouton de navigation (** $\blacktriangle$  $\blacktriangledown$ **).** 

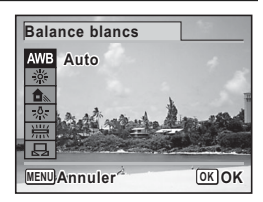

**2** Pointez l'appareil vers la feuille de **papier blanc (ou autre support) et faites en sorte que celle-ci occupe la mire qui apparaît au centre de**  l'écran.

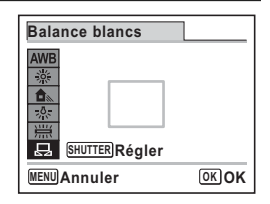

- 3 **Appuyez sur le déclencheur à fond.** La balance des blancs est réglée automatiquement.
- 4 **Appuyez sur le bouton** 4**.** Le réglage est enregistré et le menu [ $\Box$  Mode Enregistrt] réapparaît.
- $\overline{\bm{5}}$  Appuyez sur le bouton MENU. L'appareil revient au mode capture.

# **Réglage de la mesure AE**

Il est possible de définir la zone de l'écran où la luminosité est mesurée en vue de déterminer l'exposition.

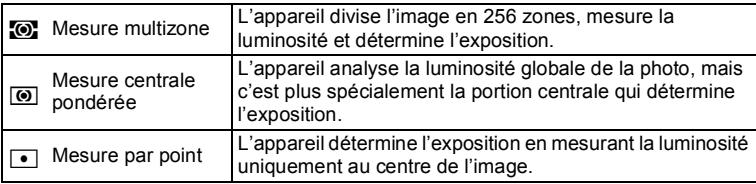

**1** Appuyez sur le bouton MENU en mode  $\Omega$ .

Le menu [ $\Box$  Mode Enregistrt] apparaît.

- **2 Utilisez le bouton de navigation (▲▼) pour sélectionner [Mesure AE].**
- 3 **Appuyez sur le bouton de navigation (**5**).** Un menu déroulant apparaît.

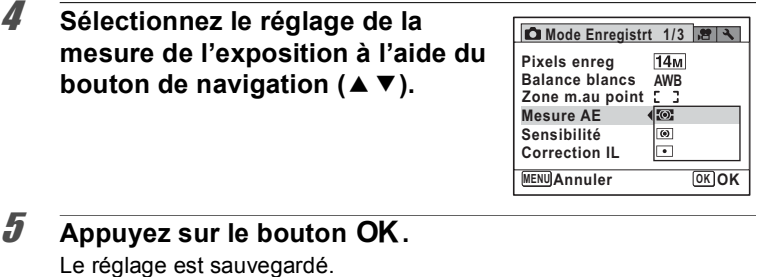

#### **6** Appuyez sur le bouton MENU.

L'appareil revient au mode capture.

- La luminosité est mesurée et l'exposition déterminée lorsque le déclencheur est enfoncé à mi-course.
- Si le sujet est situé en dehors de la zone de mise au point et que vous souhaitez utiliser  $\Box$  (Mesure AE ponctuelle), pointez l'appareil vers votre sujet et pressez le déclencheur à mi-course pour verrouiller l'exposition, puis composez votre cliché et pressez le déclencheur à fond.
- En fonction du mode scène sélectionné, le réglage de la mesure AE peut ne pas être modifié. Reportez-vous aux [« Fonctions disponibles](#page-207-0)  [pour chaque mode scène » \(p.206\)](#page-207-0) pour plus de détails.
- Si vous modifiez fréquemment le réglage [Mesure AE], gagnez du temps en l'attribuant au bouton Vert [\(p.116](#page-117-1)).

Sauvegarde du réglage de la mesure AE 180 [p.122](#page-123-0)

memo
<span id="page-108-0"></span>Vous pouvez sélectionner la sensibilité pour régler la luminosité de l'environnement.

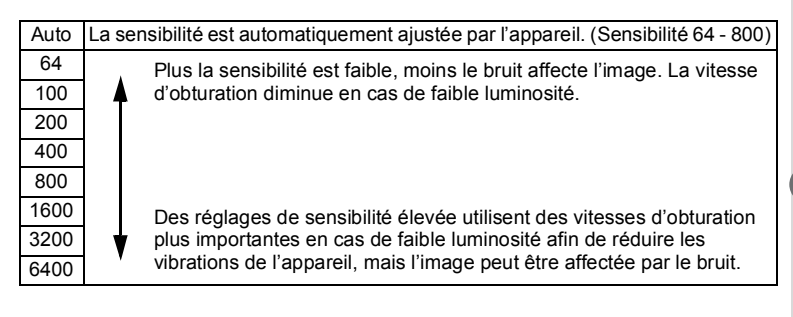

- *1* **Appuyez sur le bouton MENU en mode**  $\Omega$ **.** Le menu [ $\Box$  Mode Enregistrt] apparaît.
- **2 Utilisez le bouton de navigation (▲▼) pour sélectionner [Sensibilité].**
- 3 **Appuyez sur le bouton de navigation (**5**).** Un menu déroulant apparaît.
- 4 **Utilisez le bouton de navigation (**23**) pour modifier la sensibilité.**

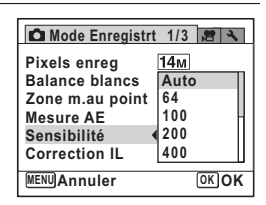

- $\overline{\boldsymbol{5}}$  Appuyez sur le bouton OK. Le réglage est sauvegardé.
- **6** Appuyez sur le bouton MENU. L'appareil revient au mode capture.
- Lorsque la sensibilité est réglée sur 3200 ou 6400, le nombre de pixels enregistrés est fixé sur <sup>5M</sup> (2592×1944).
	- En mode  $\bullet$  (Vert) ou lors de l'enregistrement d'une séquence vidéo, seule l'option [Auto] (sensibilité 64 - 800) est disponible.
	- En mode ((2) (Digital SR), seule l'option [Auto] (sensibilité 64 6400) est disponible.
	- En mode  $\hat{\mathcal{R}}$  (Feux d'artifice), la sensibilité est fixée sur la valeur minimale.
	- Si vous modifiez fréquemment le réglage [Sensibilité], gagnez du temps en l'attribuant au bouton Vert [\(p.116](#page-117-0)).

Sauvegarde du réglage de la sensibilité <sup>1</sup> [p.122](#page-123-0)

## **Passage à la fonction Détection visage**

Le S1 est doté d'une fonction de détection de visage qui détermine l'emplacement du visage dans la prise de vue et règle automatiquement la mise au point et l'exposition des visages. Le déclencheur s'actionne automatiquement lorsque les gens sourient et, si une personne cligne des yeux, l'appareil vous le signale afin que vous puissiez refaire la photo jusqu'à ce qu'elle soit parfaite. Le réglage par défaut est [Oui] pour [Détection visage] et v (Oui) pour [Dét° yeux fermés].

- **1** Appuyez sur le bouton MENU en mode  $\Omega$ . Le menu [ $\bigcirc$  Mode Enregistrt] apparaît.
- **2** Utilisez le bouton de navigation (▲▼) pour **sélectionner [Détection visage].**
- 3 **Appuyez sur le bouton de navigation (**5**).** Un menu déroulant apparaît.

## **4** Sélectionnez une option à l'aide **du bouton de navigation (**23**).**

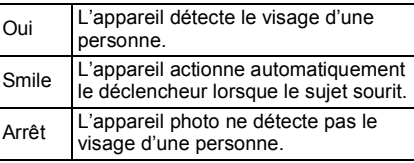

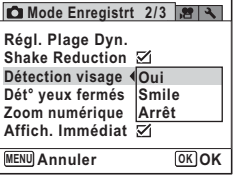

memo

**Mode Enregistrt** 2/3 **8 4** 

**Affich. Immédiat MENU Exit**

**Shake Reduction Détection visage Oui Zoom numérique**

**Dét° yeux fermés**

**Régl. Plage Dyn.**

## $\overline{\boldsymbol{5}}$  Appuyez sur le bouton OK.

Le réglage est sauvegardé.

6 **Pour activer la fonction Dét° yeux fermés, appuyez sur le bouton de navigation (**3**) pour sélectionner [Dét° yeux fermés].** 

## 7 **Utilisez le bouton de navigation**   $(4)$  pour sélectionner  $\mathbf{F}$  ou  $\Box$ .

- $\nabla$  La fonction de détection du clignement des yeux fonctionne.
- $\neg$  La fonction de détection du clignement des yeux ne fonctionne pas.

#### **8** Appuyez sur le bouton MENU.

L'appareil revient au mode capture. L'icône Détection visage apparaît sur l'écran.

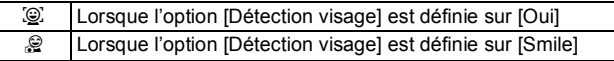

Dét yeux fermés <sup>1</sup>[p.71](#page-72-0)

- Les détections AF et AE du visage peuvent ne pas fonctionner si le sujet porte des lunettes de soleil, s'il ne regarde pas en direction de l'appareil ou si une partie de son visage est recouverte.
	- S'il ne peut pas détecter le visage du sujet, l'appareil effectue la mise au point en utilisant le réglage actuellement sélectionné dans [Zone m.au point].
	- Lorsque l'option [Détection visage] est réglée sur [Smile], le déclencheur peut ne pas être actionné automatiquement car la fonction Smile Capture peut ne pas fonctionner dans certaines situations, lorsque par exemple le visage détecté est trop petit. Si cela se produit, appuyez sur le déclencheur pour actionner le déclenchement.
	- La fonction [Détection visage] ne peut pas être réglée sur [Arrêt] en mode  $\frac{1}{2}$  (Programme image auto),  $\frac{1}{2}$  (Portrait),  $\frac{1}{2}$  (Portrait) nocturne), 2 (Ton Chair naturel) ou え (Enfants).
	- L'option [Détection Visage] est automatiquement définie sur [Oui] en mode  $\bullet$  (Vert),  $\overline{B}$  (Programme image auto),  $\Omega$  (Portrait),  $\overline{P}$ (Portrait nocturne), **2** (Ton Chair naturel) ou  $\hat{\mathcal{K}}$  (Enfants). Lorsque vous passez à un autre mode à partir de ceux-ci, le réglage Détection visage revient au réglage précédent.
	- Pour les séquences vidéo, la fonction Détection visage est activée avant que l'enregistrement ne débute. Le cadre de détection de visage ne s'affiche pas lors de l'enregistrement d'une séquence vidéo.

# **Réglage de la fonction Shake Reduction**

La vibration de l'appareil est automatiquement corrigée lors de la prise d'images fixes. Le réglage par défaut est  $\vec{v}$  (Oui).

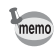

Utilisez la fonction Movie SR ([p.120\)](#page-121-0) pour corriger la vibration de l'appareil lors de l'enregistrement d'une séquence vidéo.

## **1** Appuyez sur le bouton MENU en mode  $\Omega$ .

Le menu [ $\Box$  Mode Enregistrt] apparaît.

**2** Sélectionnez [Shake Reduction] à l'aide du bouton de **navigation (▲▼).** 

memo

(c) Opérations de prise de vue **Opérations de prise de vue**

#### 3 **Utilisez le bouton de navigation (**√ **▶**) pour sélectionner **Ø** ou **□**.

- $\triangleright$  Corrige la vibration de l'appareil.
- $\Box$  Ne corrige pas la vibration de l'appareil.

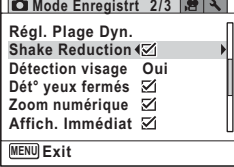

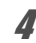

## **4** Appuyez sur le bouton MENU.

L'appareil revient au mode capture.

L'une des icônes suivantes apparaît sur l'écran.

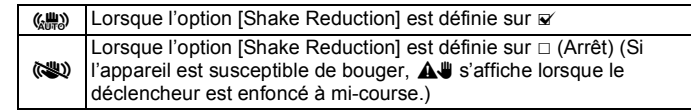

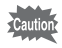

La fonction Shake Reduction ne fonctionne pas dans les situations suivantes :

- Lorsque  $\hat{\mathcal{L}}$  (Feux d'artifice) est sélectionné comme mode scène
- Lors de l'enregistrement d'une séquence vidéo
- Lorsque  $\Diamond$  (Retardateur) est sélectionné comme mode de déclenchement
- Lorsque le flash se déclenche
- Pendant l'enregistrement vocal

## **Réglage du mode Affich. Immédiat**

Utilisez ce réglage pour indiquer si le mode Affichage immédiat s'affiche immédiatement après chaque prise de vue. Le réglage par défaut est  $\mathbf{v}$ (Oui).

- **1** Appuyez sur le bouton MENU en mode  $\Omega$ . Le menu [ $\Box$  Mode Enregistrt] apparaît.
- **2 Utilisez le bouton de navigation (▲▼) pour sélectionner [Affich. Immédiat].**

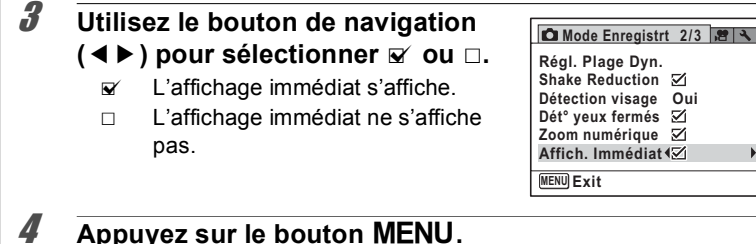

memo

L'appareil revient au mode capture.

Affich. Immédiat <sup>188</sup> [p.71](#page-72-0)

Si la fonction de détection des yeux fermés fonctionne lors de la prise de vue, le message [Yeux fermés détectés] apparaît pendant 3 secondes lors de l'affichage immédiat.

## **Réglage de la netteté (Netteté)**

Vous pouvez donner à l'image des contours nets ou flous.

- **1** Appuyez sur le bouton MENU en mode  $\Omega$ . Le menu [ $\bigcirc$  Mode Enregistrt] apparaît.
- **2 Utilisez le bouton de navigation (▲▼) pour sélectionner [Netteté].**
- 3 **Utilisez le bouton de navigation (**45**) pour modifier le niveau de netteté.**
	- $2 + 1 + 1$ Doux
	- ٹینے Normal
	- فكك Net

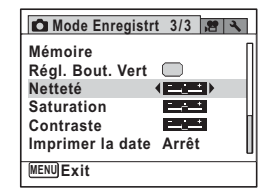

#### 4 Appuyez sur le bouton MENU.

L'appareil revient au mode capture.

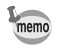

Si vous modifiez fréquemment le réglage [Netteté], gagnez du temps en l'attribuant au bouton Vert [\(p.116](#page-117-0)).

# **Réglage de la saturation (Saturation)**

Vous pouvez régler la saturation.

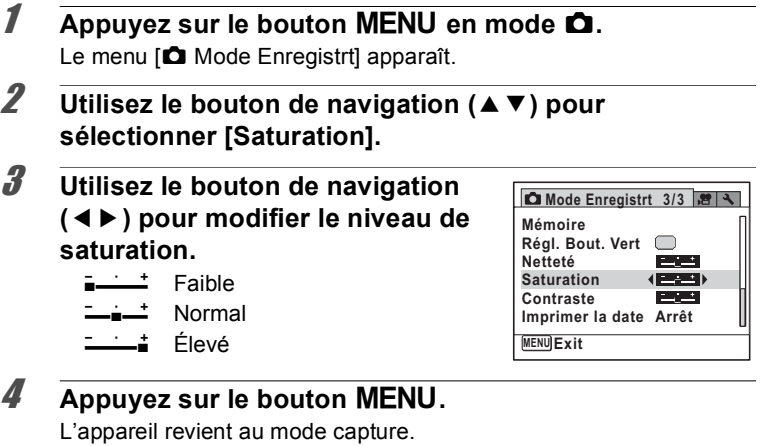

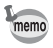

Si vous modifiez fréquemment le réglage [Saturation], gagnez du temps en l'attribuant au bouton Vert [\(p.116](#page-117-0)).

## **Réglage du contraste (Contraste)**

Vous pouvez régler le niveau de contraste.

- **1** Appuyez sur le bouton MENU en mode  $\Omega$ . Le menu [ $\Box$  Mode Enregistrt] apparaît.
- **2 Utilisez le bouton de navigation (▲▼) pour sélectionner [Contraste].**

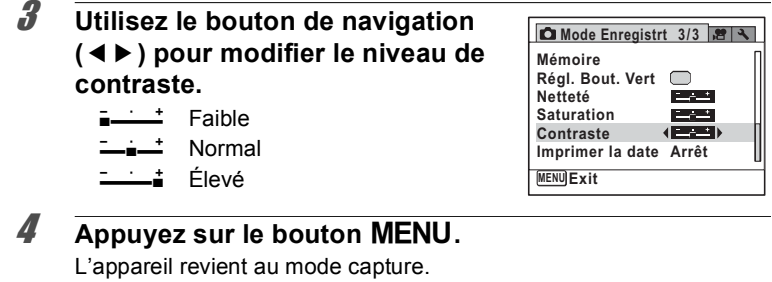

m Opérations de prise de vue **Opérations de prise de vue**

 $memo$ 

Si vous modifiez fréquemment le réglage [Contraste], gagnez du temps en l'attribuant au bouton Vert [\(p.116](#page-117-0)).

## Réglage de la fonction d'impression de la date

Vous pouvez choisir ou non d'imprimer la date et/ou l'heure pour la prise d'images fixes.

- **1** Appuyez sur le bouton MENU en mode  $\bullet$ . Le menu [ $\bigcirc$  Mode Enregistrt] apparaît.
- **2 Utilisez le bouton de navigation (▲▼) pour sélectionner [Imprimer la date].**
- 3 **Appuyez sur le bouton de navigation (**5**).** Un menu déroulant apparaît.
- 4 **Utilisez le bouton de navigation (**23**) pour sélectionner les détails**  d'impression de la date.

Choisissez [Date], [Date&heure], [Heure] ou [Arrêt].

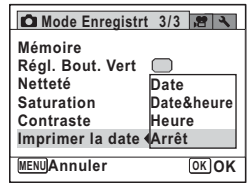

## $\overline{5}$  Appuyez sur le bouton OK.

Le réglage est sauvegardé.

## **6** Appuyez sur le bouton MENU.

L'appareil revient au mode capture.

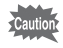

- La date et/ou l'heure imprimées ne peuvent pas être supprimées.
- Veuillez noter que si l'imprimante ou le logiciel de retouche d'images est réglé pour imprimer la date et que les images à imprimer comportent déjà la date et/ou l'heure, il se peut que ces données se superposent.

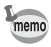

- **DE LE** apparaît sur l'écran en mode **C** lorsque [Imprimer la date] est sélectionné.
- La date et/ou l'heure sont imprimées sur la photo en utilisant le format défini dans l'écran [Réglage date] [\(p.49\)](#page-50-0).

## **Appel d'une fonction spécifique**

Vous pouvez attribuer une fonction au bouton vert et la rappeler rapidement en appuyant simplement sur ce bouton. Ceci permet de gagner du temps pour accéder à la fonction fréquemment utilisée.

Les fonctions suivantes peuvent être attribuées au bouton vert :

- Mode (vert) Compens.htes lum
- 
- Balance blancs Netteté
- Zone m.au point Saturation
- Mesure AE **Product** P Contraste
- 
- Pixels enregistrés **Propriet en la marie de la marie de la marie de la marie de la marie de la marie de la marie de la marie de la marie de la marie de la marie de la marie de la marie de la marie de la marie de la marie** 
	-
	-
	-
- Sensibilité **Production entraneur en la production en la production en la production en la production en la production en la production en la production en la production en la production en la production en la production**
- Correction II

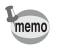

- Il est possible de restaurer la valeur initiale du bouton Vert en sélectionnant [Réinitialisation] dans le menu [ Réglages].
- $\cdot$  Les fonctions autres que le mode  $\bullet$  (Vert) et Enregistrement vocal peuvent être réglées de la manière habituelle dans le menu [ $\Box$  Mode Enregistrt].
- Vous pouvez approcher une fonction en l'attribuant au bouton Vert ou en la sélectionnant dans le menu [ $\Box$  Mode Enregistrt], mais vous ne pouvez pas enregistrer différents réglages pour chaque cas.

#### <span id="page-117-0"></span>**Attribution d'une fonction au bouton vert**

- **1** Appuyez sur le bouton MENU en mode  $\Omega$ . Le menu [ $\bigcirc$  Mode Enregistrt] apparaît.
- **2 Utilisez le bouton de navigation (▲▼) pour sélectionner [Régl. Bout. Vert].**
- **3** Appuyez sur le bouton de navigation ( $\blacktriangleright$ ). Un menu déroulant apparaît.
- 4 **Utilisez le bouton de navigation (**23**) pour sélectionner une fonction puis appuyez sur le bouton OK.**

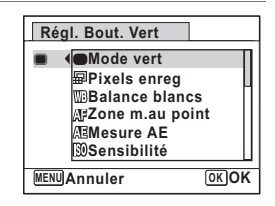

## $\overline{\bm{5}}$  Appuyez sur le bouton MENU.

La fonction sélectionnée est attribuée au bouton vert.

#### **Utilisation du bouton vert**

- 1 **Appuyez sur le bouton vert en mode** A**.** La fonction attribuée au bouton vert est appelée.
- 2 **Utilisez le bouton de navigation (**45**) pour modifier le réglage**  puis appuyez sur le bouton OK.

L'appareil revient au mode capture.

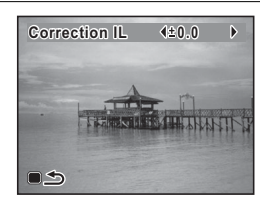

[Prise de vue en mode de base \(mode vert\)](#page-78-0)  $\approx$  [p.77](#page-78-0) [Enregistrement de son \(mode enregistrement vocal\)](#page-169-0) <sup>1</sup> [p.168](#page-169-0)

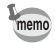

Lorsqu'une fonction autre que le mode  $\bullet$  (Vert) et l'enregistrement vocal est attribuée au bouton vert, l'appareil revient à l'écran d'origine si aucune opération n4est effectuée dans la minute qui suit la pression du bouton vert.

# **Enregistrement de séquences vidéo**

## **Enregistrement d'une séquence vidéo**

Ce mode vous permet d'enregistrer des séquences vidéo. Le son est être enregistré en même temps.

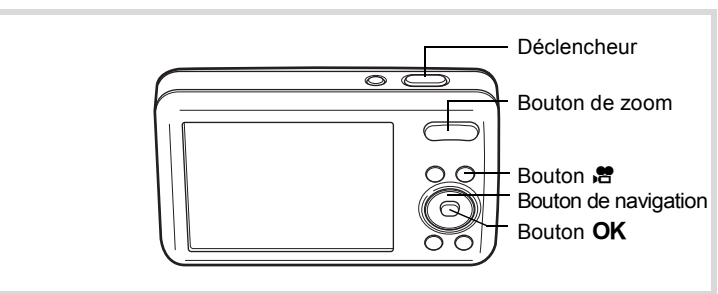

## **1** Dirigez l'appareil vers votre sujet en mode  $\Omega$ .

Lorsque l'appareil détecte le visage d'une personne, la fonction Détection visage est activée et le cadre de détection du visage apparaît [\(p.74\)](#page-75-0). (Le cadre disparaît lorsque l'enregistrement débute.)

## 2 Appuyez sur le bouton **.**

L'appareil photo effectue automatiquement la mise au point sur le sujet et corrige l'exposition. L'enregistrement démarre.

Il peut se poursuivre jusqu'à ce que la mémoire intégrée ou la carte mémoire SD soit saturée, ou que la séquence vidéo enregistrée atteigne 2 Go.

Les informations suivantes sont indiquées par l'écran.

- **1** Mode vidéo
- **2** Enregistrement (clignote)
- **3** Durée d'enregistrement restante
- **4** Durée enregistrée
- **5** Réglage Movie SR

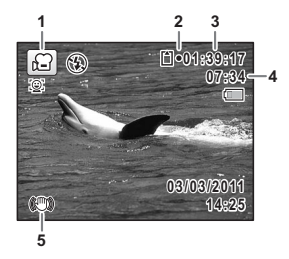

Vous pouvez modifier la zone capturée en appuyant sur le bouton de zoom.

Vers la droite  $(\bullet)$  Agrandit le sujet.

Vers la gauche (444) Élargit la zone capturée par l'appareil.

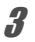

memo

## **3** Appuyez sur le bouton <sup>?</sup>

L'enregistrement s'arrête.

Lecture d'une séquence vidéo <sup>13</sup> [p.127](#page-128-0)

- Le flash ne se déclenche pas lors de l'enregistrement d'une séquence vidéo.
- Le système de mire AF fonctionne pas lors de l'enregistrement d'une séquence vidéo.
- Vous ne pouvez utiliser le zoom optique qu'avant l'enregistrement, tandis que le zoom numérique est disponible à la fois avant et pendant l'enregistrement.
- L'enregistrement ne débute pas tant qu'un écran de menu s'affiche ou en mode lecture même si vous avez appuyé sur le bouton  $\mathbb{B}$ .
- Vous pouvez utilisez la télécommande en option ([p.93](#page-94-0)) pour enregistrer des séquences vidéo lorsque vous êtes éloigné de l'appareil.

#### **Maintenir le bouton <sup>n</sup>e enfoncé**

Si vous maintenez le bouton  $\mathbb{E}$  enfoncé pendant plus d'une seconde, l'enregistrement se poursuit. Il s'arrête lorsque vous relâchez le bouton  $\mathbf{E}$ .

## **Sélection des pixels enregistrés et de la cadence**  d'image pour les séquences vidéo

Vous pouvez choisir parmi les réglages suivants de pixels enregistrés et de cadence d'image pour les séquences vidéo.

Plus le nombre de pixels est élevé, plus les détails sont nets et plus le volume du fichier est important. Plus le nombre d'images par seconde est élevé, plus la qualité de la séquence vidéo est fine, avec toutefois l'inconvénient d'un fichier volumineux.

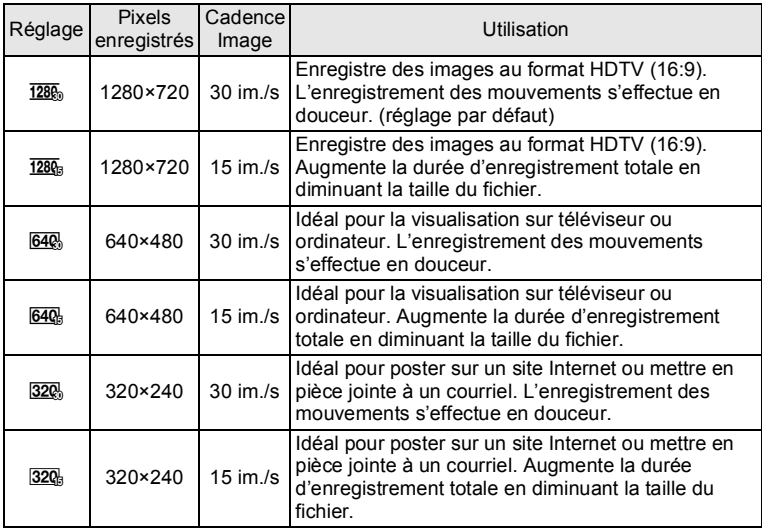

\* Le réglage de la cadence d'image (im./s) indique le nombre d'images par seconde.

- **1** Appuyez sur le bouton MENU en mode  $\Omega$ . Le menu [ $\Box$  Mode Enregistrt] apparaît.
- 2 **Appuyez sur le bouton de navigation (**5**) ou effectuez**  un zoom vers la droite  $(Q)$ .

Le menu [the Vidéo] apparaît.

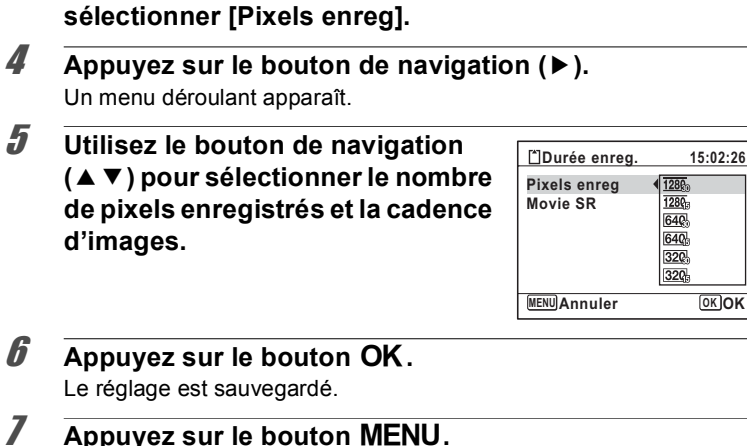

**3** Utilisez le bouton de navigation (▲▼) pour

L'appareil revient au mode capture.

#### <span id="page-121-0"></span>**Réglage de la fonction Movie SR (anti-bougé vidéo)**

Vous avez la possibilité de corriger les vibrations de l'appareil en cours d'enregistrement de séquences vidéo grâce à la fonction Movie SR (anti-bougé vidéo).

- **1** Appuyez sur le bouton MENU en mode  $\Omega$ . Le menu [ $\Box$  Mode Enregistrt] apparaît.
- 2 **Appuyez sur le bouton de navigation (**5**) ou effectuez**  un zoom vers la droite  $(Q)$ .

Le menu [ 台 Vidéo] apparaît.

**3** Utilisez le bouton de navigation (▲▼) pour **sélectionner [Movie SR].**

#### 4 **Utilisez le bouton de navigation**   $(4)$  pour sélectionner  $\mathbf{F}$  ou  $\Box$ .

- $\triangleright$  Corrige la vibration de l'appareil.
- $\Box$  Ne corrige pas la vibration de l'appareil.

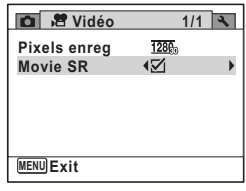

## $\overline{\boldsymbol{5}}$  Appuyez sur le bouton MENU.

L'appareil revient au mode capture.

<span id="page-123-0"></span>La fonction mémoire permet d'enregistrer les réglages en cours de l'appareil lorsque celui-ci est mis hors tension.

Pour certains réglages de l'appareil, la fonction Mémoire est toujours réglée sur  $\le$  (Oui) (les réglages sont sauvegardés lors de la mise hors tension de l'appareil) tandis que pour d'autres, vous pouvez choisir  $\mathbf{\nabla}$ ou  $\Box$  (Arrêt) (selon que les réglages doivent être sauvegardés ou non lors de la mise hors tension). Les éléments dont la fonction Mémoire peut être réglée sur  $\mathbb{Z}$  ou  $\Box$  sont répertoriés dans le tableau ci-après. (Pour les éléments qui n'y apparaissent pas, les réglages sélectionnés sont toujours enregistrés lors de la mise hors tension de l'appareil.) La sélection de ⊌ permet de sauvegarder les réglages tels qu'ils étaient juste avant que l'appareil ne soit éteint. Si  $\Box$  est sélectionné, les paramètres retournent aux valeurs par défaut lorsque l'appareil est mis hors tension. Le tableau ci-après indique également si le réglage par défaut Mémoire de chaque élément est  $\leq$  ou  $\Box$ .

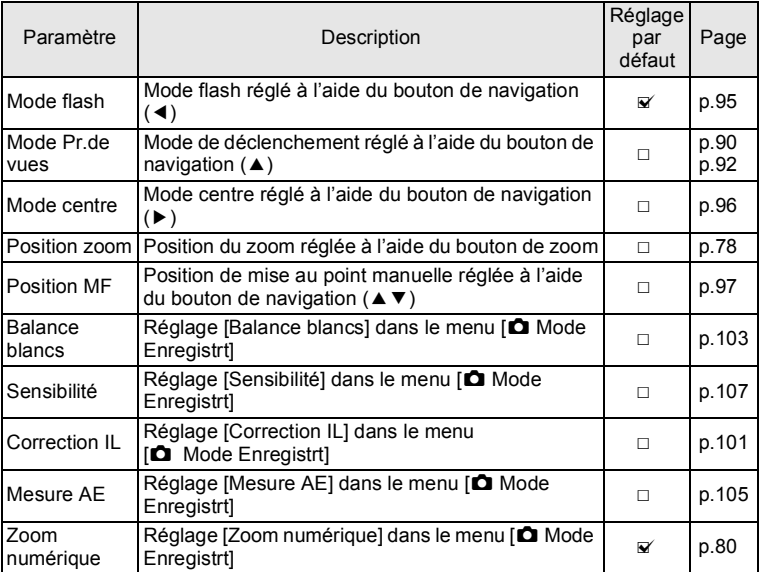

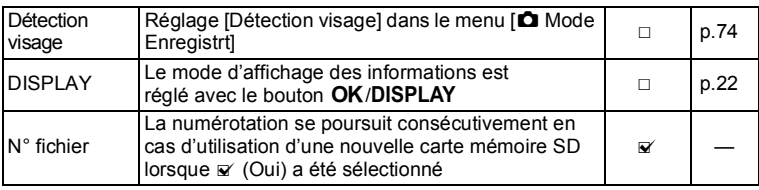

- **1** Appuyez sur le bouton MENU en mode  $\Omega$ . Le menu [ $\bigcirc$  Mode Enregistrt] apparaît.
- **2 Utilisez le bouton de navigation (▲▼) pour sélectionner [Mémoire].**
- 3 **Appuyez sur le bouton de navigation (**5**).** L'écran [Mémoire] apparaît.
- **4** Choisissez un élément à l'aide du **bouton de navigation (▲▼).**

- 5 **Utilisez le bouton de navigation (**45**) pour sélectionner <b>Ⅳ** ou **□**.
- $\boldsymbol{\widehat{\theta}}$  Appuyez deux fois sur le bouton MENU. L'appareil revient au mode capture.

**Mémoire**

**Mode Flash Mode Pr.de vues Mode centre Position zoom Position MF Balance blancs**

**1/3** $\overline{\mathbf{z}}$ □  $\Box$  $\Box$ ō

**MENU** 

#### **Aide-mémoire**

# 4 **Lecture et suppression des images**

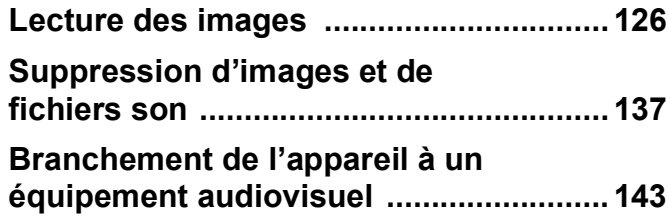

<span id="page-127-0"></span>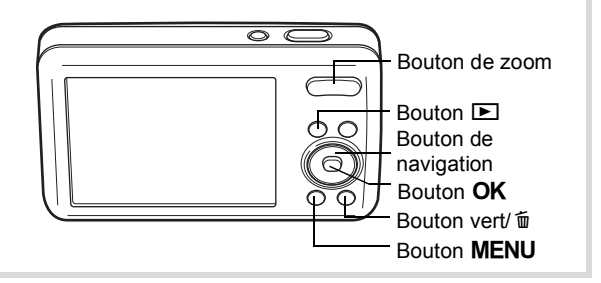

## **Lecture des images fixes**

#### 1 **Appuyez sur le bouton** Q **après avoir pris une photo.**

L'appareil passe en mode  $\blacktriangleright$  et l'image enregistrée apparaît sur l'écran (affichage image par image).

Numéro fichier

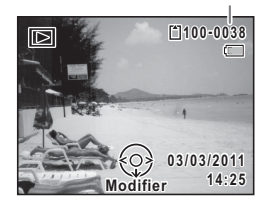

#### 2 **Appuyez sur le bouton de navigation (**45**).**

L'image précédente ou suivante apparaît.

#### **Pour supprimer l'image affichée**

L'image étant affichée, appuyez sur le bouton  $\overline{\mathbb{u}}$  pour faire apparaître l'écran de suppression. Utilisez le bouton de navigation  $(A)$  pour sélectionner [Supprimer] puis appuyez sur le bouton **OK** 

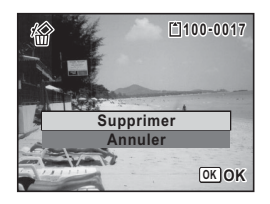

Pour des informations sur les autres procédures de suppression  $\infty$  [p.137](#page-138-0)

## <span id="page-128-0"></span>Lecture d'une séquence vidéo

Vous avez la possibilité de lire les séquences vidéo que vous avez réalisées. Le son enregistré est lu en même temps.

- 1 **En mode** Q**, utilisez le bouton de navigation (**45**) pour sélectionner la vidéo que vous souhaitez lire.**
- 2 **Appuyez sur le bouton de navigation (▲).**

La lecture démarre.

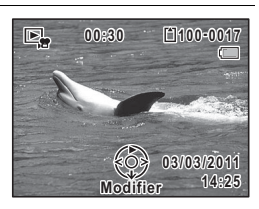

#### **Opérations disponibles pendant la lecture**

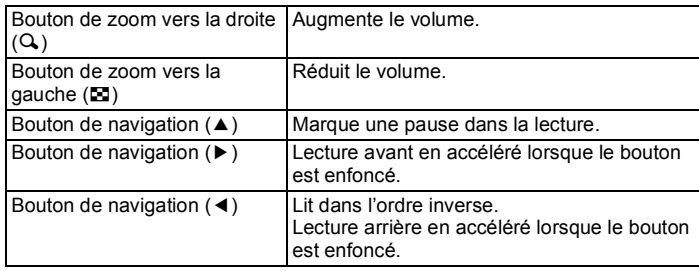

#### **Opérations disponibles pendant une pause de lecture**

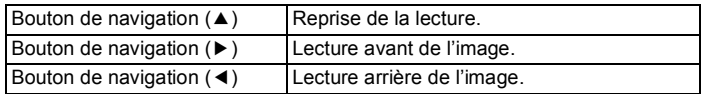

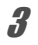

## **3** Appuyez sur le bouton de navigation ( $\blacktriangledown$ ).

La lecture s'arrête.

#### **Affichage quatre images/Affichage neuf images**

Vous pouvez afficher simultanément quatre ou neuf vignettes d'images capturées.

#### 1 **En mode** Q**, actionnez le bouton de zoom vers la gauche (**f**).**

L'affichage de quatre images apparaît indiquant une page comportant quatre vignettes. Actionnez de nouveau le bouton de zoom vers la gauche (E) pour basculer en affichage neuf images.

Une page comportant quatre ou neuf vignettes apparaît. Les images défilent quatre par quatre ou neuf par neuf. Utilisez le bouton de navigation ( $\blacktriangle \blacktriangledown \blacktriangle \blacktriangleright$ ) pour déplacer la vue. Si une page comporte trop d'images, le fait d'appuyer sur le bouton de navigation ( $\blacktriangle$  4) lors de la sélection de l'image  $(1)$  provoque l'affichage de la page précédente. De même, si vous choisissez l'image  $(2)$  et que vous appuyez sur le bouton de navigation ( $\nabla$ ), la page suivante apparaît.

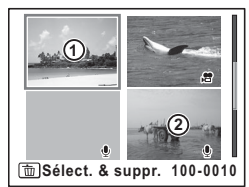

Affichage quatre images

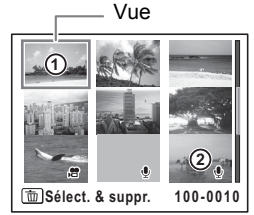

Affichage neuf images

Les icônes qui apparaissent sur les images indiquent ce qui suit :

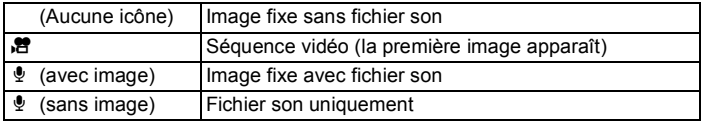

Appuyez sur le bouton  $\overline{OK}$  pour passer en affichage image par image de l'image sélectionnée.

Appuyez sur le bouton  $\blacksquare$  pour passer en mode  $\blacksquare$ .

#### **Affichage par dossier/Affichage calendaire**

En affichage neuf images, actionnez le bouton de zoom vers la gauche (**E)** pour passer en affichage par dossier ou calendaire. Appuyez sur le bouton vert pour basculer d'affichage par dossier à affichage calendaire et inversement.

#### 1 **En mode** Q**, actionnez trois fois le bouton de zoom vers la gauche (**f**).**

L'écran passe en affichage par dossier ou calendaire.

#### **Affichage par dossier**

La liste des dossiers avec les images enregistrées et les fichiers son apparaît sur l'affichage de l'écran.

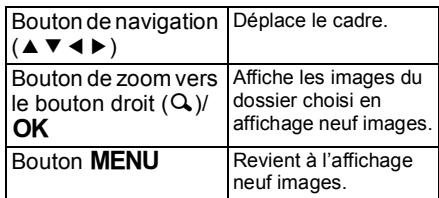

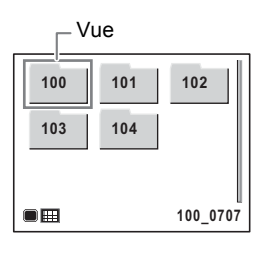

#### **Affichage calendaire**

Les images et fichiers son sont affichés par date, sous forme de calendrier.

Une vignette de la première image enregistrée à chaque date s'affiche sur le calendrier.

 $\Phi$  apparaît pour les dates auxquelles un fichier son a été le premier fichier enregistré.

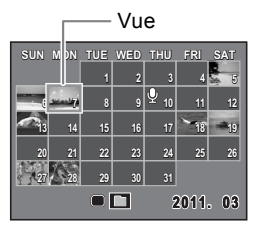

4

**Lecture et suppression des images**

Lecture et suppression des images

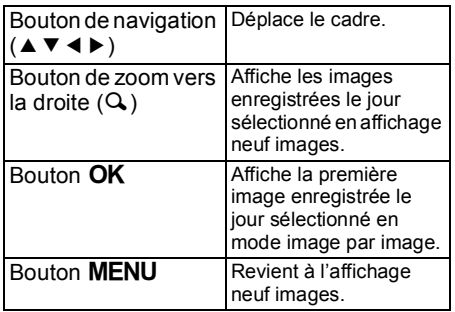

## **Utilisation des fonctions de lecture**

**1** Appuyez sur le bouton de navigation ( $\blacktriangledown$ ) en mode  $\blacktriangledown$ . La palette du mode lecture apparaît.

## 2 **Choisissez un mode lecture à l'aide du bouton de navigation**  $(4 \vee 4)$ .

Le guide de la fonction sélectionnée apparaît ci-après.

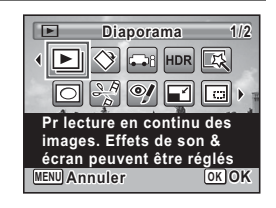

## **3** Appuyez sur le bouton OK.

La fonction de lecture sélectionnée est appelée.

#### **Palette du mode lecture**

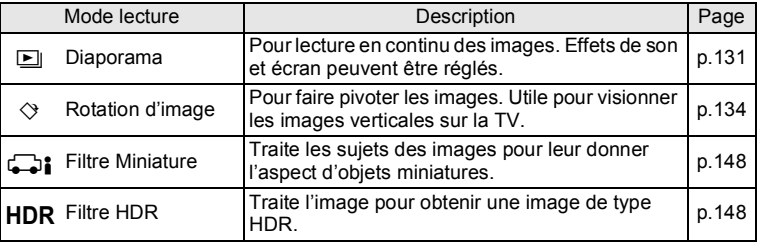

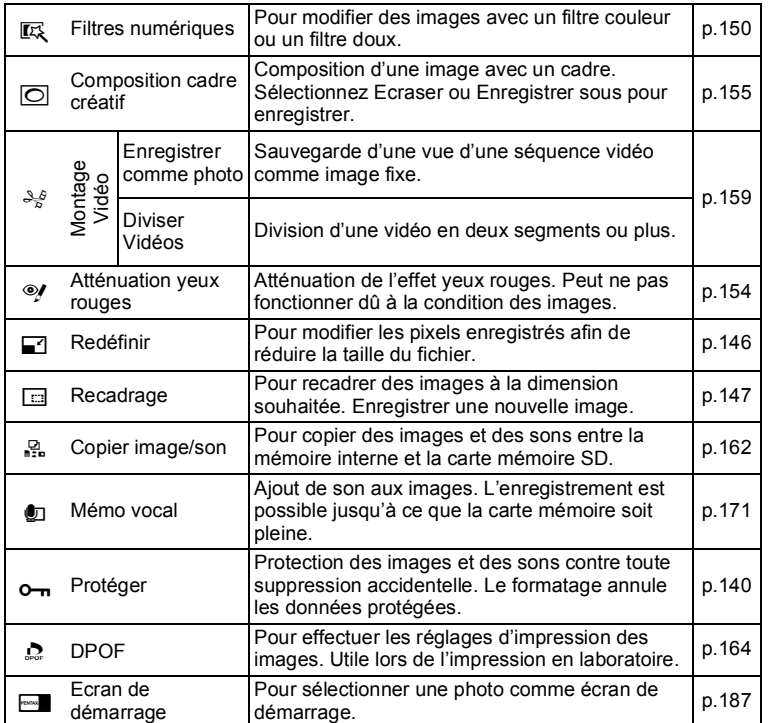

## <span id="page-132-0"></span>**Diaporama**

Vous avez la possibilité de lire successivement les images enregistrées.

**1** En mode **D**, choisissez l'image à partir de laquelle vous souhaitez lancer le diaporama à l'aide du bouton **de navigation (**45**).**

#### **2** Appuyez sur le bouton de navigation (▼). La palette du mode lecture apparaît.

4

**Lecture et suppression des images**

Lecture et suppression des images

#### **3** Sélectionnez **D** (Diaporama) à **l'aide du bouton de navigation**  $($  $\blacktriangle$   $\blacktriangledown$   $\blacktriangleleft$  $\blacktriangleright$  $).$

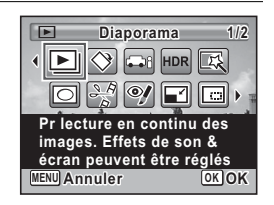

- 4 **Appuyez sur le bouton** 4**.** L'écran de réglage du diaporama apparaît.
- <span id="page-133-0"></span> $\overline{\bm{5}}$  Sélectionnez [Démarrer] à l'aide **du bouton de navigation (**23**).**

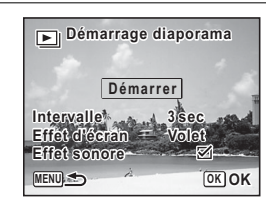

## **6** Appuyez sur le bouton OK.

Le diaporama commence.

Une pression sur le bouton OK met le diaporama en pause. Pour le relancer, appuyez à nouveau sur le bouton  $OK$ .

#### **7** Appuyez sur n'importe quel bouton autre que le bouton 4**.**

Le diaporama s'interrompt.

#### **Réglage des conditions du diaporama**

Vous pouvez définir l'intervalle de lecture ainsi que des effets d'écran et sonores lorsque l'on passe d'une image à l'autre.

1 **Utilisez le bouton de navigation (**23**) pour sélectionner [Intervalle] à l&étape 5 à la [p.132](#page-133-0).**

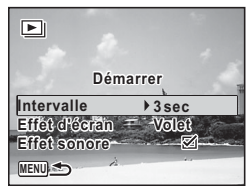

# 2 **Appuyez sur le bouton de navigation (**5**).**

Un menu déroulant apparaît.

**3** Utilisez le bouton de navigation (▲▼) pour sélectionner l'intervalle puis appuyez sur le bouton 4**.**

Choisissez [3sec], [5sec], [10sec], [20sec] ou [30sec].

- **4** Sélectionnez [Effet d'écran] à l'aide du bouton de navigation  $(4 \nabla)$ .
- **5** Appuyez sur le bouton de navigation ( $\blacktriangleright$ ). Un menu déroulant apparaît.
- **6** Utilisez le bouton de navigation (▲▼) pour sélectionner l'effet d'écran puis appuyez sur le bouton 4**.**

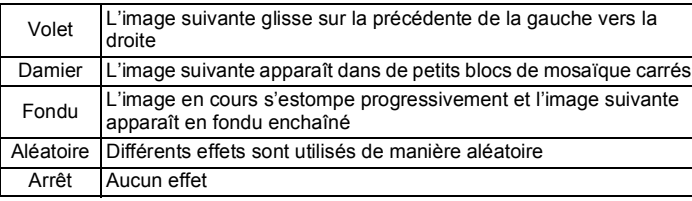

- **7** Sélectionnez [Effet sonore] à l'aide du bouton de **navigation (▲▼).**
- 8 **Utilisez le bouton de navigation (**45**) pour sélectionner ∇ ou** □.

Sauf lorsque [Effet d'écran] est réglé sur [Arrêt], vous pouvez choisir  $\mathbf{F}'$  (Oui) ou  $\Box$  (Arrêt) pour le son qui est joué lors du passage d'une image à la suivante.

**9** Sélectionnez [Démarrer] à l'aide du bouton de navigation ( $\triangle$   $\blacktriangledown$ ) puis appuyez sur le bouton OK.

Le diaporama commence en fonction de l'intervalle et de l'effet sélectionnés.

- Le diaporama continue jusqu'à ce que vous appuyiez sur n'importe memo quel bouton autre que le bouton OK.
	- Les séquences vidéo et les images avec son sont normalement lues jusqu'à la fin avant de passer à l'image suivante, quel que soit l'intervalle paramétré. Toutefois, si vous appuyez sur le bouton de navigation (▶) en cours de lecture d'une séquence vidéo ou d'une image avec son, vous pourrez passer à l'image suivante.
	- P Les fichiers son enregistrés en mode enregistrement vocal ne sont pas lus dans le diaporama.
	- Lorsque l'effet d'écran [Aléatoire] est sélectionné, l'intervalle est fixe et l'effet sonore est désactivé. Le son des images qui en ont un ne sera pas lu.

Branchement de l'appareil à un équipement audiovisuel <sup>1</sup> [p.143](#page-144-0)

## <span id="page-135-0"></span>**Rotation d'une image**

**1** Appuyez sur le bouton **D** après avoir pris une photo. L'image apparaît sur l'écran.

## 2 **Appuyez sur le bouton de navigation (**3**).**

La palette du mode lecture apparaît.

**3** Sélectionnez  $\Diamond$  (Rotation d'image) à l'aide du bouton de navigation ( $\blacktriangle \blacktriangledown \blacktriangle \blacktriangleright$ ).

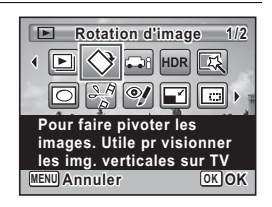

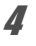

## 4 **Appuyez sur le bouton** 4**.**

Apparaît l'écran de sélection de la rotation (0°, 90° à droite, 90° à gauche ou 180º).

L'image retournée est sauvegardée.

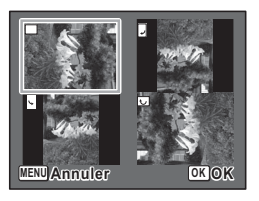

- Il est impossible de faire pivoter les séquences vidéo.
- P Les images protégées peuvent être retournées mais ne peuvent pas être enregistrées dans cet état.

#### **Lecture zoom**

memo

Vous pouvez agrandir une image jusqu'à dix fois sa taille.

- En mode  $\Box$ , utilisez le bouton de navigation ( $\blacktriangleleft\blacktriangleright$ ) pour sélectionner l'image que vous souhaitez agrandir.
- **2** Actionnez le bouton de zoom vers la droite  $(Q_i)$ . L'image est grossie (de 1,1× à 10×). Le fait de continuer à actionner le bouton de zoom vers la droite  $(Q)$  fait varier le grossissement en continu.

Vous pouvez utiliser le symbole « + » du guide qui se trouve en bas à gauche de l'écran pour vérifier quelle partie de l'image est grossie.

#### **Opérations disponibles pendant qu'une image est grossie**

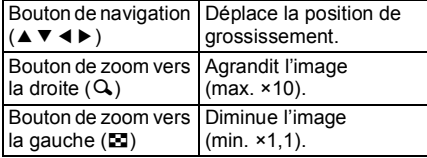

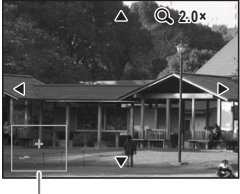

Guide

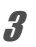

## $\overline{\mathbf{3}}$  **Appuyez sur le bouton OK.**

L'on revient en affichage image par image.

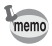

Il est impossible d'agrandir les séquences vidéo.

<span id="page-138-0"></span>Vous pouvez supprimer les images et les fichiers son que vous ne souhaitez pas conserver.

## **Suppression d'une seule image**

Vous pouvez supprimer une image seule ou un fichier son.

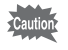

Il n'est pas possible de supprimer les images et les fichiers son protégés [\(p.140](#page-141-0)).

- **1** En mode  $\boxed{\blacktriangleright}$ , sélectionnez le fichier image/son que vous souhaitez effacer à l'aide du bouton de navigation  $(4)$ .
- **2** Appuyez sur le bouton  $\tilde{p}$ . Une boîte de confirmation apparaît.
- **3** Sélectionnez [Supprimer] à l'aide **du bouton de navigation (**23**).**

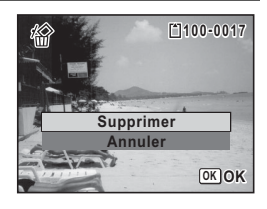

4 **Appuyez sur le bouton** 4**.**

L'image ou le fichier son est supprimé.

#### **Suppression du son d'une image**

Si du son (mémo vocal) a été ajouté à une image ([p.171](#page-172-0)), vous pouvez supprimer le son sans supprimer l'image.

**7** En mode ⊡, choisissez l'image avec son à l'aide du **bouton de navigation (**45**).**

DE apparaît sur les images avec son.

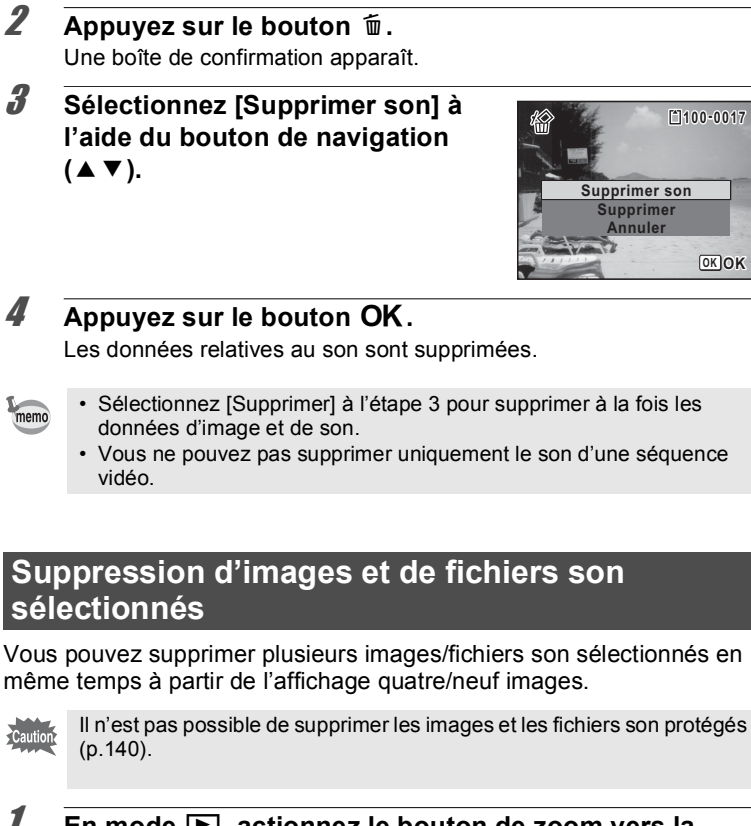

1 **En mode** Q**, actionnez le bouton de zoom vers la gauche (**f**) à une ou deux reprises.**

L'affichage quatre ou neuf images apparaît.

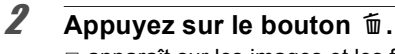

 $\Box$  apparaît sur les images et les fichiers son.

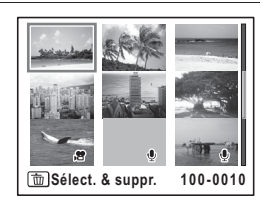

**OK OK**

3 **Utilisez le bouton de navigation (**2345**) pour choisir les images et les fichiers son que vous souhaitez supprimer et appuyez**  sur le bouton OK.

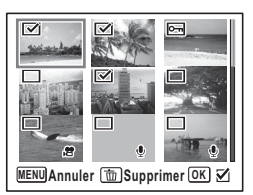

 $\mathbf{F}'$  apparaît sur les images et les fichiers son sélectionnés.

Si vous sélectionnez une image et actionnez le bouton de zoom vers la droite  $(Q)$ , l'image sélectionnée apparaît en affichage image par image aussi longtemps que le bouton est pressé, ce qui vous permet de vérifier si vous souhaitez réellement la supprimer. (L'affichage repasse en affichage quatre/neuf images lorsque vous relâchez le bouton.) L'affichage image par image des images protégées est néanmoins impossible.

- **4** Appuyez sur le bouton  $\overline{w}$ . Une boîte de confirmation apparaît.
- 5 **Sélectionnez [Sélect. & suppr.] à l'aide du bouton de navigation**  $(4 \nabla).$

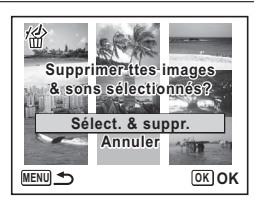

## **6** Appuyez sur le bouton OK.

Les images et fichiers son sélectionnés sont supprimés.

## **Suppression de l'ensemble des images et des fichiers son**

Il est possible de supprimer simultanément l'ensemble des images et fichiers son.

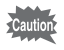

Il n'est pas possible de supprimer les images et les fichiers son protégés [\(p.140](#page-141-0)).

<span id="page-141-0"></span>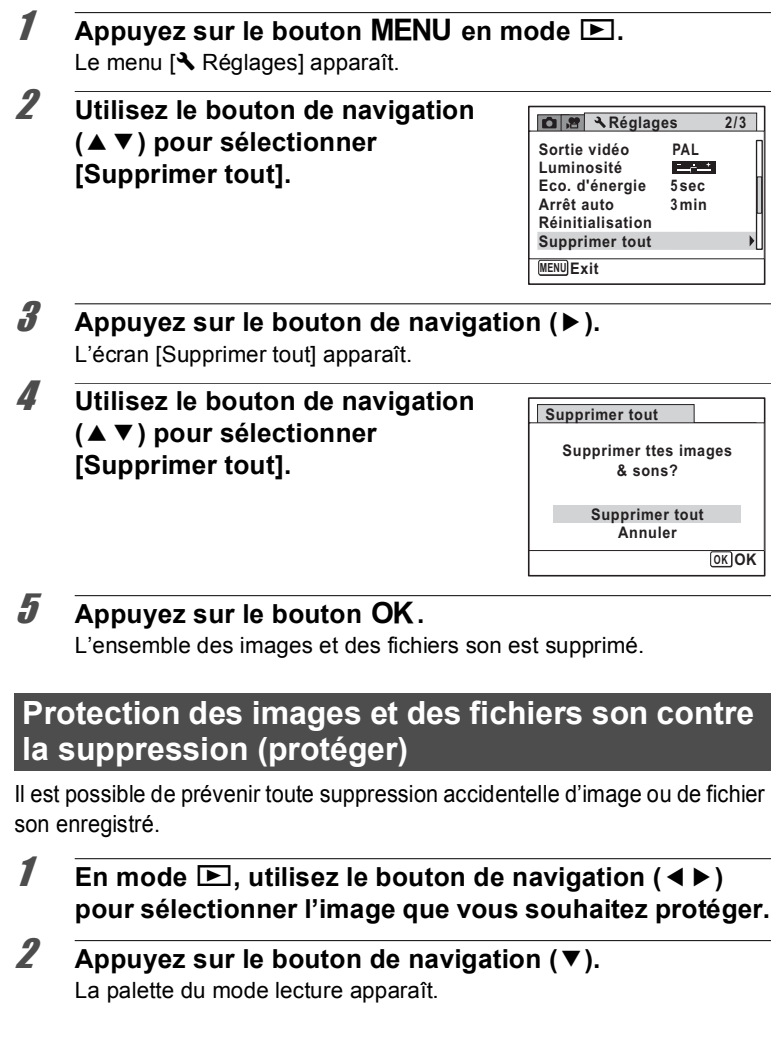

<span id="page-142-0"></span>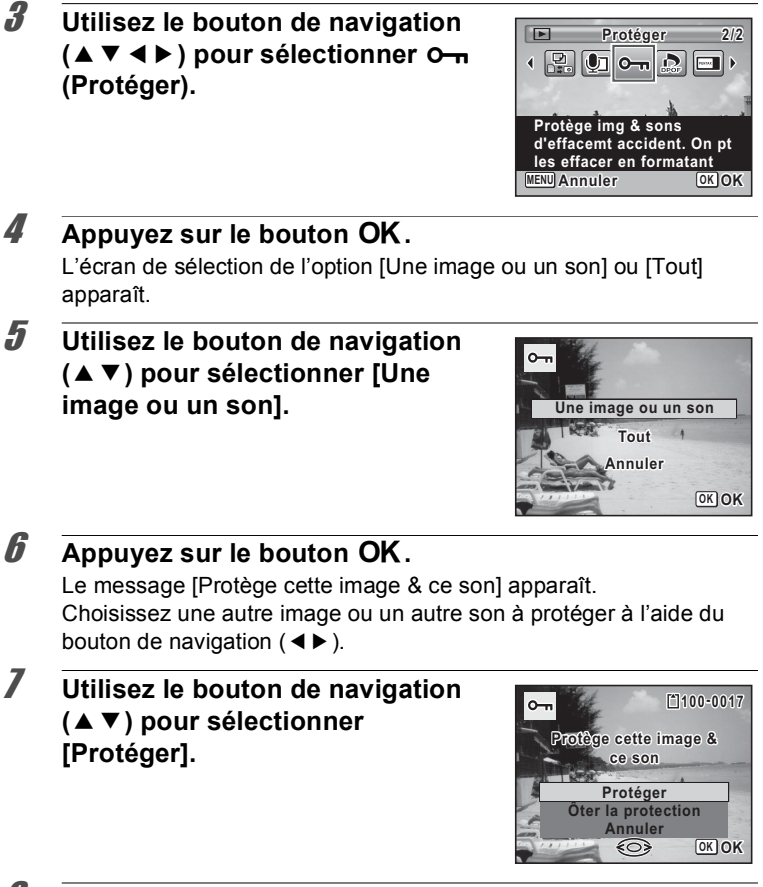

# Lecture et suppression des images **Lecture et suppression des images**

4

## **8** Appuyez sur le bouton OK.

L'image ou le fichier son est protégé et l'écran montré à l'étape 5 apparaît à nouveau.

Pour protéger d'autres images ou fichiers son, répétez les étapes 5 à 8. Sélectionnez [Annuler] pour quitter le réglage Protéger.

- memo
- Pour annuler la protection des données, sélectionnez [Ôter la protection] à l'étape 7.
- $\equiv$  apparaît sur les images et les fichiers son protégés pendant la lecture.

#### **Pour protéger toutes les images et les fichiers son**

**1** Sélectionnez [Tout] à l'étape 5, **[p.141.](#page-142-0)**

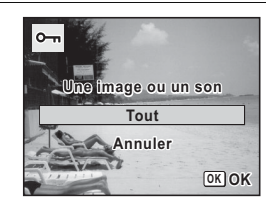

## **2** Appuyez sur le bouton OK.

3 **Utilisez le bouton de navigation (**23**) pour sélectionner [Protéger].**

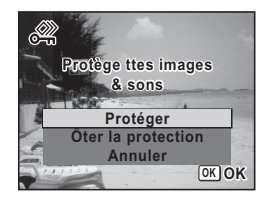

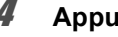

## 4 **Appuyez sur le bouton** 4**.**

Toutes les images et les fichiers son sont protégés et l'écran montré à l'étape 1 apparaît à nouveau.

**5** Utilisez le bouton de navigation (▲▼) pour sélectionner [Annuler] puis appuyez sur le bouton OK. La palette du mode lecture apparaît à nouveau.

autic

Les images et fichiers son protégés seront supprimés si la carte mémoire SD est formatée (**[p.174](#page-175-0)**).

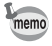

Pour annuler la protection de l'ensemble des images et fichiers son, sélectionnez [Ôter la protection] à l'étape 3.
## **Branchement de l'appareil à un équipement audiovisuel**

Le câble AV fourni (I-AVC116) vous permet d'enregistrer et de visualiser vos images sur un équipement muni d'une prise d'entrée vidéo, un téléviseur par exemple.

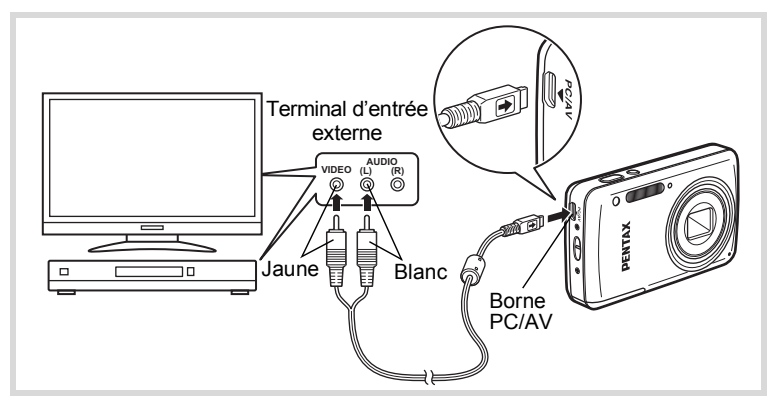

- $1$  **Éteignez l'équipement audiovisuel et l'appareil.**
- **2** Mettez face à face le repère → sur le câble AV et le repère ◀ sur l'appareil, et branchez le câble sur la **borne PC/AV.**
- **3** Raccordez les autres extrémités du câble AV à l'entrée vidéo et à l'entrée audio de l'équipement audiovisuel. Si vous disposez d'un équipement stéréo, insérez la prise audio dans la prise L (blanche).

### 4 Allumez l'équipement audiovisuel.

Lorsque l'équipement auquel est connecté l'appareil photo et le dispositif de lecture des images sont différents, allumez-les tous les deux.

Lorsque vous visualisez des images sur un équipement audiovisuel équipé de multiples prises d'entrée vidéo (comme un téléviseur), reportez-vous au manuel d'utilisation de l'équipement et sélectionnez l'entrée vidéo appropriée pour raccorder l'appareil photo.

### **5** Mettez l'appareil sous tension.

- En fonction du pays, la lecture des images et des fichiers son risque memo d'échouer si le réglage du format de sortie vidéo diffère de celui utilisé dans le pays concerné. Dans ce cas, il faut en modifier le réglage [\(p.183](#page-184-0)).
	- L'affichage de l'appareil s'éteint et le volume ne peut pas être réglé en appuyant sur le bouton de zoom tant que l'appareil est connecté à un équipement audiovisuel.

Caution

Lors de la connexion et de la lecture d'images sur un équipement audiovisuel, les données images sortent à une résolution normale d'écran. Pour voir des vidéos enregistrées à 1280 (1280×720, 30 im./s) et  $\frac{1280}{1280}$  (1280×720, 15 im./s) en HDTV, transférez les données sur un ordinateur et lisez-les avec celui-ci ([p.191\)](#page-192-0).

# 5 **Édition et impression**  d'images

**[Édition d&images](#page-147-0) ..................................... [146](#page-147-0) Réglage de l'impression (DPOF)** ........... [164](#page-165-0)

**À propos de l'impression** 

Les options suivantes sont disponibles pour l'impression d'images prises avec cet appareil.

- **1 Utilisation d'un service d'impression.**
- 2 Utilisez votre imprimante pourvue d'une fente pour carte mémoire SD afin d'imprimer directement à partir de la carte.
- **3 Utilisez le logiciel de votre ordinateur pour imprimer des images.**

## <span id="page-147-0"></span>**Modification de la taille d'image (Redéfinir)**

Si vous changez le nombre de pixels enregistrés d'une image sélectionnée, le fichier peut devenir moins volumineux. Utilisez cette fonction pour pouvoir poursuivre vos prises de vue si la carte mémoire SD ou la mémoire intégrée est saturée : réduisez la taille des images et écrasez les images originales pour libérer de l'espace.

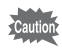

- Les photos prises avec un nombre de pixels enregistrés de lomes  $(3216 \times 3216)/\sqrt{2m}$  (1920×1080) et les séquences vidéo ne peuvent pas être redéfinies.
	- P Vous ne pouvez pas sélectionner une meilleure résolution que celle de l'image d'origine.
- to Edition et impression d'images **Édition et impression d&images**

1 **En mode** Q**, utilisez le bouton de navigation (**45**)**  pour sélectionner l'image que vous souhaitez redéfinir.

2 **Appuyez sur le bouton de navigation (**3**).** La palette du mode lecture apparaît.

**3** Sélectionnez **n** (Redéfinir) à **l'aide du bouton de navigation**  $(4 \vee 4)$ .

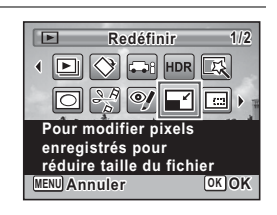

4 Appuyez sur le bouton OK.

L'écran permettant de choisir le nombre de pixels enregistrés apparaît.

5 **Utilisez le bouton de navigation (**45**) pour sélectionner le nombre de pixels enregistrés.**

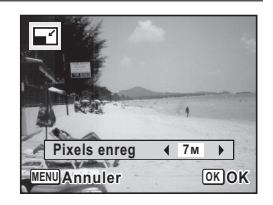

## **6** Appuyez sur le bouton OK.

Une boîte de confirmation de l'écrasement de l'image apparaît. Si l'image sélectionnée est protégée, l'image traitée est enregistrée comme nouvelle image sans que la boîte de dialogue de confirmation ci-après n'apparaisse.

7 **Sélectionnez [Ecraser] ou [Enregistrer sous] à l'aide du** bouton de navigation  $(4 \nabla)$ .

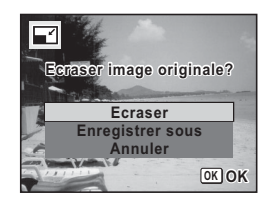

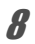

## **8** Appuyez sur le bouton OK.

L'image redéfinie est enregistrée.

## **Recadrage d'images**

Vous pouvez supprimer la partie non souhaitée d'une photo et sauvegarder l'image recadrée comme une nouvelle image.

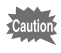

Les photos prises avec un nombre de pixels enregistrés de lomper  $(3216 \times 3216)/\sqrt{2m}$  (1920×1080) et les séquences vidéo ne peuvent pas être recadrées.

- **1** En mode  $\Box$ , utilisez le bouton de navigation ( $\blacktriangle$ ) pour sélectionner l'image que vous souhaitez recadrer.
- **2** Appuyez sur le bouton de navigation ( $\blacktriangledown$ ). La palette du mode lecture apparaît.
- **3** Sélectionnez **o** (Recadrage) à **l'aide du bouton de navigation**  $(474)$ .

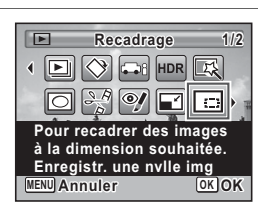

#### 4 **Appuyez sur le bouton** 4**.**

L'écran de recadrage apparaît.

La taille maximale d'une image recadrée s'affiche à l'écran dans un cadre vert. La dimension de l'image recadrée ne peut être supérieure à cette valeur de recadrage.

## 5 **Choix de la zone de recadrage.**

Modifiez la taille et/ou la position du cadre de recadrage lors des opérations suivantes.

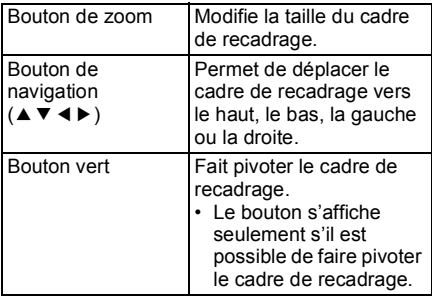

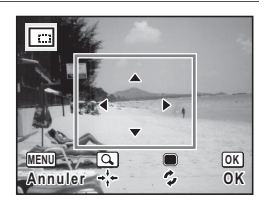

## **6** Appuyez sur le bouton OK.

L'image recadrée est enregistrée avec un nouveau nom de fichier. La sélection du nombre de pixels enregistrés s'effectue automatiquement selon la taille de l'image recadrée.

## **Traitement d'images avec le Filtre Miniature/HDR**

Cette fonction vous permet d'effectuer un traitement spécial sur l'image sélectionnée.

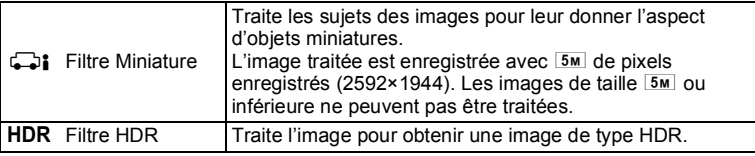

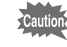

Les vidéos et les images enregistrées avec un autre appareil photo ne peuvent pas être traitées avec la fonction Filtre Miniature/HDR.

- En mode  $\boxed{\blacktriangleright}$ , utilisez le bouton de navigation ( $\blacktriangleleft\blacktriangleright$ ) pour sélectionner l'image que vous souhaitez **retoucher.**
- 2 **Appuyez sur le bouton de navigation (**3**).** La palette du mode lecture apparaît.
- 3 **Utilisez le bouton de navigation**   $(\triangle \triangledown \triangle \triangleright)$  pour sélectionner  $\Box$ i **ou HDR.**

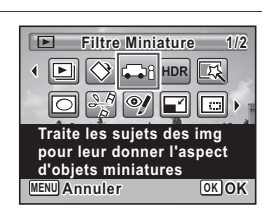

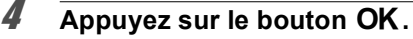

Lorsque le mode  $\Box$ i est sélectionné, l'écran de sélection de la zone à rendre floue s'affiche.

Lorsque le mode HDR est sélectionné, passez à l'étape 7.

#### **5** Sélectionnez une option à l'aide **du bouton de navigation (**45**).**

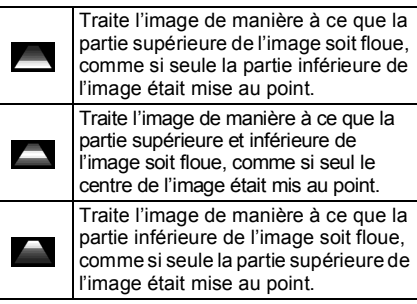

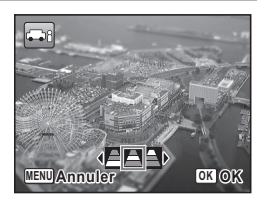

5

#### $\theta$  Appuyez sur le bouton OK.

7 **Sélectionnez [Ecraser] ou [Enregistrer sous] à l'aide du** bouton de navigation  $(4 \nabla)$ .

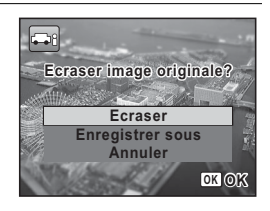

**8** Appuyez sur le bouton OK.

L'appareil revient en mode **D** et l'image traitée est affichée.

#### **Traitement d'images avec les filtres numériques**

Cette fonction vous permet de modifier les nuances de couleurs et de procéder au traitement spécial d'une image sélectionnée.

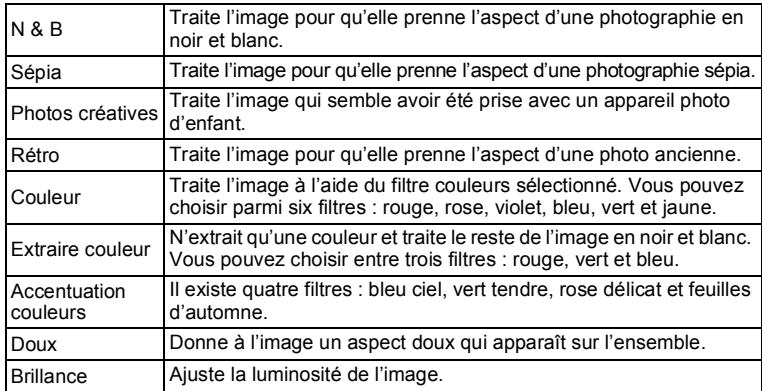

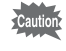

Les vidéos et les images enregistrées avec un autre appareil photo ne peuvent pas être traitées avec la fonction Filtre numérique.

#### **1** En mode  $\boxed{\blacktriangleright}$ , utilisez le bouton de navigation ( $\blacktriangleleft\blacktriangleright$ ) pour sélectionner l'image que vous souhaitez **retoucher.**

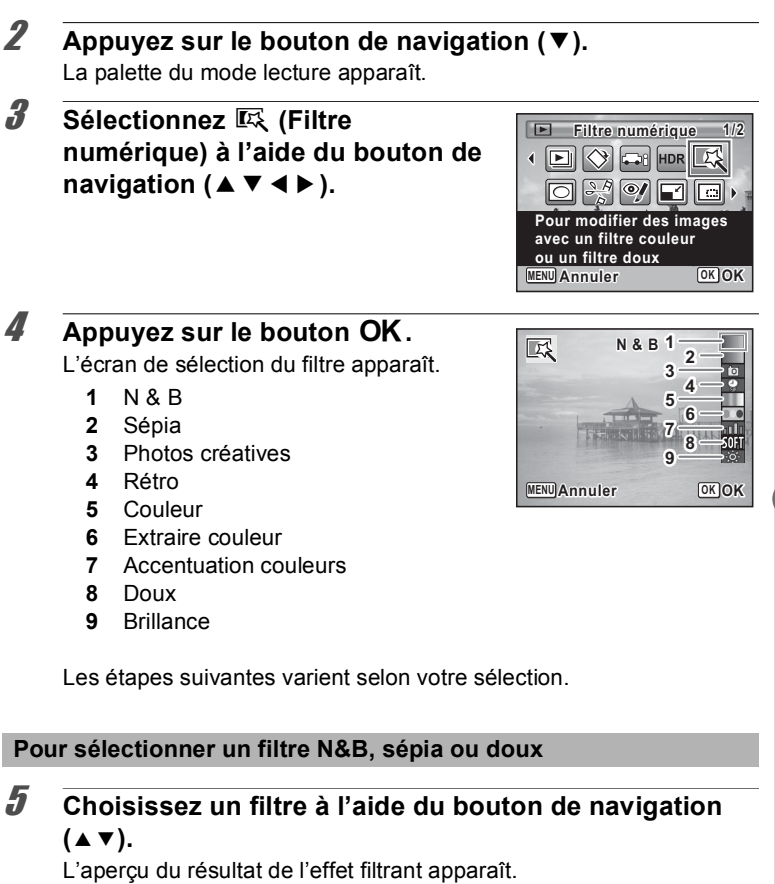

 $\theta$  **Appuyez sur le bouton OK.** 

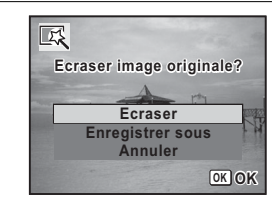

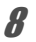

#### **8** Appuyez sur le bouton OK.

**[Enregistrer sous] à l'aide du bouton de navigation (** $\blacktriangle$  $\blacktriangledown$ **).** 

7 **Sélectionnez [Ecraser] ou** 

L'image traitée à l'aide du filtre est enregistrée.

#### **Pour sélectionner un filtre rétro, couleurs, extraction de couleur ou accentuation des couleurs**

#### **5** Choisissez un filtre à l'aide du bouton de navigation  $(4 \triangledown).$

L'aperçu du résultat de l'effet filtrant apparaît.

 $\boldsymbol{\theta}$  **Choisissez la couleur à l'aide du bouton de navigation (**45**).**

Le filtre couleurs change dans l'ordre suivant à chaque fois que vous appuyez sur le bouton de navigation  $($  $\blacktriangleright$   $).$ 

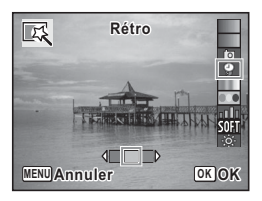

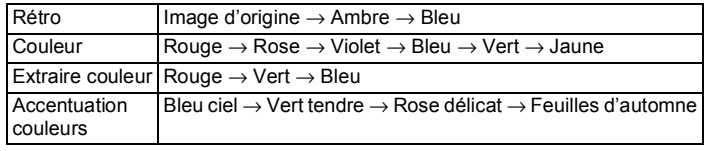

#### *Appuyez sur le bouton OK.*

#### 8 **Sélectionnez [Ecraser] ou [Enregistrer sous] à l'aide du bouton de navigation (** $\triangle$  $\blacktriangledown$ **).**

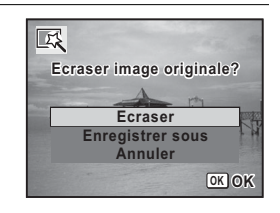

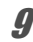

#### **9** Appuyez sur le bouton OK.

L'image traitée à l'aide du filtre est enregistrée.

#### **Sélectionner un filtre photos créatives ou brillance**

**5** Choisissez un filtre à l'aide du bouton de navigation  $(4 \nabla).$ 

L'aperçu du résultat de l'effet filtrant apparaît.

6 **Utilisez le bouton de navigation (**√ **▶**) pour ajuster l'effet.

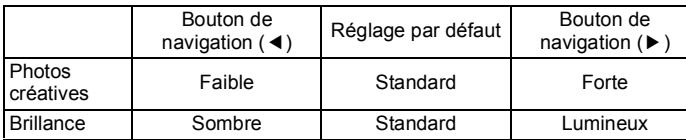

#### Appuyez sur le bouton OK.

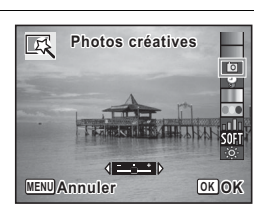

8 **Sélectionnez [Ecraser] ou [Enregistrer sous] à l'aide du** bouton de navigation  $(4 \nabla)$ .

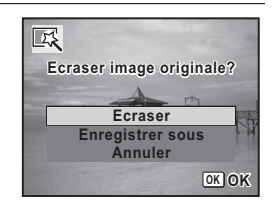

**9** Appuyez sur le bouton OK.

L'image traitée à l'aide du filtre est enregistrée.

#### **Atténuation d'un effet yeux rouges non souhaité**

Vous pouvez corriger les images sur lesquelles le sujet apparaît avec les yeux rouges en raison de l'utilisation du flash.

autior

La fonction atténuation yeux rouges ne peut être utilisée qu'avec les images fixes prises avec cet appareil. La fonction atténuation yeux rouges ne peut pas être utilisée pour les séquences vidéo ou les images où il est impossible de détecter les yeux rouges sur l'appareil. Un message d'erreur apparaît à l'étape 4.

- **1** En mode  $\boxed{\triangleright}$ , utilisez le bouton de navigation ( $\blacktriangleleft\blacktriangleright$ ) pour sélectionner l'image que vous souhaitez corriger.
- 2 **Appuyez sur le bouton de navigation (**3**).** La palette du mode lecture apparaît.
- $3$  Sélectionnez<sup>o</sup> (Atténuat<sup>o</sup> yx rouges) à l'aide du bouton de navigation ( $\blacktriangle \blacktriangledown \blacktriangle \blacktriangleright$ ).

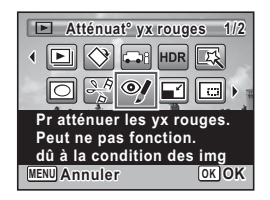

5

**Édition et impression d&images**

Édition et impression d'images

#### 4 **Appuyez sur le bouton** 4**.**

Une boîte de confirmation de l'écrasement de l'image apparaît. Si l'image sélectionnée est protégée, l'image traitée est enregistrée comme nouvelle image sans que la boîte de dialogue de confirmation ci-après n'apparaisse.

5 **Sélectionnez [Ecraser] ou [Enregistrer sous] à l'aide du** bouton de navigation  $(4 \nabla)$ .

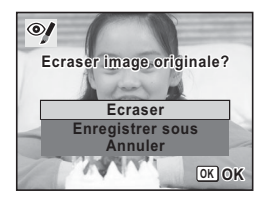

autio

## $\theta$  Appuyez sur le bouton OK.

L'image traitée est enregistrée.

## Ajout d'un cadre créatif (Compos. Cadre créa.)

Cette fonction permet d'ajouter un cadre créatif aux images fixes. Trois cadres sont pré-enregistrés dans l'appareil.

La fonction Compos. Cadre créa. ne peut pas être utilisée pour les photos prises avec un nombre de pixels enregistrés de lomper  $(3216 \times 3216)$ / $\overline{10m}$  (3224×2376)/ $\overline{2m}$  (320×1080), les séquences vidéo ou les images de taille  $3M$  (2048×1536) ou inférieure. Un message d'erreur apparaît à l'étape 4.

- **1** En mode **□**, choisissez l'image à laquelle vous souhaitez ajouter un cadre à l'aide du bouton de **navigation (**√►).
- 2 **Appuyez sur le bouton de navigation (**3**).** La palette du mode lecture apparaît.

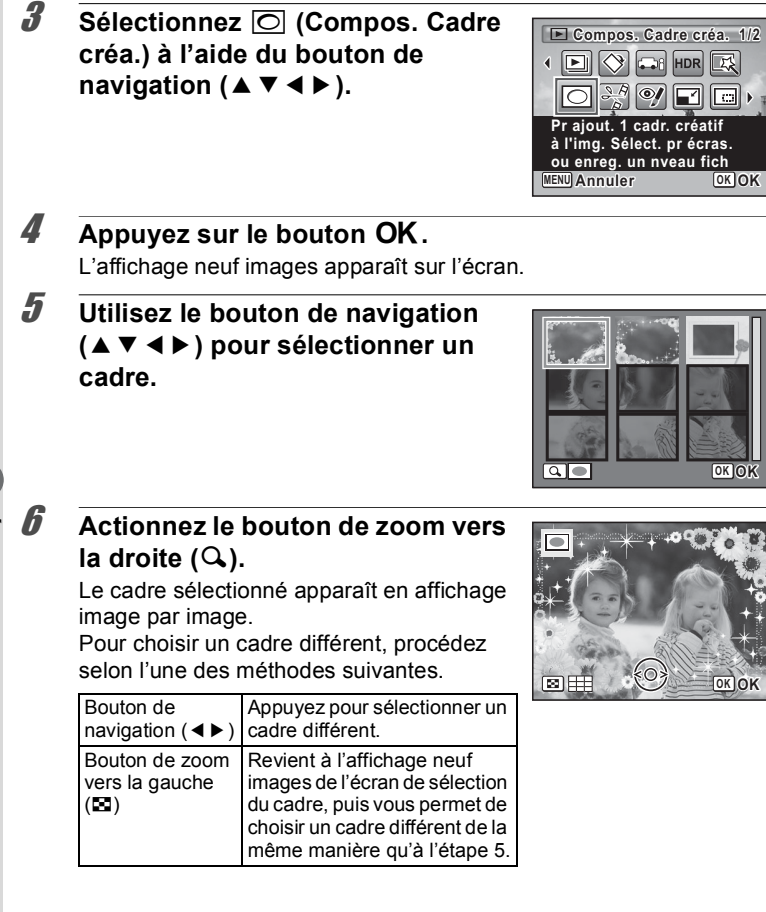

**OK OK**

 $\boxed{c}$ 

**OK OK**

## Appuyez sur le bouton OK.

L'écran d'ajustement de la position et de la taille du cadre apparaît.

Pour régler l'image, procédez selon les méthodes suivantes.

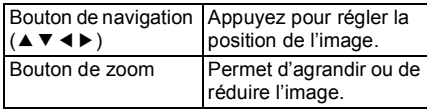

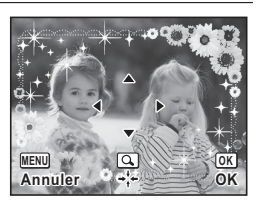

## **8** Appuyez sur le bouton OK.

Une boîte de confirmation de l'écrasement de l'image apparaît. Si l'image sélectionnée est protégée, l'image traitée est enregistrée comme nouvelle image sans que la boîte de dialogue de confirmation ci-après n'apparaisse.

9 **Sélectionnez [Ecraser] ou [Enregistrer sous] à l'aide du** bouton de navigation  $(4 \nabla)$ .

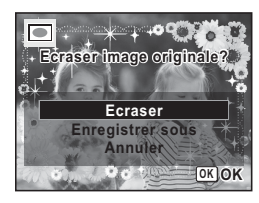

#### 10 Appuyez sur le bouton OK. L'image traitée est enregistrée avec  $\boxed{3M}$  de pixels enregistrés (2048×1536).

#### **Cadres optionnels**

Outre les cadres intégrés fournis avec l'Optio S1, 90 cadres optionnels différents sont inclus sur le CD-ROM fourni (S-SW116). Vous pouvez enregistrer les cadres optionnels dans la mémoire intégrée ou sur une carte mémoire SD. Pour les enregistrer dans la mémoire intégrée, commencez par retirer la carte mémoire SD avant de poursuivre.

#### **Copie des cadres**

#### **1** Branchez l'appareil sur un ordinateur à l'aide du câble **USB (I-USB116) fourni.**

Reportez-vous à [« Branchement à un ordinateur » \(p.191\)](#page-192-0) concernant les instructions permettant de raccorder l'appareil à un ordinateur.

- 2 **Lorsque la fenêtre de détection de périphérique**  s'ouvre, cliquez sur [Annuler].
- 3 **Insérez le CD-ROM (S-SW116) dans le lecteur de CD-ROM.**
- 4 Lorsque la fenêtre du programme d'installation s'ouvre, cliquez sur [EXIT].
- 5 **Copiez les fichiers souhaités depuis le dossier FRAME du répertoire racine du CD-ROM vers le**  dossier FRAME de l'appareil (disque amovible).

Pour savoir comment travailler avec les fichiers sur un ordinateur, reportez-vous au manuel d'instructions fourni avec l'ordinateur.

#### **6** Débranchez le câble USB de l'appareil et de l'ordinateur.

Reportez-vous à [« Branchement à un ordinateur » \(p.191\)](#page-192-0) concernant les instructions permettant de débrancher le câble.

#### **Utilisation d'un nouveau cadre**

Les cadres téléchargés depuis le site Web PENTAX ou depuis une autre source peuvent être utilisés pour l'ajout de cadres aux images.

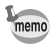

- Vous pouvez extraire le cadre téléchargé et le copier dans le dossier FRAME de la mémoire intégrée ou sur la carte mémoire SD.
- Le dossier FRAME est créé lors du formatage de la carte mémoire SD avec cet appareil.
- Pour de plus amples informations concernant le téléchargement, reportez-vous au site Web de PENTAX.
- Il est possible d'enregistrer jusqu'à 99 cadres au total, y compris les trois cadres par défaut. Par contre, un nombre important de cadres peut ralentir le processus.

## **Édition de séquences vidéo**

Vous pouvez extraire une image de la séquence vidéo pour l'enregistrer comme image fixe, ou diviser une séquence vidéo en deux segments ou davantage.

- **1** En mode  $\boxed{\blacktriangleright}$ , utilisez le bouton de navigation ( $\blacktriangleleft\blacktriangleright$ ) **pour sélectionner la séquence vidéo que vous souhaitez monter.**
- 2 **Appuyez sur le bouton de navigation (**3**).** La palette du mode lecture apparaît.
- $3$  **Sélectionnez**  $\frac{56}{6}$  (Montage Vidéo) à **l'aide du bouton de navigation**  $(4 \vee 4)$ .

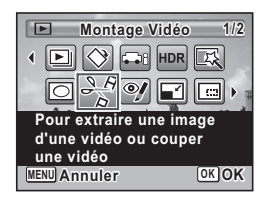

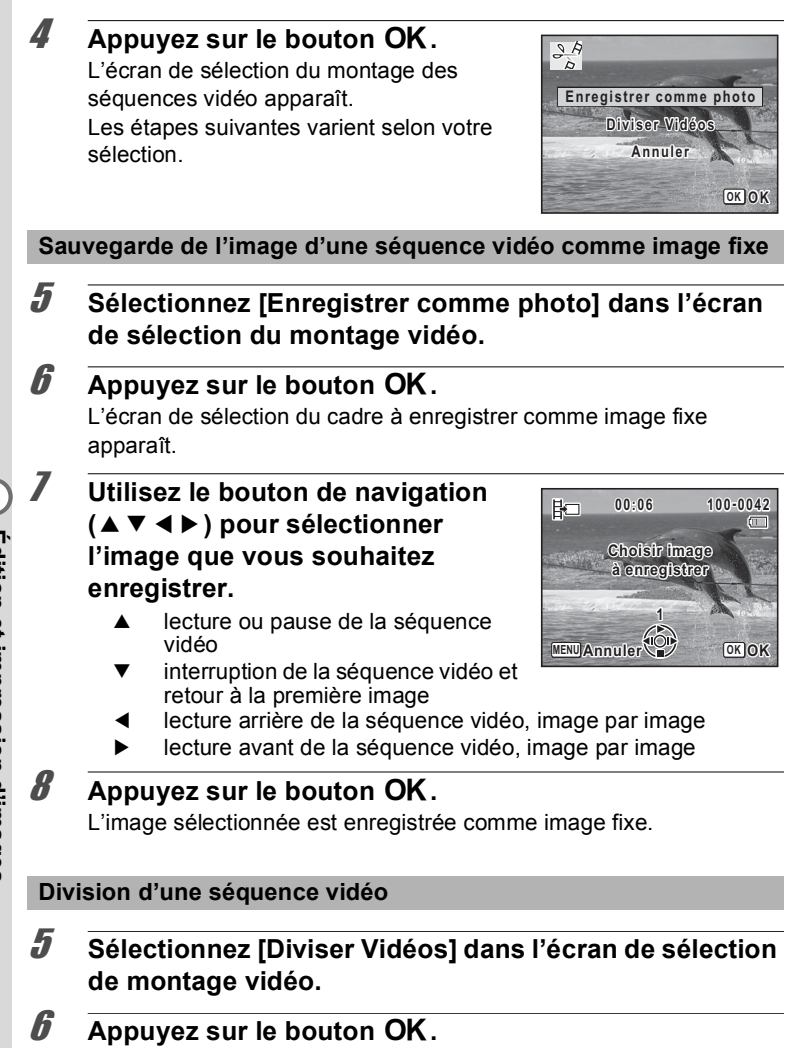

L'écran permettant de choisir la position de la division apparaît.

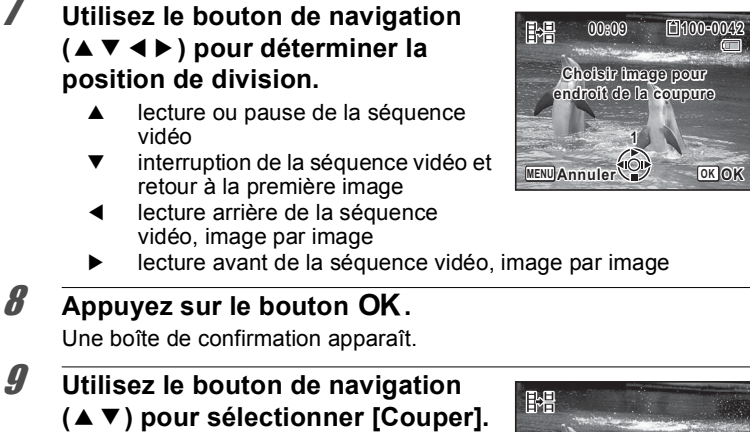

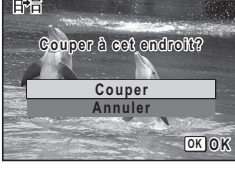

#### 10 Appuyez sur le bouton OK.

La séquence vidéo est divisée à la position définie, chaque segment est enregistré comme nouveau fichier et la séquence vidéo originale est supprimée.

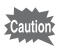

Les séquences vidéo protégées ne peuvent être divisées.

## **Copie d'images et de fichiers son**

Vous pouvez copier des images et des fichiers son de la mémoire intégrée vers la carte mémoire SD et inversement. Cette fonction n'est toutefois disponible que lorsqu'une carte mémoire SD est présente dans l'appareil.

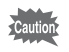

Veillez à ce que l'appareil photo soit hors tension avant d'introduire ou de retirer la carte mémoire SD.

- **1** Appuyez sur le bouton de navigation ( $\blacktriangledown$ ) en mode  $\blacktriangledown$ . La palette du mode lecture apparaît.
- $2$  **Sélectionnez** *p* (Copier image/ son) à l'aide du bouton de navigation ( $\blacktriangle \blacktriangledown \blacktriangle \blacktriangleright$ ).

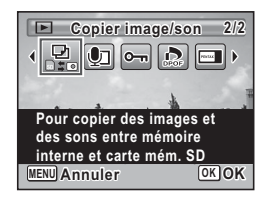

## **3** Appuyez sur le bouton OK.

L'écran de sélection de la méthode de copie apparaît. Les étapes suivantes varient selon votre sélection.

#### **Copie de fichiers de la mémoire intégrée vers la carte mémoire SD**

L'ensemble des images et fichiers son de la mémoire intégrée est copié en bloc sur la carte mémoire SD. Avant de copier des images, assurez-vous qu'il y a suffisamment d'espace sur la carte.

#### 4 **Utilisez le bouton de navigation (**23**) pour sélectionner [**2}{**].**

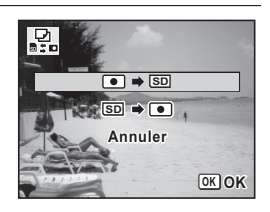

## $\overline{\boldsymbol{5}}$  Appuyez sur le bouton OK.

L'ensemble des images et fichiers son est copié vers la carte mémoire SD.

#### **Copie de fichiers de la carte mémoire SD vers la mémoire intégrée**

Les images et fichiers son sélectionnés sur la carte mémoire SD sont copiés vers la mémoire intégrée, les uns après les autres.

- **4** Utilisez le bouton de navigation (▲▼) pour sélectionner [**SD**  $\rightarrow$  **●**].
- $\overline{5}$  Appuyez sur le bouton OK.
- 6 **Sélectionnez le fichier image/son que vous souhaitez copier à l&aide du bouton de navigation (**45**).**

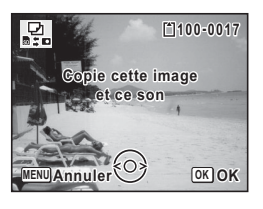

#### Appuyez sur le bouton OK.

L'image/fichier son sélectionné est copié dans la mémoire intégrée. Pour copier d'autres images ou fichiers son, répétez les étapes 4 à 7. Sélectionnez [Annuler] pour quitter l'opération de copie.

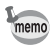

- Les images avec sons sont copiées avec le son.
- Lorsqu'un fichier est copié de la carte mémoire SD vers la mémoire intégrée, un nouveau nom de fichier lui est attribué.

<span id="page-165-0"></span>**Réglage de l'impression (DPOF)** 

Le format DPOF (Digital Print Order Format) permet d'enregistrer des données d'impression sur des photos prises par un appareil numérique. Une fois les données enregistrées, les photos peuvent être imprimées conformément aux réglages DPOF à l'aide d'une imprimante compatible DPOF ou par un laboratoire photo.

- Les paramètres DPOF peuvent uniquement être appliqués aux images fixes. Les séquences vidéo et les fichiers son ne peuvent pas être traités avec les paramètres DPOF.
	- Si la date et/ou l'heure est déjà imprimée sur l'image [\(p.114](#page-115-0)), ne réglez pas [Date] sur  $\mathbb Z$  (Oui) dans le réglage DPOF. Si vous sélectionnez  $\leq$ , la date et l'heure imprimées risquent de se superposer.

#### <span id="page-165-1"></span>**Impression d'une seule image**

Pour chaque image, procédez aux réglages suivants.

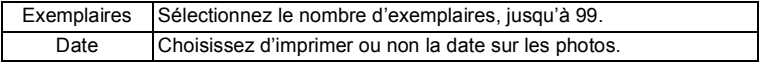

**1** Appuyez sur le bouton de navigation ( $\blacktriangledown$ ) en mode  $\blacktriangledown$ . La palette du mode lecture apparaît.

#### **2** Sélectionnez **C** (DPOF) à l'aide du bouton de navigation ( $\blacktriangle \blacktriangledown \blacktriangle \blacktriangleright$ ).

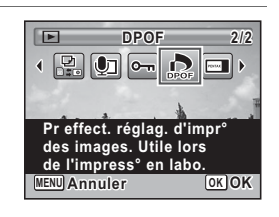

#### **3** Appuyez sur le bouton OK.

L'écran de sélection de la méthode de réglage DPOF apparaît.

<span id="page-166-1"></span><span id="page-166-0"></span>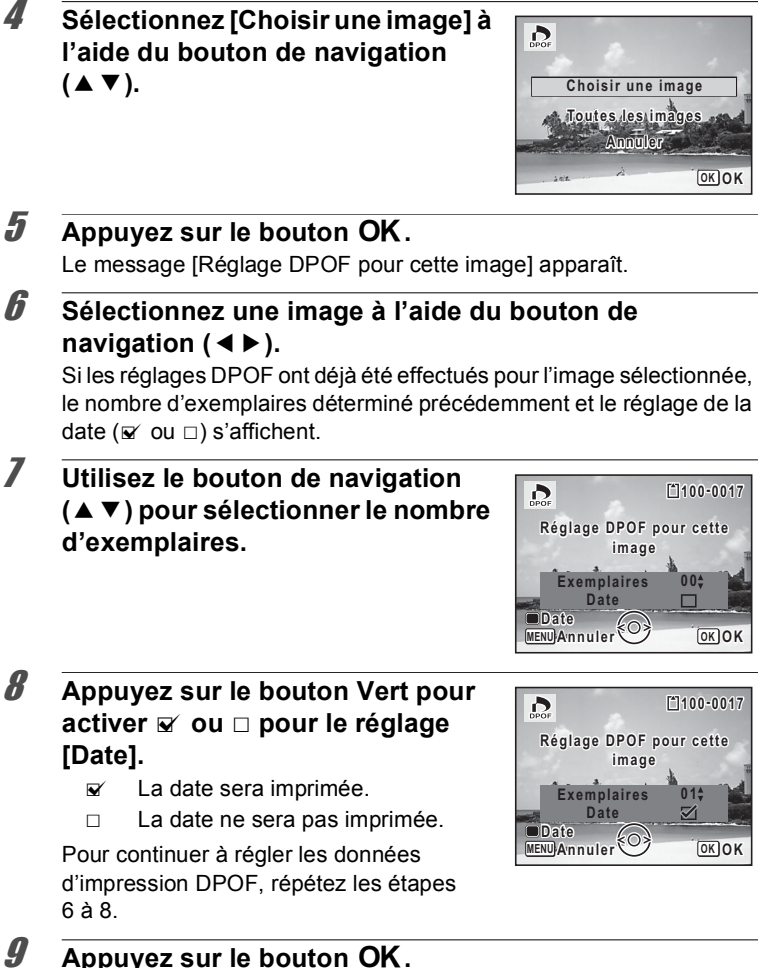

Les réglages sont sauvegardés et l'écran montré à l'étape 4 apparaît à nouveau.

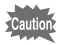

Selon l'imprimante ou le dispositif d'impression utilisé dans le laboratoire photo, il peut arriver que la date ne soit pas imprimée sur les photos même si  $\mathbb{Z}$  (Oui) est sélectionné pour [Date] dans le réglage DPOF.

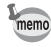

Pour annuler les réglages DPOF, à l'étape 7, affectez la valeur [00] au nombre d'exemplaires et appuyez sur le bouton OK.

## **Impression de toutes les images**

Les paramètres DPOF sont appliqués à toutes les images enregistrées sur l'appareil photo.

#### **1** Sélectionnez [Toutes les images] à l'étape 4, [p.165](#page-166-0).

## **2** Appuyez sur le bouton OK.

Le message [Réglages DPOF pour ttes les images] apparaît.

3 **Choisissez le nombre d'exemplaires et activez**  $\mathbf{\mathbf{\Phi}}$  **ou** □ **pour le réglage [Date].**

Reportez-vous aux étapes 7 et 8 dans « Impression d'une seule image » [\(p.165](#page-166-1)) pour plus de détails sur les réglages.

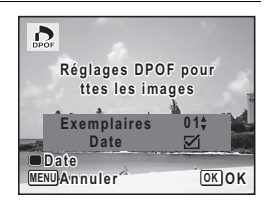

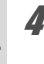

#### 4 **Appuyez sur le bouton** 4**.**

Les réglages spécifiées pour toutes les images sont enregistrés et l'écran de sélection des réglages DPOF apparaît à nouveau.

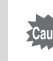

- Le nombre d'exemplaires spécifié dans le réglage [Toutes les images] s'applique à toutes les images. Avant l'impression, assurez-vous que ce nombre est correct.
	- Les réglages DPOF spécifiés pour les images uniques sont annulés lorsque les réglages sont effectués à l'aide de [Toutes les images].

# 6 **Enregistrement et lecture du son**

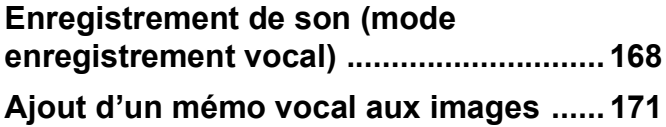

## <span id="page-169-0"></span>**Enregistrement de son (mode enregistrement vocal)**

Avec cet appareil, vous pouvez enregistrer du son. Le microphone se trouve à l'avant. Placez l'appareil à proximité de la source de sonore afin d'obtenir la meilleure qualité sonore.

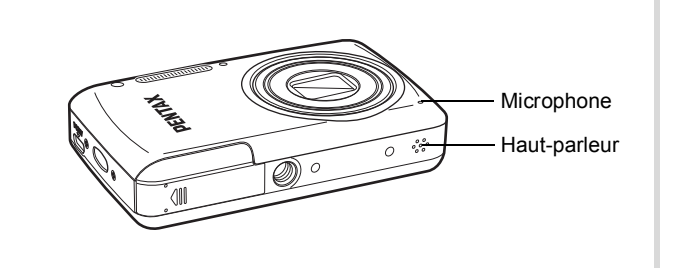

## Réglage des fonctions d'enregistrement vocal

Pour utiliser la fonction d'enregistrement vocal, commencez par l'attribuer au bouton vert.

- **1** Appuyez sur le bouton MENU en mode  $\Omega$ . Le menu [ $\Box$  Mode Enregistrt] apparaît.
- **2 Utilisez le bouton de navigation (▲▼) pour sélectionner [Régl. Bout. Vert].**
- 3 **Appuyez sur le bouton de navigation (**5**).** Un menu déroulant apparaît.
- 4 **Utilisez le bouton de navigation (**23**) pour sélectionner [Enregistrement vocal] puis**  appuyez sur le bouton OK.

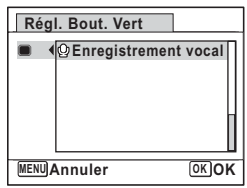

## $\overline{\boldsymbol{J}}$  Appuyez sur le bouton MENU.

La fonction d'enregistrement vocal est attribuée au bouton vert.

## **Enregistrement de son**

1 **Appuyez sur le bouton vert en mode** A**.**

> L'appareil entre dans le mode Enregistrement vocal. La durée d'enregistrement restante d'une part et du fichier en cours d'autre part apparaît sur l'écran.

- **1** Durée d'enregistrement
- **2** Durée d'enregistrement restante
- 2 **Appuyez sur le déclencheur à fond.**

L'enregistrement démarre. Le témoin du retardateur clignote pendant l'enregistrement.

Vous pouvez enregistrer des sons à raison de 18 heures consécutives au maximum.

Lorsque l'on appuie sur le bouton vert pendant l'enregistrement, l'on peut rajouter un index au fichier son en cours.

## 3 **Appuyez sur le déclencheur à fond.**

L'enregistrement s'arrête.

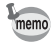

- Si vous appuyez sur le déclencheur et le maintenez enfoncé pendant plus d'une seconde à l'étape 2, l'enregistrement se poursuit jusqu'à ce que vous le relâchiez. Cela est utile pour procéder à de petits enregistrements sonores.
- Le son est enregistré au format mono WAV (PCM).

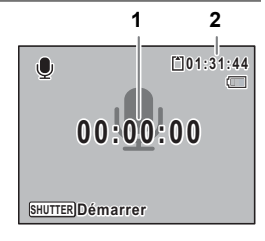

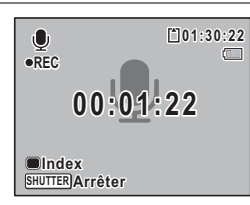

#### **Lecture de sons**

Vous avez la possibilité de lire les fichiers son enregistrés en mode d'enregistrement vocal.

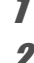

#### $\sqrt{ }$  **Appuyez sur le bouton**  $\boxed{\triangleright}$ .

**2** Choisissez le fichier son que vous souhaitez lire à l'aide **du bouton de navigation (**45**).**

#### 3 **Appuyez sur le bouton de navigation (▲).**

La lecture démarre.

- 1 Durée d'enregistrement totale du fichier
- **2** Durée de lecture

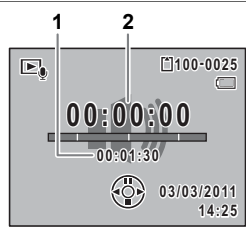

#### **Opérations disponibles pendant la lecture**

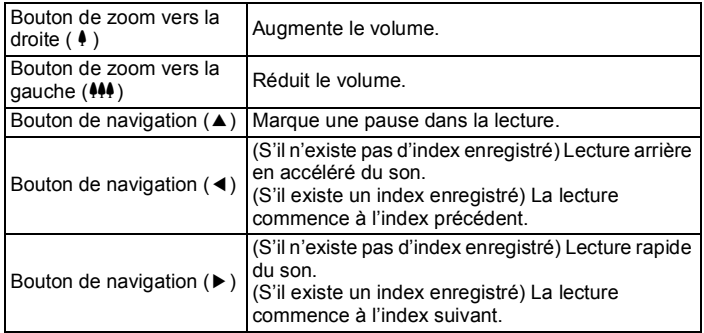

#### **Opérations disponibles pendant une pause de lecture**

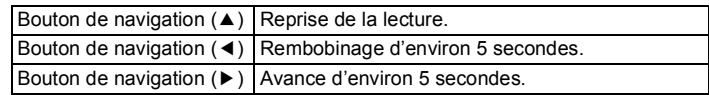

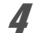

## 4 **Appuyez sur le bouton de navigation (**3**).**

La lecture s'arrête.

## <span id="page-172-0"></span>Ajout d'un mémo vocal aux images

Vous pouvez ajouter un mémo vocal aux images fixes.

#### **Enregistrement d'un mémo vocal**

- 1 **En mode** Q**, choisissez la photo à laquelle vous**  souhaitez ajouter un mémo vocal à l'aide du bouton de **navigation (**45**).**
- 2 **Appuyez sur le bouton de navigation (**3**).** La palette du mode lecture apparaît.
- **3** Sélectionnez **D** (Mémo vocal) à **l'aide du bouton de navigation**  $(A \vee A)$ .

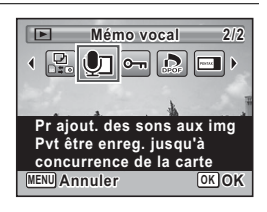

## 4 **Appuyez sur le bouton** 4**.**

L'enregistrement de mémo vocal démarre, et l'indicateur d'enregistrement clignote sur l'écran pendant l'enregistrement.

L'enregistrement se poursuit jusqu'à ce que la mémoire intégrée ou la carte mémoire SD soit pleine, ou pendant une durée maximale de 18 heures.

- 1 Enregistrement
- 2 Durée d'enregistrement restante

## $\overline{\boldsymbol{5}}$  Appuyez sur le bouton OK.

L'enregistrement s'arrête.

memo

- Un mémo vocal ne peut pas être ajouté à une image qui en dispose déjà d'un. Supprimez l'ancien message pour en enregistrer un nouveau [\(p.137](#page-138-0)).
	- Un mémo vocal ne peut pas être ajouté à des images protégées [\(p.140](#page-141-0)).

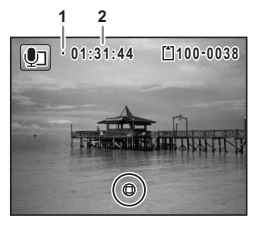

6

## Lecture d'un mémo vocal

#### **1** En mode  $\Box$ , choisissez la photo avec le mémo vocal que vous souhaitez lire à l'aide du bouton de navigation **(**45**).**

 $[D]$  apparaît sur les images accompagnées d'un mémo vocal dans l'affichage image par image.

2 **Appuyez sur le bouton de navigation (▲).** 

La lecture démarre.

#### **Opérations disponibles pendant la lecture**

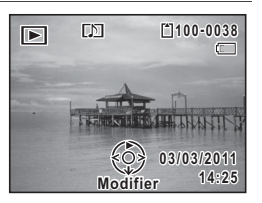

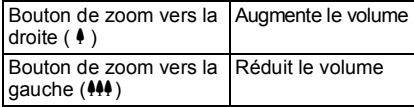

#### **3** Appuyez sur le bouton de navigation (▼).

La lecture s'arrête.

Suppression du son d'une image  $\infty$ [p.137](#page-138-0)

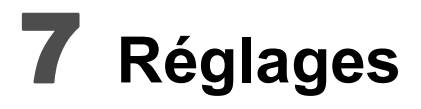

**[Réglages de l&appareil](#page-175-0) ............................ [174](#page-175-0)**

## <span id="page-175-0"></span>**Réglages de l'appareil**

#### **Formatage d'une carte mémoire SD**

Le formatage supprime toutes les données sur la carte mémoire SD. Assurez-vous d'utiliser cet appareil pour formater (initialiser) une carte mémoire SD non utilisée ou ayant servi sur un autre appareil photo ou dispositif numérique.

Si vous sélectionnez [Formater] alors même qu'aucune carte mémoire SD n'est insérée dans l'appareil, la mémoire intégrée de l'appareil sera formatée à la place.

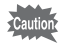

- Ne retirez pas la carte mémoire SD en cours de formatage, sous peine de l'endommager et de la rendre inutilisable.
- Le formatage supprime les images protégées ainsi que les données enregistrées sur la carte par un ordinateur ou par un appareil autre que celui-ci.
- P Les cartes mémoire SD formatées sur un ordinateur ou un périphérique autre que cet appareil photo ne peuvent pas être utilisées. Veillez à formater la carte avec cet appareil.
- $\overline{1}$  **Appuyez sur le bouton MENU en mode**  $\overline{2}$ **.**

Le menu [ Réglages] apparaît.

2 Sélectionnez [Formater] à l'aide du bouton de **navigation (▲▼).** 

#### **3** Appuyez sur le bouton de navigation ( $\blacktriangleright$ ). L'écran [Formater] apparaît.

#### $4$  Sélectionnez [Formater] à l'aide du bouton de navigation  $(4 \nabla)$ .

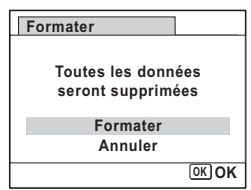

## $\overline{\boldsymbol{5}}$  Appuyez sur le bouton OK.

Le formatage démarre.

Une fois le formatage terminé, l'appareil photo revient en mode  $\blacksquare$ .

#### **Changement des réglages sonores**

Vous avez la possibilité de régler le volume des sons système et en modifier le type.

- **1** Appuyez sur le bouton MENU en mode  $\boxed{\triangleright}$ . Le menu [ Réglages] apparaît.
- **2** Sélectionnez [Son] à l'aide du bouton de navigation  $(4 \nabla).$
- 3 **Appuyez sur le bouton de navigation (**5**).**

L'écran [Son] apparaît. Les étapes suivantes varient selon votre sélection.

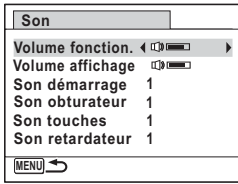

**Ajustement du volume de fonctionnement/volume de lecture**

- **4** Sélectionnez [Volume fonction.] à l'aide du bouton de **navigation (▲▼).**
- 5 **Utilisez le bouton de navigation (**45**) pour régler le volume.**

Réglez le volume sur  $\mathbb N$  pour couper le son de démarrage, le son de l'obturateur, le son des touches et le son du retardateur.

 $\boldsymbol{\theta}$  Modifiez [Volume affichage] de la même manière qu'aux **étapes 4 à 5.**

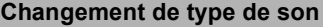

- 4 Sélectionnez [Son démarrage] à l'aide du bouton de **navigation (▲▼).**
- 5 **Appuyez sur le bouton de navigation (**5**).** Un menu déroulant apparaît.
- **6** Sélectionnez le type de son à l'aide du bouton de navigation  $(4 \nabla)$ .

Choisissez [1], [2], [3] ou [Arrêt].

- *Appuyez sur le bouton OK.*
- 8 **Réglez [Son obturateur], [Son touches] et [Son**  retardateur] de la même manière qu'aux étapes 4 à 7.
- **9** Appuyez deux fois sur le bouton MENU. L'appareil revient en mode  $\blacksquare$ .

#### **Modification de la date et de l'heure**

Vous avez la possibilité de modifier la date et l'heure initiale [\(p.49\)](#page-50-0). Vous pouvez également modifier le format d'affichage de la date sur l'appareil.

**Réglages**

7

 $\overline{1}$  **Appuyez sur le bouton MENU en mode**  $\overline{P}$ **.** 

Le menu [ Réglages] apparaît.

- **2** Sélectionnez [Réglage date] à l'aide du bouton de **navigation (▲▼).**
- 3 **Appuyez sur le bouton de navigation (**5**).** L'écran [Réglage date] apparaît.

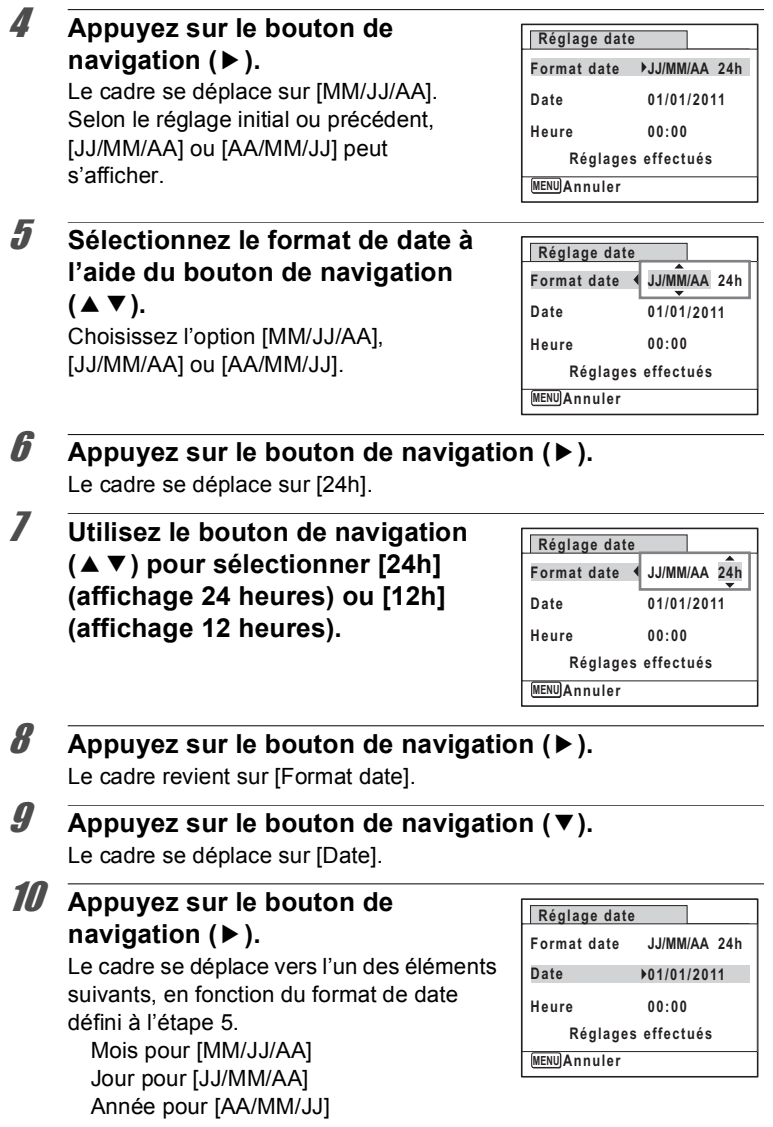

7**Réglages** Dans les opérations et écran suivants, [MM/JJ/AA] est utilisé à titre d'exemple. Les opérations restent identiques même si un autre format a été sélectionné.

#### **11** Modifiez le mois à l'aide du bouton de navigation (▲ ▼).

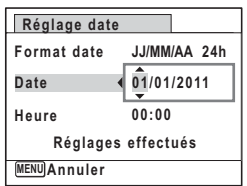

#### 12 **Appuyez sur le bouton de navigation (**5**).**

Le cadre se déplace vers le champ jour. Modifiez le jour à l'aide du bouton de navigation ( $\blacktriangle$   $\blacktriangledown$ ). Procédez de la même manière pour l'année.

#### 13 Modifiez l'heure de la même manière qu'aux étapes **8 à 12.**

Si vous sélectionnez [12h] à l'étape 7, l'appareil photo bascule automatiquement l'affichage sur AM ou PM en fonction de l'heure.

14 **Appuyez sur le bouton de navigation (**3**) pour sélectionner [Réglages effectués].**

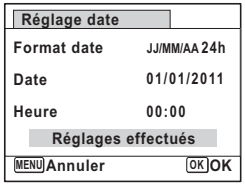

#### 15 Appuyez sur le bouton OK.

Les réglages de la date et de l'heure sont sauvegardés.

memo

Lorsque vous appuyez sur le bouton  $OK$  à l'étape 15, l'horloge de l'appareil est réinitialisée à 0 seconde. Pour régler l'heure exacte, appuyez sur le bouton  $OK$  lorsque le bip (à la télévision, à la radio, etc.) atteint 0 seconde.

#### **Réglage de l'heure monde**
La date et l'heure sélectionnées dans « Réglage de la date et de l'heure » (p.49) et « Modification de la date et de l'heure » (p.176) servent de date et d'heure pour ville résidence. Si vous réglez la ville de destination en utilisant la fonction Heure monde, vous pouvez afficher la date et l'heure de destination lorsque vous prenez des photos dans un fuseau horaire différent.

### **Réglage de la destination**

- $\overline{1}$  **Appuyez sur le bouton MENU en mode**  $\overline{P}$ **.** Le menu [ N Réglages] apparaît.
- **2** Sélectionnez [Heure monde] à l'aide du bouton de **navigation (▲▼).**
- 3 **Appuyez sur le bouton de navigation (**5**).** L'écran [Heure monde] apparaît.
- 4 **Sélectionnez [**X **Destination] à l'aide du bouton de navigation**  $(4 \nabla).$

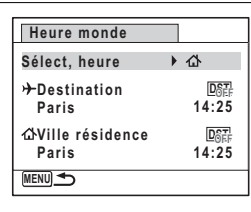

 $\overline{\boldsymbol{J}}$  Appuyez sur le bouton de navigation ( $\blacktriangleright$ ). L'écran [ $\rightarrow$  Destination] apparaît. La ville sélectionnée clignote sur la carte.

6 **Modifiez la ville de destination à l'aide du bouton de navigation**  $(4)$ .

> L'heure actuelle, l'emplacement et le décalage horaire de la ville sélectionnée apparaissent.

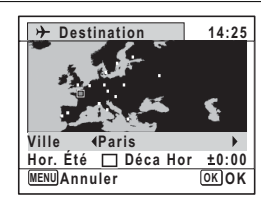

**7** Sélectionnez [Hor. Été] à l'aide du bouton de navigation  $(4 \nabla)$ .

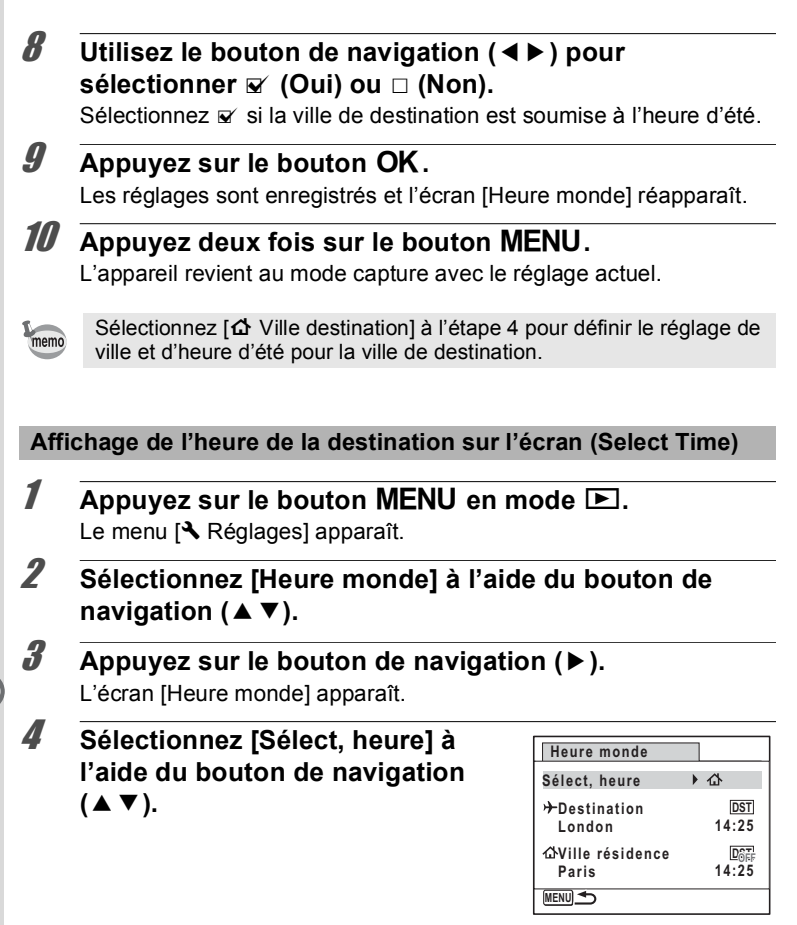

7**Réglages**

# 5 **Appuyez sur le bouton de navigation (**5**).**

Un menu déroulant apparaît.

6 **Utilisez le bouton de navigation**   $(\triangle \blacktriangledown)$  pour sélectionner  $\triangle$  ou  $\triangle$ .

- $\rightarrow$  Affiche l'heure de la ville de destination
- $\Phi$  Affiche l'heure de la ville de résidence

# *Appuyez sur le bouton OK.*

Le réglage est sauvegardé.

8 **Appuyez deux fois sur le bouton**  MENU.

> L'appareil revient en mode  $\blacksquare$ . Lorsque  $\rightarrow$  (Destination) est sélectionné à l'étape 6, l'icône  $\rightarrow$  apparaît sur l'écran pour indiquer que la date et l'heure de destination sont affichées en mode  $\blacksquare$ .

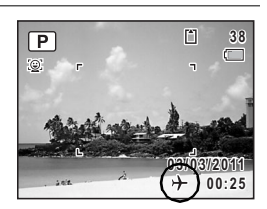

# <span id="page-182-0"></span>**Changement de la langue d'affichage**

Il est possible de changer la langue d'affichage des menus, messages d'erreur, etc.

L'appareil prend en charge les langues suivantes : allemand, anglais, chinois traditionnel et chinois simplifié, coréen, danois, espagnol, finnois, français, grec, hongrois, italien, japonais, néerlandais, polonais, portugais, russe, suédois, tchèque, thaï et turc.

- $\blacksquare$  Appuyez sur le bouton **MENU** en mode  $\blacksquare$ . Le menu [ Réglages] apparaît.
- 2 Sélectionnez [Language/言語] à l'aide du bouton de **navigation (▲▼).**
- 3 **Appuyez sur le bouton de navigation (**5**).** L'écran [Language/言語] apparaît.

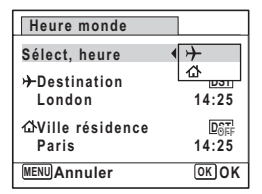

### 4 **Sélectionnez la langue souhaitée à l'aide du bouton de navigation**  $(A \vee A)$ .

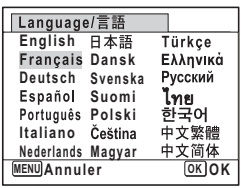

# $\overline{5}$  Appuyez sur le bouton OK.

Les menus et les messages s'affichent dans la langue sélectionnée.

# <span id="page-183-0"></span>**Changement du système de dénomination du dossier**

Il est possible de remplacer le système de dénomination du dossier pour enregistrer des images. Lorsque le système de dénomination est réglé sur [Date], les photos sont sauvegardées dans des dossiers séparés sous la date à laquelle elles ont été prises.

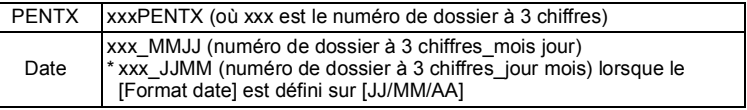

Pris avec le réglage de nom de dossier [PENTX]. nom de dossier [Date]. (p. ex. 25 septembre) Pris avec le réglage de (p. ex. 25 septembre)

La fois suivante, pris à nouveau avec le réglage de nom de dossier [Date]. (p. ex. 1er octobre)

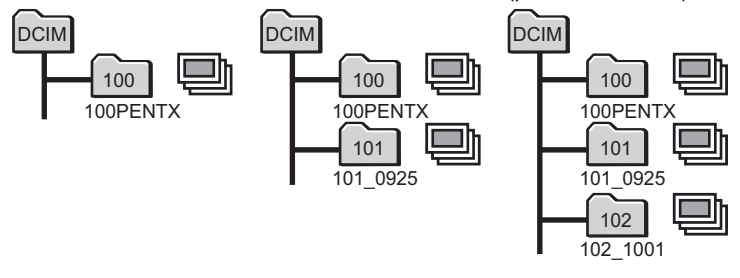

- Vous pouvez créer jusqu'à 900 dossiers.
	- Vous pouvez sauvegarder jusqu'à 9999 images ou fichiers son dans un dossier.

memo

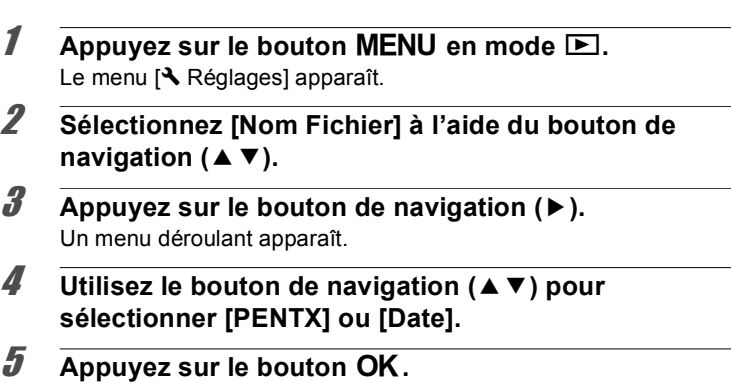

Le réglage est sauvegardé.

# <span id="page-184-0"></span>**Changement du système de sortie vidéo**

Lorsque vous prenez des photos et/ou que vous les visualisez en connectant l'appareil à un équipement audiovisuel, sélectionnez un format de sortie vidéo approprié (NTSC ou PAL).

- $\blacksquare$  Appuyez sur le bouton **MENU** en mode  $\blacksquare$ . Le menu [ Réglages] apparaît.
- 2 Sélectionnez [Sortie vidéo] à l'aide du bouton de **navigation (▲▼).**
- **3** Appuyez sur le bouton de navigation ( $\blacktriangleright$ ). Un menu déroulant apparaît.
- 4 **Utilisez le bouton de navigation (**23**) pour sélectionner un système de sortie vidéo.**

Sélectionnez le système de sortie vidéo correspondant à l'équipement audiovisuel.

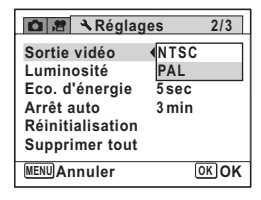

# $\overline{5}$  Appuyez sur le bouton OK.

Le réglage est sauvegardé.

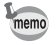

En fonction du pays, la lecture des images et des fichiers son risque d'échouer si le réglage du format de sortie vidéo diffère de celui utilisé dans le pays concerné. Dans ce cas, il faut en modifier le réglage.

Branchement de l'appareil à un équipement audiovisuel  $\sqrt[p]{p}$ .143 [Format de sortie vidéo pour chaque ville](#page-218-0) 188 [p.217](#page-218-0)

# <span id="page-185-0"></span>**Réglage de la luminosité de l'écran**

Vous pouvez régler la luminosité de l'écran.

**1** Appuyez sur le bouton MENU en mode **E**.

Le menu [ Réglages] apparaît.

- **2** Sélectionnez [Luminosité] à l'aide du bouton de navigation ( $\blacktriangle$  $\blacktriangledown$ **).**
- 3 **Utilisez le bouton de navigation (**45 **) pour régler la luminosité.**
	- F Sombre
	- —<sub>■</sub>—t Normal
	- فضضت Lumineux

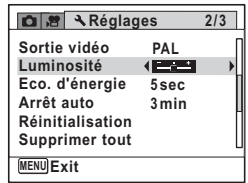

# **4** Appuyez sur le bouton MENU.

L'appareil revient en mode  $\blacksquare$ .

La luminosité définie est prise en compte sur l'écran.

# <span id="page-186-0"></span>**Utilisation de la fonction d'économie d'énergie**

Pour économiser la batterie, réglez l'écran de manière à ce qu'il se mette automatiquement en veille lorsqu'aucune opération n'est effectuée pendant un laps de temps défini. Une fois la fonction d'économie d'énergie activée, l'écran revient en brillance normale lorsque vous appuyez sur n'importe quel bouton.

- **1** Appuyez sur le bouton MENU en mode  $\blacktriangleright$ . Le menu [ N Réglages] apparaît.
- $2\overline{a}$  Sélectionnez [Eco. d'énergie] à l'aide du bouton de **navigation (▲▼).**
- 3 **Appuyez sur le bouton de navigation (**5**).** Un menu déroulant apparaît.
- 4 **Utilisez le bouton de navigation (**23**) pour sélectionner le laps de**  temps qui s'écoule avant **l'activation du mode économie** d'énergie.

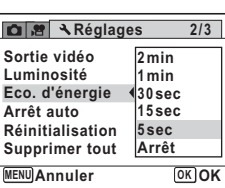

Choisissez [2min], [1min], [30sec], [15sec], [5sec] ou [Arrêt].

# $\overline{\boldsymbol{5}}$  Appuyez sur le bouton OK.

Le réglage est sauvegardé.

- memo
- L'économie d'énergie ne fonctionne pas dans les situations suivantes :
	- En mode lecture
	- Lors de l'enregistrement d'une séquence vidéo
	- Pendant que l'appareil est raccordé à un ordinateur
	- Lorsqu'un menu est affiché
- Lorsqu'aucune opération n'est effectuée après la mise sous tension de l'appareil, la fonction d'économie d'énergie est activée seulement après que 15 secondes se soient écoulées même si [5sec] est sélectionné.

# <span id="page-187-0"></span>**Réglage de la fonction Arrêt auto**

Il est possible de régler l'appareil de façon à ce qu'il se mette hors tension automatiquement en cas de non-utilisation pendant une durée prédéfinie.

**1** Appuyez sur le bouton MENU en mode  $\boxed{\triangleright}$ . Le menu [ Réglages] apparaît.

- **2** Sélectionnez [Arrêt auto] à l'aide du bouton de **navigation (▲▼).**
- 3 **Appuyez sur le bouton de navigation (**5**).** Un menu déroulant apparaît.
- 4 **Utilisez le bouton de navigation (**23**) pour définir le laps de temps qui s&écoule avant la mise hors**  tension automatique de l'appareil. Choisissez [5min], [3min] ou [Arrêt].

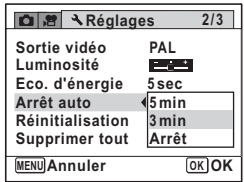

# $\overline{5}$  Appuyez sur le bouton OK.

Le réglage est sauvegardé.

- La mise hors tension automatique ne fonctionne pas dans les situations suivantes :
	- Lors d'une prise de vue en mode Rafale
	- Lors de l'enregistrement d'une séquence vidéo
	- Au cours d'un diaporama ou de la lecture de séquences vidéo/ fichiers son
	- Pendant que l'appareil est raccordé à un ordinateur

 $memo$ 

# **Changement de l'écran de démarrage**

Vous pouvez choisir l'écran de démarrage à la mise sous tension de l'appareil.

Vous pouvez choisir une image parmi celles proposées ci-après comme écran de démarrage :

- L'affichage de l'aide au démarrage indiquant les instructions relatives aux modes de prise de vue et aux boutons
- Logo PENTAX
- Une de vos images personnelles (uniquement les images compatibles)
- **1** Appuyez sur le bouton de navigation ( $\blacktriangledown$ ) en mode  $\blacktriangleright$ . La palette du mode lecture apparaît.
- **2** Sélectionnez **R** (Ecran de démarrage) à l'aide du bouton de navigation ( $\blacktriangle \blacktriangledown \blacktriangle \blacktriangleright$ ).

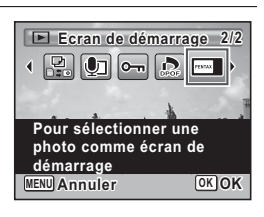

# **3** Appuyez sur le bouton OK.

L'écran de sélection de l'image apparaît.

### 4 **Utilisez le bouton de navigation (**45**) pour choisir l&image de**  l'écran de démarrage.

Seules les images disponibles pour l'écran de démarrage sont affichées. Vous pouvez également choisir l'écran de logo PENTAX ou encore l'affichage de l'aide au démarrage pré-enregistré dans l'appareil.

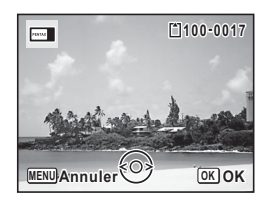

 $\overline{5}$  Appuyez sur le bouton OK. L'écran de démarrage est défini.

- memo
- Une fois l'écran de démarrage défini, il ne sera pas effacé même si l'image d'origine est supprimée ou si la carte mémoire SD est formatée.
- L'écran de démarrage ne s'affiche pas lorsqu'il est défini sur [Arrêt].
- L'écran de démarrage n'est pas affiché lorsque l'appareil démarre en mode lecture.

# <span id="page-189-0"></span>**Correction des pixels défectueux dans le capteur CCD (Pixels Mapping)**

La détection des pixels morts est une fonction qui permet d'établir et de corriger des pixels défectueux dans le capteur CCD. Lancez la fonction détection des pixels morts si des pixels semblent toujours défectueux au même endroit.

**1** Appuyez sur le bouton MENU en mode  $\Omega$ , puis **appuyez sur le bouton de navigation (**5**).**

Le menu [N] Réglages] apparaît.

Vous ne pouvez pas sélectionner l'option [Pixels Mapping] lorsque vous appuyez sur le bouton **MENU** en mode  $\blacktriangleright$ .

**2** Sélectionnez [Pixels Mapping] à l'aide du bouton de **navigation (▲▼).** 

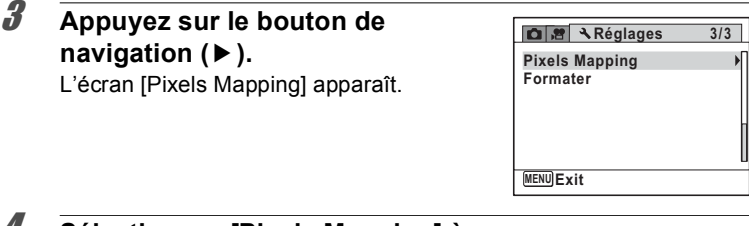

### 4 **Sélectionnez [Pixels Mapping] à l'aide du bouton de navigation**  $($  $\blacktriangle$   $\blacktriangledown$  $).$

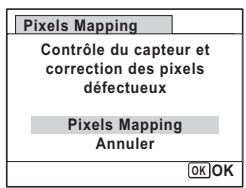

# $\overline{\boldsymbol{5}}$  Appuyez sur le bouton OK.

Les pixels défectueux sont établis et corrigés.

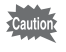

Lorsque le niveau de batterie est faible, le message [Énergie restante insuffisante pour activer le Pixel Mapping] s'affiche sur l'écran. Chargez la batterie ou remplacez-la par une batterie entièrement chargée.

# <span id="page-190-0"></span>**Réinitialisation aux réglages par défaut (Réinitialisation)**

Il est possible de réinitialiser les réglages de l'appareil à leurs paramètres par défaut. Reportez-vous à [« Réglages par défaut »](#page-213-0)  [\(p.212\)](#page-213-0) pour la réinitialisation.

- **1** Appuyez sur le bouton **MENU** en mode  $\blacktriangleright$ . Le menu [ N Réglages] apparaît.
- **2** Sélectionnez [Réinitialisation] à l'aide du bouton de navigation ( $\blacktriangle$  $\blacktriangledown$ **).**
- **3** Appuyez sur le bouton de navigation ( $\blacktriangleright$ ). L'écran [Réinitialisation] apparaît.
- 4 **Sélectionnez [Réinitialisation] à l'aide du bouton de navigation**  $(4 \nabla).$

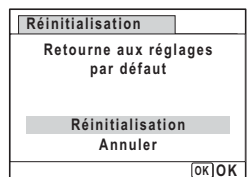

# $\overline{\boldsymbol{5}}$  Appuyez sur le bouton OK.

Les valeurs par défaut sont restaurées.

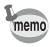

- Les réglages suivants ne sont pas affectés par la réinitialisation :
	- Réglage date
	- Heure monde
	- Language/言語
	- Sortie vidéo

7

**Réglages**

### **Aide-mémoire**

# 8 **Branchement à un ordinateur**

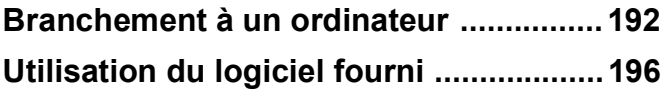

# <span id="page-193-1"></span><span id="page-193-0"></span>**Réglage du mode de connexion USB**

Définissez le périphérique auquel l'appareil photo est connecté par câble USB.

- Veillez à régler le mode de connexion USB avant de connecter votre appareil à un ordinateur. Vous ne pouvez pas effectuer le réglage suivant si votre appareil est connecté à un ordinateur avec le câble USB.
- 1 **Mettez votre appareil sous tension.**
- **2** Appuyez sur le bouton MENU en mode  $\blacktriangleright$ . Le menu [ Réglages] apparaît.
- **3** Sélectionnez [Connexion USB] à l'aide du bouton de navigation ( $\blacktriangle$  $\blacktriangledown$ **).**
- 4 **Appuyez sur le bouton de navigation (**5**).** Un menu déroulant apparaît.
- $\overline{\bm{5}}$  Choisissez [MSC] à l'aide du bouton de navigation  $(4 \nabla)$ .

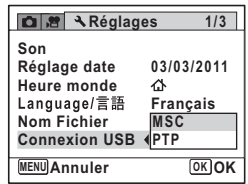

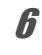

# **6** Appuyez sur le bouton OK.

Le réglage est sauvegardé.

### **MSC et PTP**

### **MSC (Mass Storage Class)**

Programme universel conçu pour gérer des dispositifs raccordés à un ordinateur via un dispositif de mémoire USB. Ce programme établit également une norme en matière de contrôle des dispositifs USB. Il suffit du simple branchement d'un dispositif répondant à la classe de stockage en masse USB, pour copier, lire et écrire des fichiers provenant d'un ordinateur sans avoir à installer de pilote dédié.

### **PTP (Picture Transfer Protocol)**

Ce protocole permet le transfert d'images numériques et le contrôle d'appareils numériques via USB, standardisé sous la norme ISO 15740. Vous pouvez transférer des données d'image entre des dispositifs compatibles PTP sans devoir installer de pilote dédié.

Sauf indication contraire, sélectionnez MSC lorsque vous branchez l'Optio S1 à un ordinateur.

# <span id="page-195-0"></span>**Raccordement de l'appareil photo et de l'ordinateur**

Branchez votre appareil sur l'ordinateur à l'aide du câble USB (I-USB116) fourni.

- **1** Mettez l'ordinateur sous tension.
- **2** Mettez l'appareil hors tension.
- **3** Raccordez votre appareil à l'ordinateur à l'aide du câble **USB.**

Mettez face à face le repère → sur le câble USB et le repère < sur l'appareil, et branchez le câble sur la borne PC/AV.

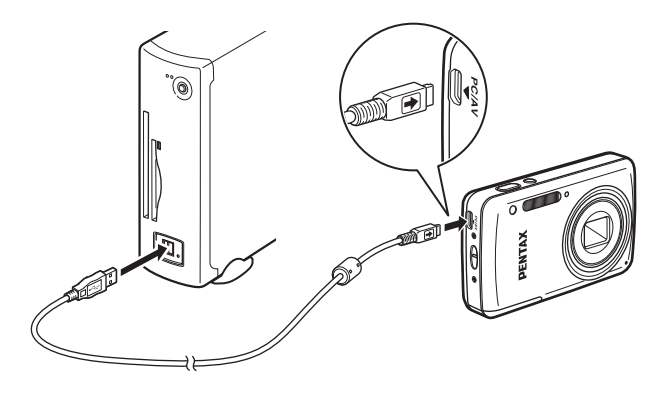

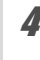

## 4 **Mettez votre appareil sous tension.**

L'appareil photo est reconnu par l'ordinateur.

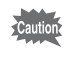

Il se peut que les données d'images soient perdues ou endommagées si la batterie s'épuise pendant la transmission. Chargez entièrement la batterie avant de raccorder votre appareil photo à l'ordinateur.

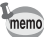

- Le témoin du retardateur clignote lorsque l'appareil est raccordé à un ordinateur.
- Si l'appareil ne dispose pas de carte mémoire SD, les images stockées dans la mémoire intégrée peuvent être visualisées au moyen d'un ordinateur
- Pour plus d'informations sur la configuration système requise. reportez-vous à la [p.196.](#page-197-1)

# **Déconnexion de la liaison appareil/ordinateur**

Lorsque l'appareil photo est utilisé par une application telle que MediaImpression, il ne peut être débranché qu'une fois l'application fermée.

**Windows**

- **1** Cliquez sur l'icône **in [Retirer le périphérique en toute** sécurité] dans la barre des tâches située dans l'angle **inférieur droit du bureau.**
- 2 **Cliquez sur [Éjecter Optio S1].** Le message apparaît.

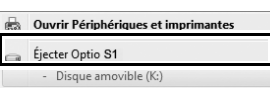

**3** Débranchez le câble USB de l'ordinateur PC Windows **et de votre appareil.**

### **Macintosh**

1 **Faites glisser le dossier [NO NAME] du bureau vers la corbeille.**

Si la carte mémoire SD a un nom de volume, déplacez l'icône portant ce dernier vers la poubelle.

2 **Débranchez le câble USB de l'ordinateur Macintosh et de votre appareil.**

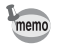

Lorsque vous débranchez le câble USB de l'ordinateur ou de l'appareil, celui-ci bascule automatiquement en mode lecture.

# <span id="page-197-0"></span>**Utilisation du logiciel fourni**

Le CD-ROM (S-SW116) fourni contient le logiciel suivant.

### Logiciel de visualisation, de gestion et de retouche d'images **« MediaImpression 3.0 for PENTAX » (pour Windows) « MediaImpression 2.1 for PENTAX » (pour Macintosh)**

Langues : allemand, anglais, chinois (traditionnel et simplifié), coréen, espagnol, français, italien, japonais, néerlandais, portugais, russe, suédois

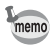

Le logiciel « MediaImpression 3.0 for PENTAX » (pour Windows) ne vous permet pas de retoucher des séquences vidéo

# <span id="page-197-1"></span>**Configuration système requise**

La configuration requise pour profiter pleinement des images et des séquences vidéo enregistrées avec l'appareil sur un ordinateur est la suivante.

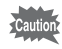

Vous trouverez ci-après la configuration système minimale requise pour la lecture et la retouche de séquences vidéo. La conformité à la configuration requise ne garantit pas pour autant le fonctionnement optimal du logiciel sur tous les ordinateurs.

### **Windows**

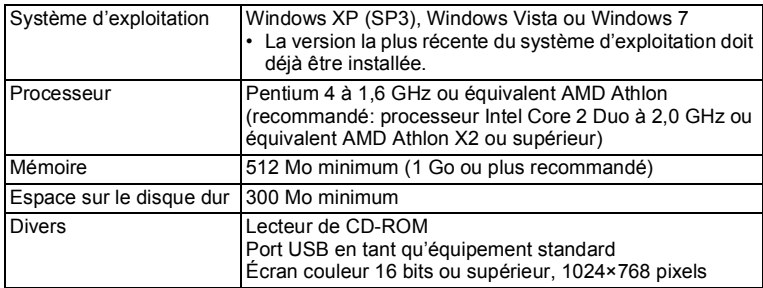

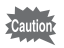

### **Macintosh**

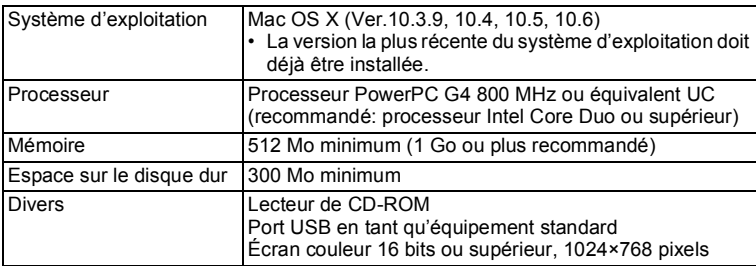

# **Installation du logiciel**

Installez le logiciel de visualisation, de gestion et de retouche d'images « MediaImpression ».

- Caution
- Assurez-vous que l'ordinateur présente la configuration requise avant d'installer le logiciel.
- Si l'ordinateur comprend plusieurs comptes, connectez-vous au compte bénéficiant des droits d'administrateur avant de démarrer l'installation du logiciel.

#### **Windows**

Cette section présente les étapes d'installation sous Windows 7 à titre d'exemple.

- 1 **Allumez votre ordinateur PC Windows.**
- 2 **Insérez le CD-ROM fourni dans le lecteur de CD/DVD.** Si l'écran d'installation apparaît, passez à l'étape 5.

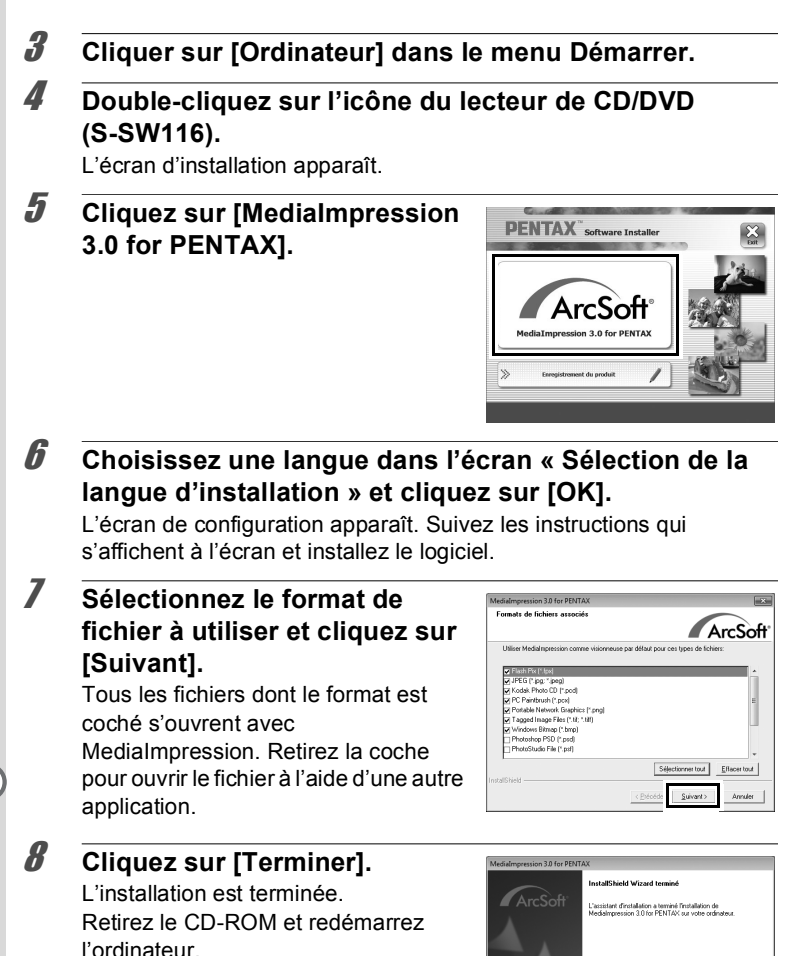

Temner

### **Macintosh**

1 **Allumez votre ordinateur Macintosh.** 2 **Insérez le CD-ROM fourni dans le lecteur de CD/DVD. 3** Double-cliquez sur l'icône CD-ROM (S-SW116). **4** Double-cliquez sur l'icône [Pentax Software Installer]. L'écran d'installation apparaît. 5 **Cliquez sur [MediaImpression PENTAX**. **2.1 for PENTAX].** L'écran de configuration apparaît. Suivez les instructions qui s'affichent à l'écran et installez le logiciel. 6 **Cliquez sur [Fermer].**  $AA$ L'installation est terminée. L'installation a réussi

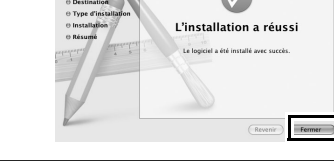

**Cliquez sur [Exit] dans l'écran d'installation.** La fenêtre se ferme.

### **Enregistrement du produit sur Internet**

Afin de vous fournir un meilleur service, nous vous recommandons de compléter le formulaire d'enregistrement du produit.

Si l'ordinateur est connecté à Internet. cliquez sur [Enregistrement du produit] dans l'écran d'installation

La carte du monde s'affiche en partie droite pour l'enregistrement des produits sur Internet. Cliquez sur le pays ou la région adéquate, puis enregistrez votre produit conformément aux instructions. Seuls les clients des pays et régions

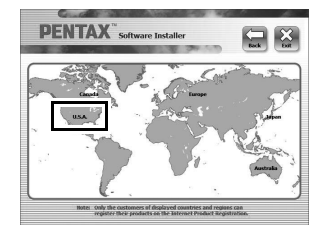

figurant sur l'écran d'installation du logiciel peuvent enregistrer leur produit sur Internet.

# **Utilisation de MediaImpression sous Windows**

**1** Raccordez votre appareil photo à l'ordinateur. Reportez-vous aux étapes 2 à 4 à la [p.194](#page-195-0) pour plus de détails.

L'écran [Exécution automatique] apparaît.

2 **Sélectionnez [Importer les fichiers multimédias sur le disque local].**

> MediaImpression démarre et l'écran d'importation apparaît.

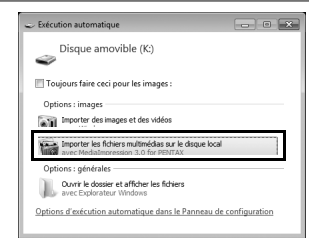

### Lorsque l'écran [Exécution automatique] n'apparaît pas

- 1 Double-cliquez sur l'icône [MediaImpression 3.0 for PENTAX] sur le bureau.
- 2 Cliquez sur [PhotoImpression].
- 3 Cliquez sur [Importer].
- **3** Cliquez sur l'icône du dossier **en regard de [Dossier de destination] et spécifiez l'emplacement de destination.**

Pour importer toutes les images, passez à l'étape 5.

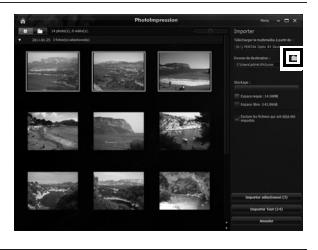

### 4 **Sélectionnez une image à importer.**

Pour sélectionner plusieurs images, choisissez les images tout en appuyant sur la touche Ctrl.

5 **Cliquez sur [Importer la sélection] ou [Importer tout].**

> Si un message s'affiche une fois l'importation terminée, cliquez sur [Terminé].

Les images sont importées vers l'ordinateur et l'écran Album apparaît. Vous pouvez agrandir la taille d'affichage d'une image ou retoucher une image dans l'écran Album.

memo

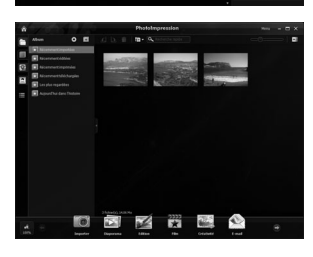

Vous trouverez des informations supplémentaires sur l'utilisation du logiciel MediaImpression dans les pages d'aide. Sélectionnez [Aide] dans [Menu] dans la partie supérieure droite de l'écran.

# **Utilisation de MediaImpression sous Macintosh**

# 1 **Raccordez votre appareil photo à votre Macintosh.**

Reportez-vous aux étapes 2 à 4 à la [p.194](#page-195-0) pour plus de détails.

**2** Double-cliquez sur l'icône **[MediaImpression 2.1 for PENTAX] dans le dossier [Applications].**

MediaImpression 2.1 for PENTAX démarre et la page de démarrage apparaît.

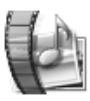

#### Medialmpression 2.1 for PENTAX.app

# 3 **Cliquez sur [Importer].**

L'écran d'importation apparaît.

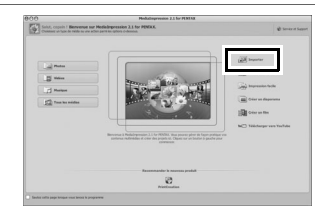

### 4 **Sélectionnez une image à importer.**

Pour sélectionner plusieurs images, choisissez les images tout en appuyant sur la touche Ctrl. Cliquez sur l'icône de dossier pour indiquer l'emplacement de destination. Si l'une des « Options d'importation »

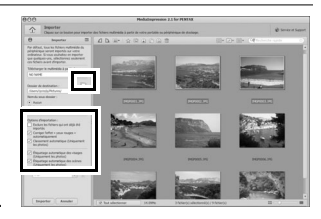

est cochée, les images importées seront marquées.

# 5 **Cliquez sur [Importer].**

Les images sont importées vers l'ordinateur et l'écran Navigateur de médias apparaît.

Si un message s'affiche une fois l'importation terminée, cliquez sur [Terminé].

memo

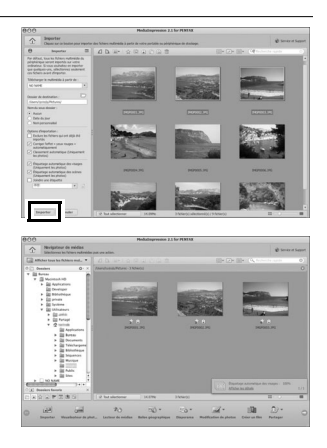

- Si les images de l'appareil ne s'affichent pas dans l'écran d'importation, sélectionnez [NO NAME] (ou le nom de volume) dans [Télécharger le multimédia à partir de].
	- Vous trouverez des informations supplémentaires sur l'utilisation du logiciel MediaImpression dans les pages d'aide. Sélectionnez [Aide] ArcSoft MediaImpression] dans [Aide] dans la barre de menu.

### **Aide-mémoire**

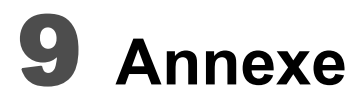

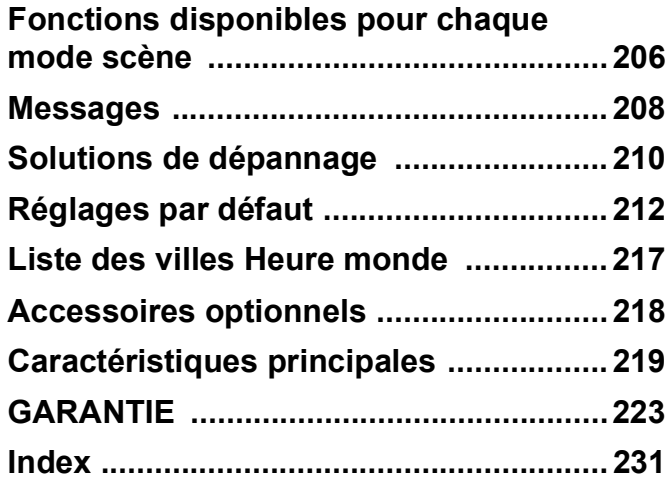

# <span id="page-207-0"></span>**Fonctions disponibles pour chaque mode scène**

 $\checkmark$ : Peut être réglé.  $\checkmark$ : Ne peut pas être réglé.

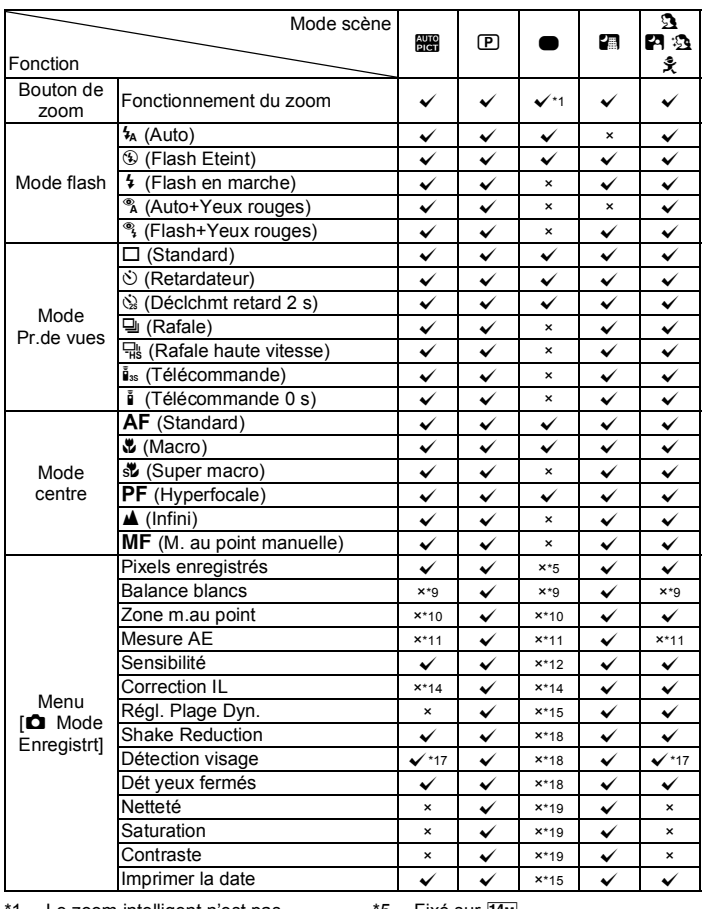

<span id="page-207-1"></span>1 Le zoom intelligent n'est pas disponible

<span id="page-207-8"></span><span id="page-207-2"></span>\*5 Fixé sur [14m]<br>\*6 Défini dans le menu [**ء \***Vidéo]

<span id="page-207-3"></span>\*2 Seul le zoom optique est disponible<br>\*3 Fixé sur <sup>®</sup> (Flash Eteint)

<span id="page-207-5"></span><span id="page-207-4"></span>\*3 Fixé sur a (Flash Eteint) \*4 Fixé sur s (Infini)

<span id="page-207-6"></span> $*7$  Fixé sur  $5M$ <br> $*8$  Fixé sur  $3M$ 

<span id="page-207-7"></span> $*8$  Fixé sur  $\frac{3M}{5M}$  en mode  $\bigodot$ 

9

**Annexe**

Les éléments du menu de prise de vue qui ne figurent pas dans ce tableau peuvent être réglés sur n'importe quel mode scène, sauf le mode Vert. Toutefois, il se peut que ces réglages ne fonctionnent pas correctement pour certains modes scène et conditions de réglage, même si leur sélection est possible. Pour en savoir plus, reportez-vous aux pages suivantes.

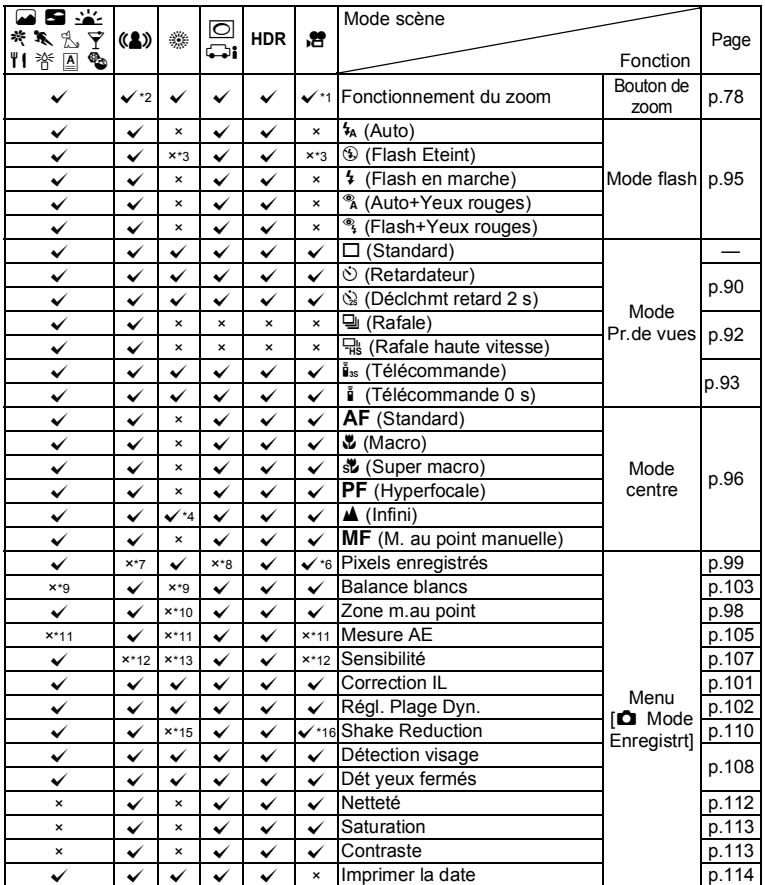

9**Annexe**

- <span id="page-208-1"></span><span id="page-208-0"></span>\*9 Fixé sur **AWB**<br>\*10  Fixé sur *[* ](Multiple)
- <span id="page-208-2"></span>\*11 Fixé sur  $\bullet$  (Multizone)

<span id="page-208-9"></span><span id="page-208-3"></span>\*12 Fixé sur [Auto] \*13 La sensibilité est réglée à la valeur minimale

<span id="page-208-4"></span> $*14$  Fixé sur  $±0,0$ 

- 
- <span id="page-208-10"></span><span id="page-208-5"></span>\*15 Fixé sur [Arrêt]/⊡ (Arrêt)<br>\*16 Activer [Movie SR] dans le menu [**应** Vidéo]

<span id="page-208-7"></span>\*17 [Arrêt] n'est pas disponible<br>\*18 Fixé sur [Oui]/ब्⁄ (Oui)

<span id="page-208-6"></span>

<span id="page-208-8"></span>\*19 Fixé au réglage normal

# <span id="page-209-0"></span>**Messages**

Des messages du type de ceux présentés ci-dessous peuvent apparaître sur l'écran au cours de l'utilisation de l'appareil.

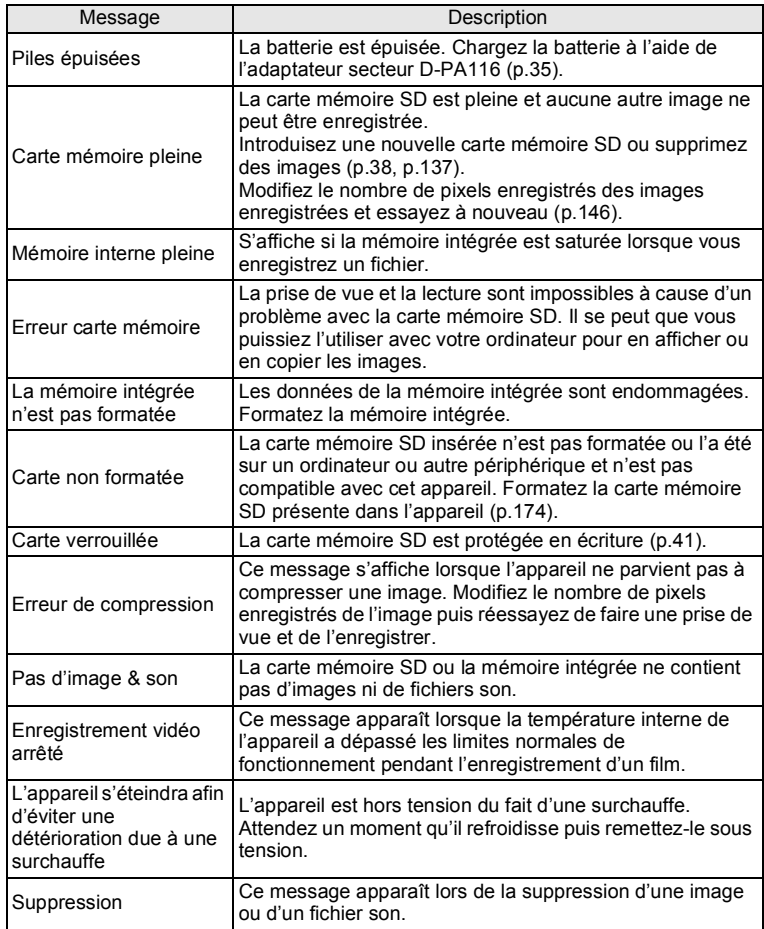

9**Annexe**

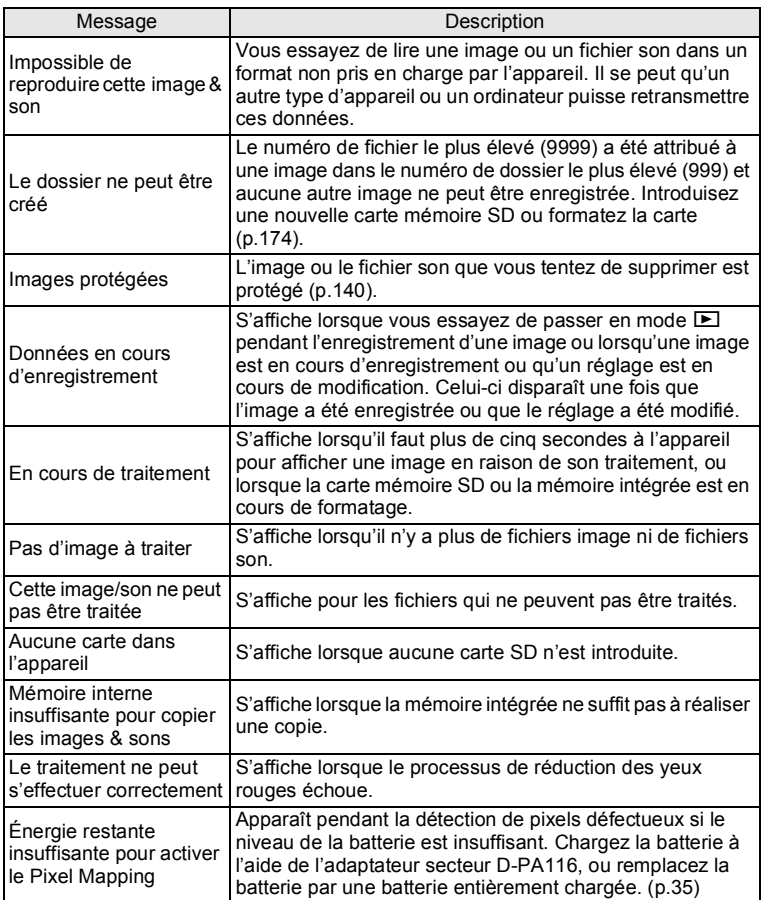

# <span id="page-211-0"></span>**Solutions de dépannage**

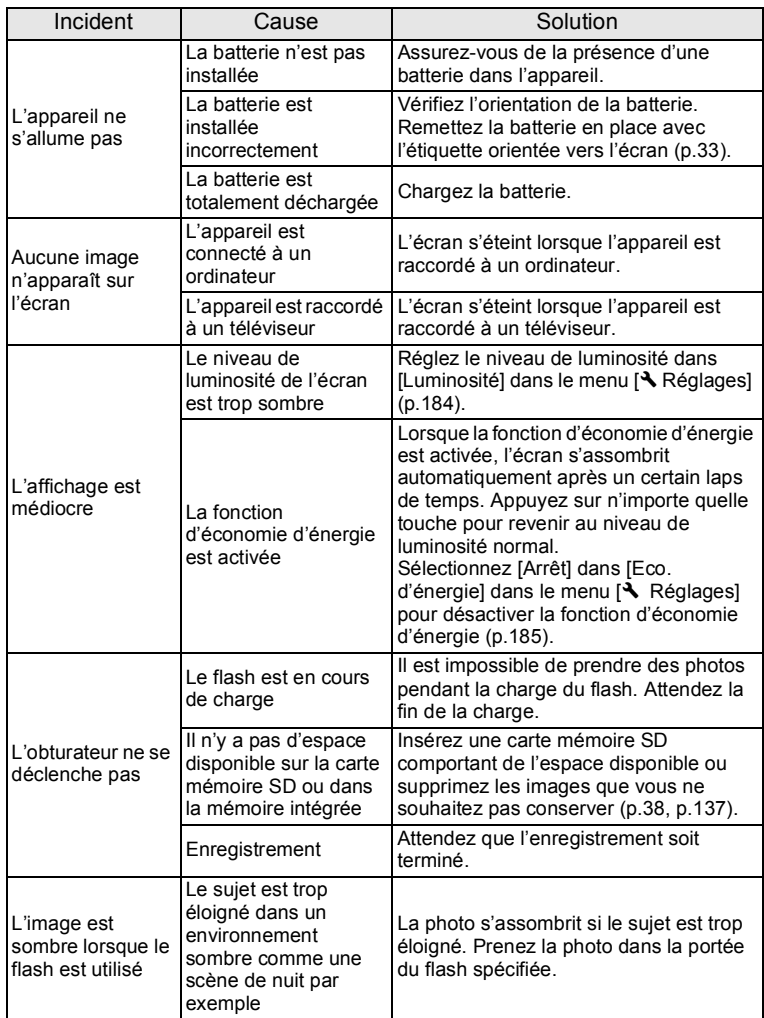

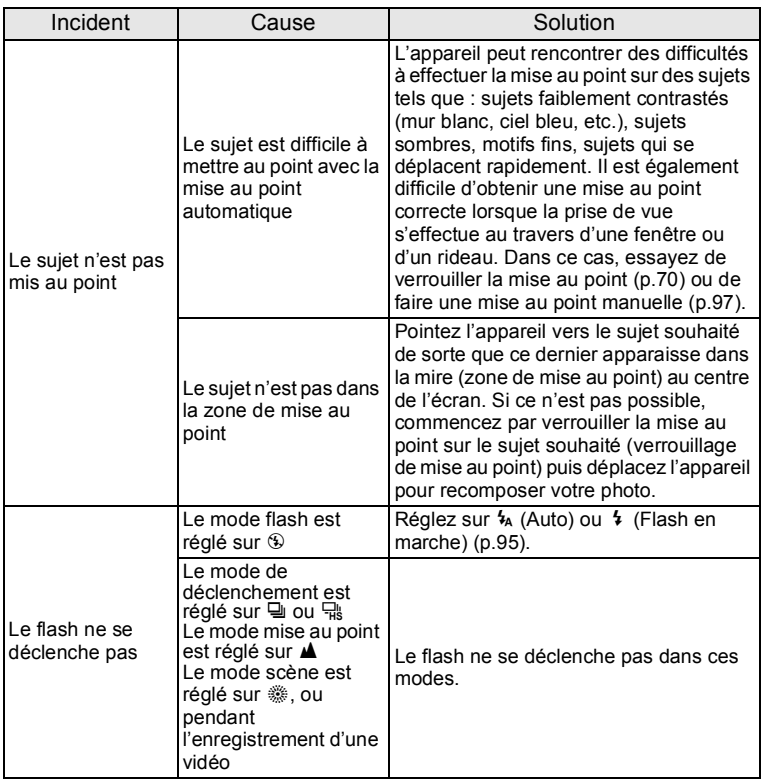

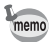

Dans de très rares cas, l'électricité statique risque de perturber le fonctionnement de l'appareil. Dans ce cas, retirez la batterie puis réintroduisez-la. Si l'appareil fonctionne correctement, il est en parfait état de marche et vous pouvez continuer à l'utiliser sans problème.

# <span id="page-213-1"></span><span id="page-213-0"></span>**Réglages par défaut**

Le tableau ci-dessous indique les réglages d'usine par défaut. La signification des indications pour les éléments de menu ayant un réglage par défaut est exposée ci-après.

#### **Réglage de la dernière mémoire**

- Oui : le réglage actuel (dernière mémoire) est sauvegardé lorsque l'appareil est mis hors tension.
- Non : le réglage reprend sa valeur par défaut lors de la mise hors tension.
- : le dernier réglage de la mémoire dépend du réglage [Mémoire] ([p.122](#page-123-0)).
- : Sans objet

#### **Réinitialiser**

- Oui : Le réglage reprend sa valeur par défaut avec la fonction réinitialisation ([p.189](#page-190-0)).
- Non : le réglage est sauvegardé même après la réinitialisation.
- : Sans objet

#### **Éléments du menu** [A **Mode Enregistrt]**

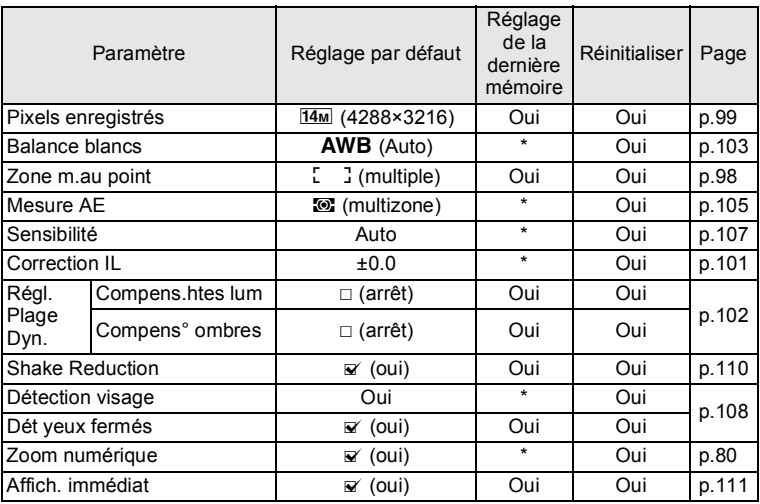

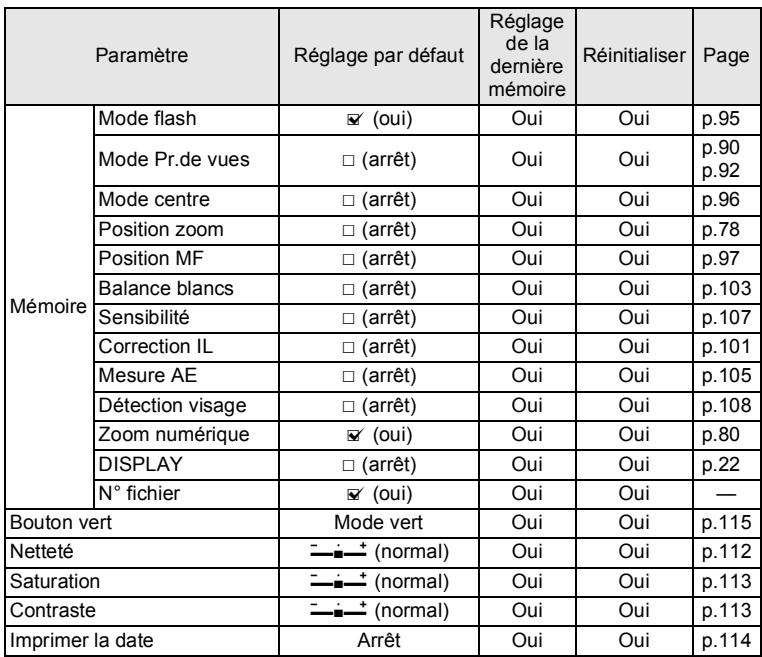

# ● Éléments du menu [唐 Vidéo]

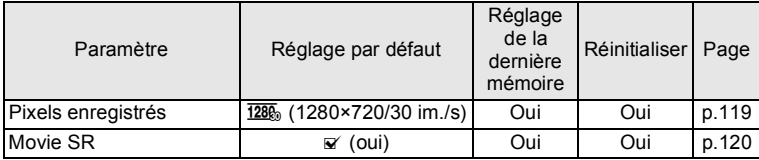

9**Annexe**

# **Éléments du menu [**W **Réglages]**

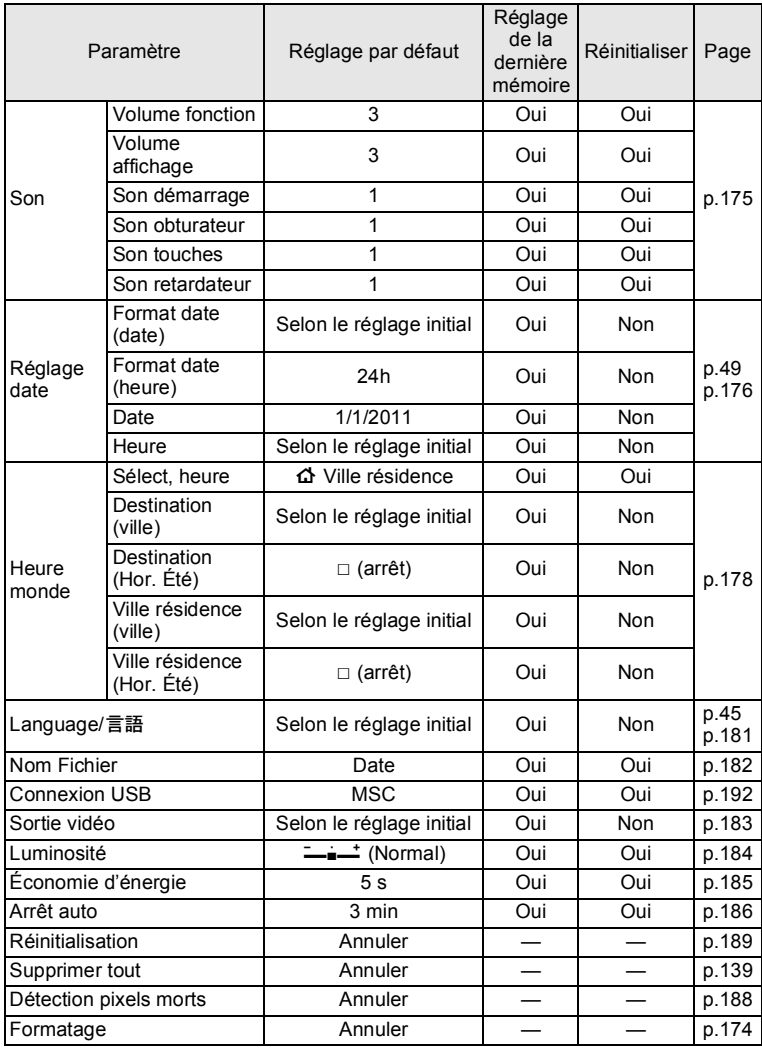
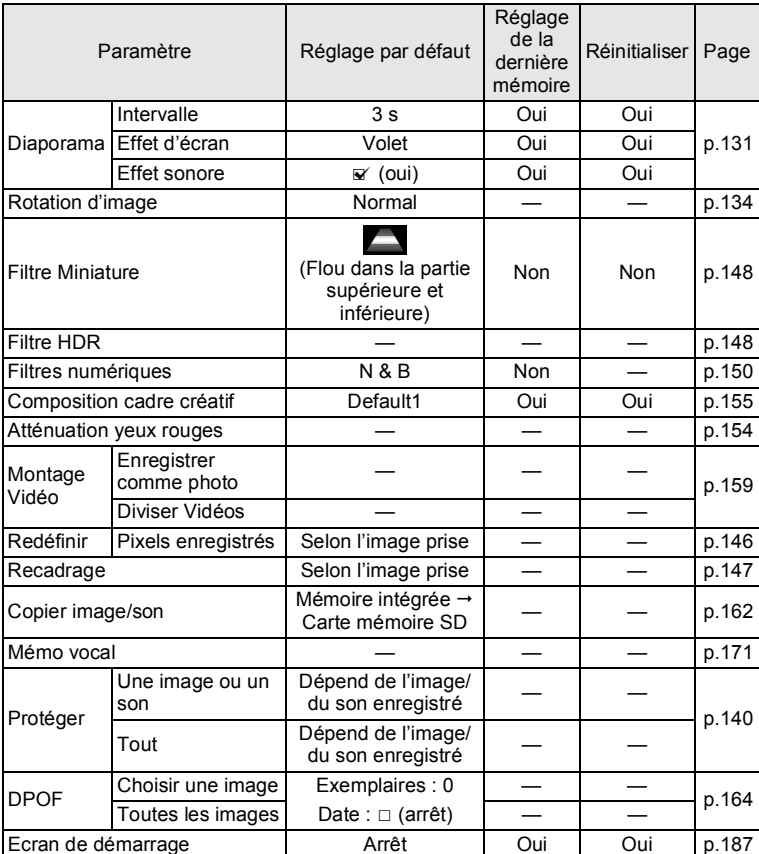

### <span id="page-216-0"></span>**Éléments de la palette du mode lecture**

### **Touche**

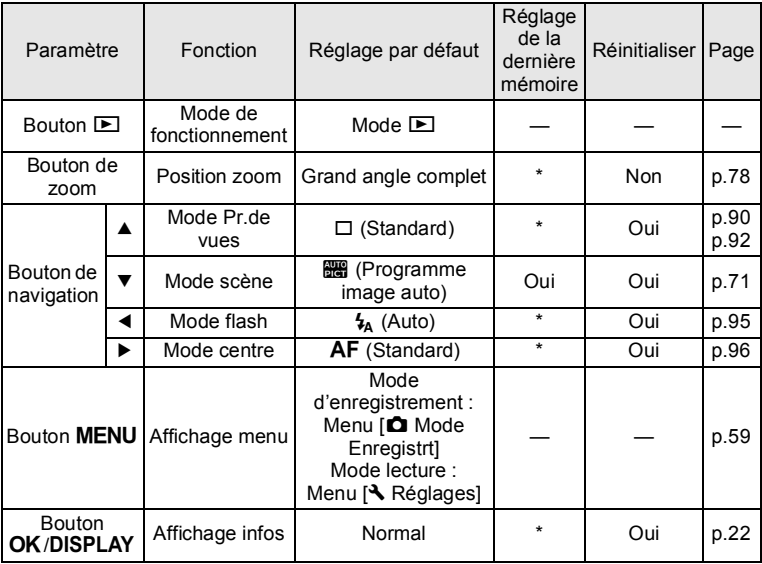

# **Liste des villes Heure monde**

<span id="page-218-1"></span>**Ville:** recense les villes qui peuvent être sélectionnées dans les réglages initiaux [\(p.45\)](#page-46-0) ou pour l'heure monde ([p.178\)](#page-179-0).

<span id="page-218-0"></span>Le format de sortie vidéo: indique le format de sortie vidéo relatif à la ville sélectionnée dans les réglages initiaux.

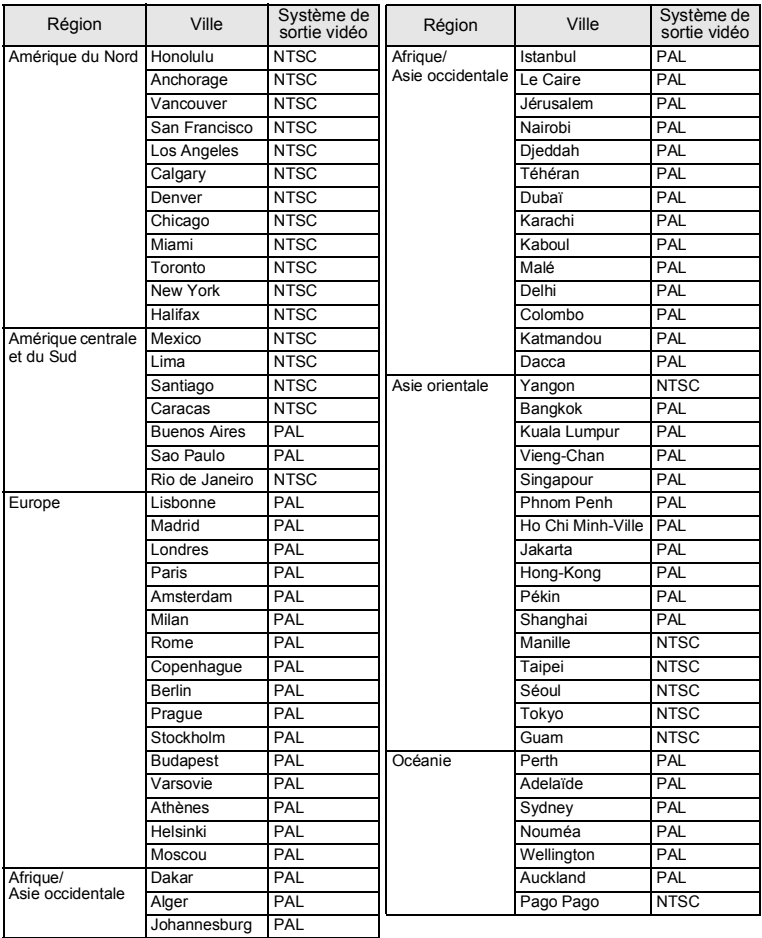

# <span id="page-219-0"></span>**Accessoires optionnels**

Différents accessoires dédiés sont disponibles pour cet appareil. Les produits repérés par un astérisque (\*) sont identiques à ceux qui sont fournis avec l'appareil.

### **Alimentation**

**Batterie lithium-ion rechargeable D-LI78 (\*)**

**Adaptateur secteur D-PA116 (\*)**

**Kit de chargeur de batterie K-BC78**

(Chargeur de batterie D-BC78, cordon d'alimentation **secteur)**

Le chargeur de batterie est uniquement vendu sous forme de kit.

**Câble**

```
Câble USB I-USB116 (*)
Câble AV I-AVC116 (*)
```
**Courroie**

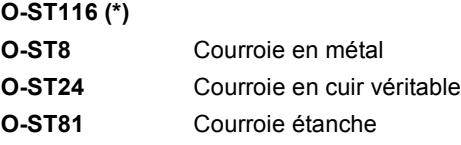

**Étui**

**O-CC81**

**Télécommande**

**TÉLÉCOMMANDE ÉTANCHE O-RC1 TÉLÉCOMMANDE E TÉLÉCOMMANDE F**

# <span id="page-220-0"></span>**Caractéristiques principales**

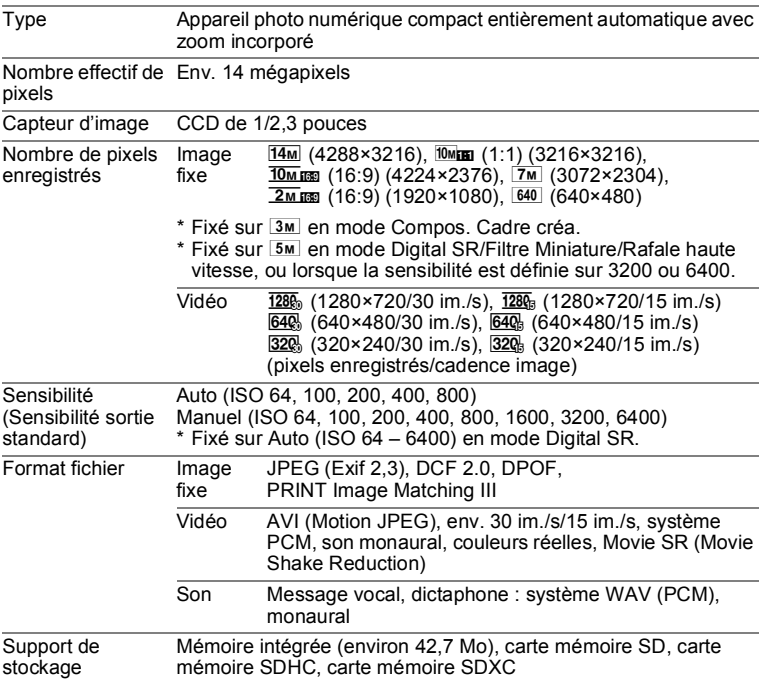

<span id="page-221-0"></span>Capacité de stockage des images et durée d'enregistrement approximatives Images fixes

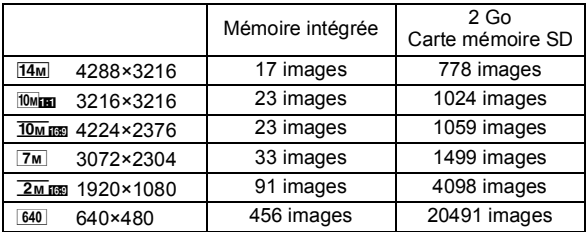

• La capacité de stockage des images n'est donnée qu'à titre indicatif lorsque les images sont enregistrées dans une mémoire vide intégrée ou une carte mémoire SD. Si des vidéos ou des sons sont enregistrés, la capacité de stockage des images diminue. Elle peut en effet varier en fonction de la carte mémoire SD et du sujet.

Vidéo/son

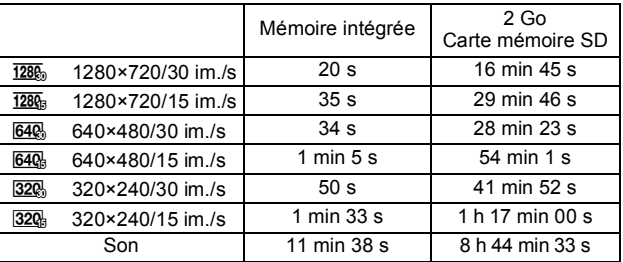

• Les chiffres susmentionnés reposent sur l'utilisation standard de l'appareil que nous avons définie et peuvent varier selon le sujet, les conditions de prise de vue et le type de carte mémoire SD utilisé. Si d'autres données telles que des images fixes sont enregistrées, la durée d'enregistrement est réduite.

• L'enregistrement peut se poursuivre jusqu'à ce que la mémoire intégrée ou la carte mémoire SD soit saturée, ou que la taille de la séquence vidéo enregistrée atteigne 2 Go (avec une carte mémoire grande capacité). Si l'enregistrement s'arrête à 2 Go, recommencez pour continuer à enregistrer la séquence vidéo par blocs de 2 Go.

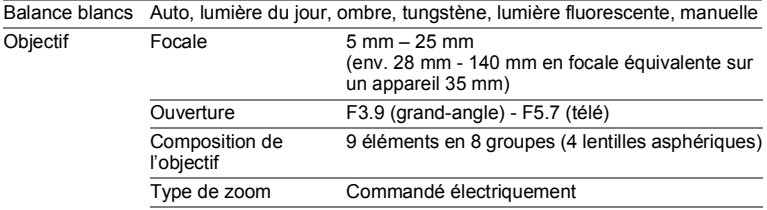

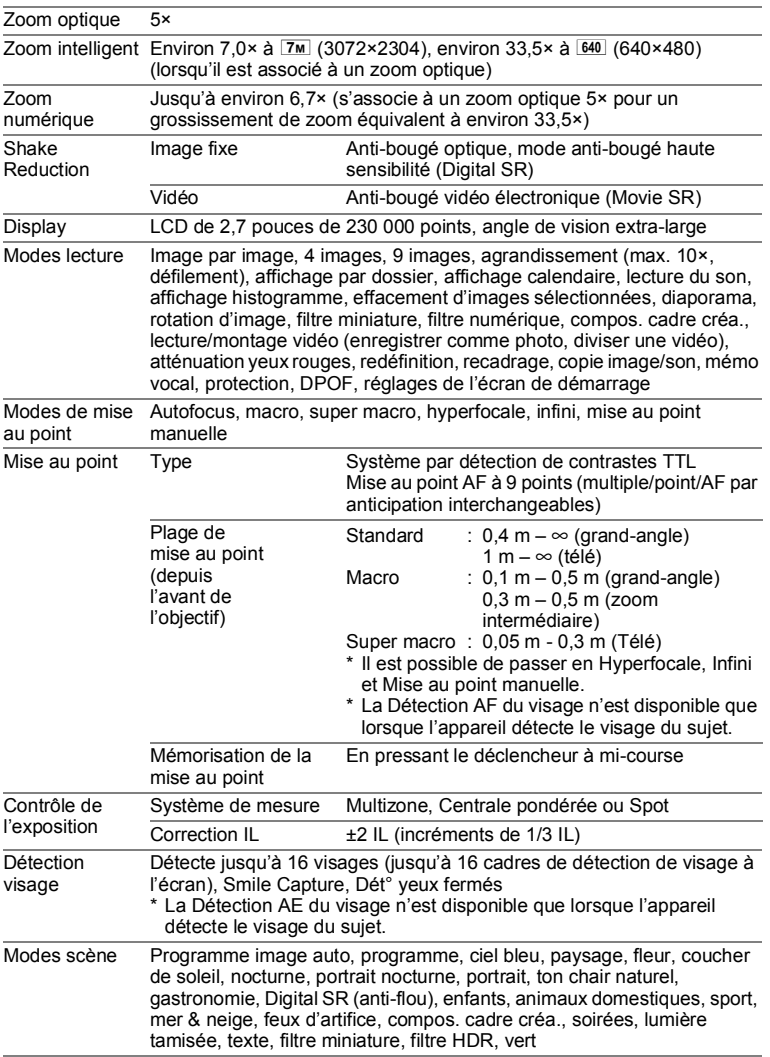

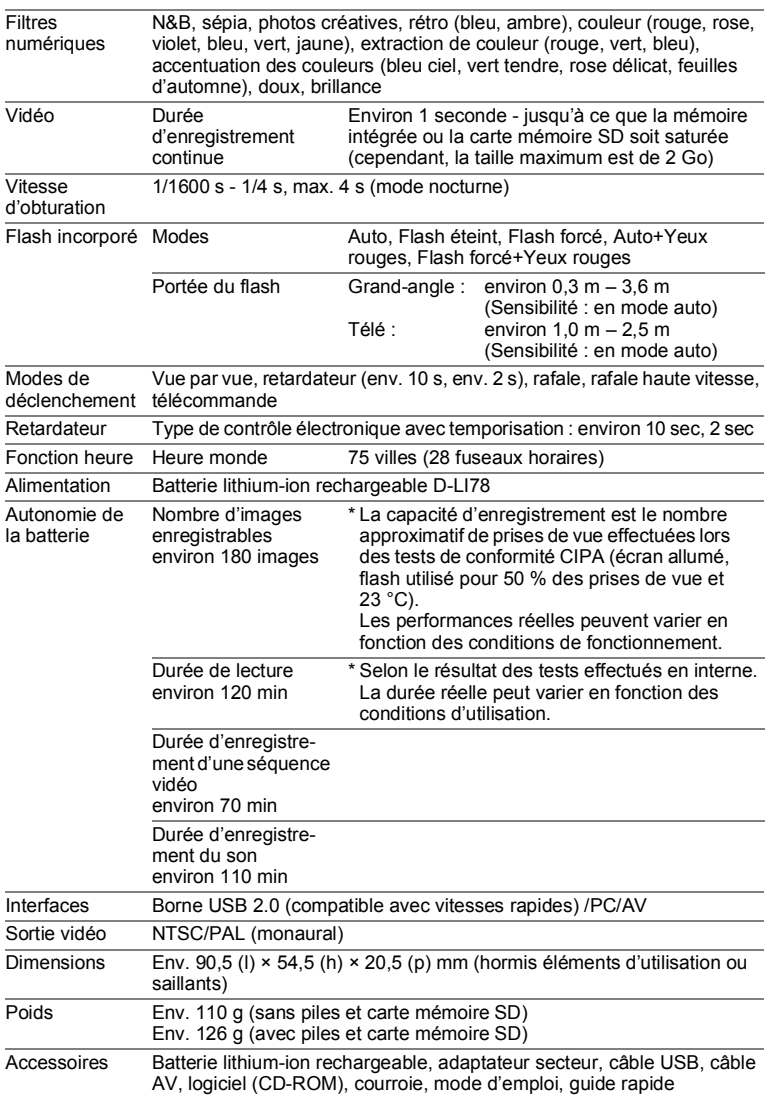

# **GARANTIE**

Tous les appareils PENTAX achetés chez des revendeurs autorisés sont garantis contre tout défaut de fabrication pendant une période de douze mois suivant la date d'achat. Pendant cette période, les réparations et l'échange des pièces défectueuses sont effectués gratuitement, sous réserve que le matériel ne présente aucune trace de choc, de corrosion par des produits chimiques ou par fuite de batterie ou pile, de dommage dû à l'infiltration de sable ou de liquide, de mauvaise manipulation ou de manipulation contraire au mode d'emploi ou de modifications par un réparateur non agréé. Le fabricant et son représentant agréé ne sont pas responsables des réparations ou modifications n'avant pas fait l'objet d'accord expressément écrit, ni des dommages liés au retard ou à la perte d'usage du matériel ni à leurs conséquences quelles qu'elles soient, directes ou indirectes, causées par la défectuosité du matériel ou par toutes autres causes. Il est expressément reconnu par l'acheteur que la responsabilité du fabricant ou de ses représentants en matière de garantie, implicite ou explicite, est strictement limitée au remplacement des pièces comme indiqué ci-dessus. Il ne sera effectué aucun remboursement d'une réparation faite par un service après-vente non agréé par PENTAX.

#### Procédure pendant la période de garantie de 12 mois

Tout appareil PENTAX reconnu défectueux pendant la période de 12 mois suivant son achat devra être retourné au revendeur chez lequel l'achat a été effectué ou chez le fabricant. S'il n'existe pas de représentant agréé du fabricant dans votre pays, envoyez votre matériel directement au fabricant, en port payé. Dans ce cas, la période d'immobilisation du matériel risque d'être très longue en raison de la complexité des procédures douanières requises. Si le matériel est couvert par la garantie, la réparation sera effectuée et les pièces remplacées gracieusement avant de vous être renvoyé en état de fonctionnement. Si le matériel n'est plus sous garantie, la réparation sera facturée aux tarifs habituels du fabricant ou de son représentant. Les frais de port sont à la charge du propriétaire de l'équipement. Si votre matériel PENTAX a été acheté dans un autre pays que celui où vous souhaitez faire appliquer la garantie, des frais de remise en état peuvent vous être facturés par le représentant du fabricant de ce pays. Cependant, si le matériel est retourné au fabricant, il sera réparé gratuitement pendant la période de garantie, conformément à cette garantie. Dans tous les cas, les frais d'expédition et les taxes douanières seront à la charge de l'expéditeur. De façon à prouver la date de votre achat (si nécessaire), conservez la facture ou le reçu de cet achat pendant au moins un an. Avant d'expédier votre matériel en réparation, vérifiez d'abord que vous l'envoyez à un représentant officiel du fabricant ou à l'un de ses ateliers agréés, sauf s'il s'agit du fabricant lui-même. Demandez toujours un devis et ne faites procéder aux travaux de réparation qu'après accord écrit du devis.

- **Cette garantie n'affecte en rien les droits fondamentaux du client.**
- **j Les garanties locales disponibles chez les distributeurs Pentax de certains pays peuvent remplacer cette garantie. Par conséquent, nous vous conseillons de lire attentivement la carte de garantie fournie avec**  votre produit au moment de l'achat ou de contacter le distributeur PENTAX de votre pays afin d'obtenir de plus amples informations et de **recevoir une copie de la garantie.**

#### La marque CE signifie que l'appareil est conforme aux  $C \in$ directives de l'Union Européenne.

### **Pour les clients aux États-Unis DÉCLARATION DE CONFORMITÉ FCC**

Cet appareil est conforme à la section 15 de la réglementation de la FCC. Le fonctionnement de cet appareil doit répondre aux deux conditions suivantes : (1) Cet appareil ne doit pas causer d'interférences nuisibles, et (2) cet appareil doit supporter toute interférence reçue, y compris les interférences susceptibles d'en altérer le fonctionnement. Des changements ou modifications non approuvés par l'entité en charge de la certification peuvent déchoir l'utilisateur de son droit à utiliser cet équipement.

Cet équipement a été testé et déclaré conforme aux limites établies pour les appareils numériques de classe B, conformément à la section 15 de la réglementation de la FCC.

Ces limites ont été définies par mesure de protection raisonnable contre les interférences nuisibles pour les installations en lieu résidentiel. Cet équipement génère, utilise et peut émettre de l'énergie haute fréquence, et, en cas d'installation et d'utilisation non conformes aux consignes données, peut causer des interférences nuisibles aux communications radio. L'absence d'interférence dans certains contextes particuliers n'est toutefois pas garantie.

Si cet équipement est à l'origine d'interférences nuisant à la réception radio ou télévision, ce qui peut être vérifié par sa mise hors tension, puis sous tension, il est conseillé à l'utilisateur de tenter de remédier à ce problème en prenant l'une, voire plusieurs, des mesures suivantes :

- Réorienter ou déplacer l'antenne réceptrice. Augmenter la distance entre l'équipement et le récepteur. Brancher l'équipement sur une prise de courant ou un circuit différent de celle ou celui sur laquelle/lequel le récepteur est branché.
- \* Demander l'avis du revendeur ou d'un technicien radio/TV expérimenté.

### **For customers in Canada**

This Class B digital apparatus complies with Canadian ICES-003.

### **Pour les utilisateurs au Canada**

Cet appareil numérique de la classe B est conforme à la norme NMB-003 du Canada.

### **POUR LES CLIENTS EN CALIFORNIE - ÉTATS-UNIS SEULEMENT**

Une manipulation spéciale du perchlorate peut s'appliquer. La pile lithium utilisée dans cet appareil photo contient du perchlorate qui peut nécessiter une manipulation spéciale. Reportez-vous au site www.dtsc.ca.gov/hazardouswaste/perchlorate

# Déclaration de conformité Conforme à la norme 47CFR, sections 2 et 15 pour les ordinateurs personnels et périphériques de classe B

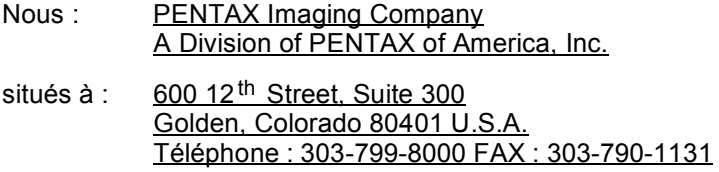

Déclarons sous notre entière responsabilité que le produit identifié dans le présent manuel est un appareil numérique de classe B et respecte la norme 47CFR et les sections 2 et 15 de la réglementation FCC. Chaque produit diffusé sur le marché est identique au produit représentatif testé et déclaré conforme aux normes. Les dossiers de conformité confirment que l'appareil fabriqué reste conforme aux variations tolérées, compte tenu du volume de la production, suivant un contrôle statistique requis par l'article 47CFR §2.909. Le fonctionnement de cet appareil doit répondre aux deux conditions suivantes : (1) cet appareil ne doit pas créer d'interférence et (2) il doit pouvoir accepter toute interférence reçue, y compris des interférences susceptibles d'entraîner un mauvais fonctionnement de l'appareil. Il revient à l'instance mentionnée cidessus de s'assurer que l'équipement est conforme aux normes 47CFR §15.101 à §15.109.

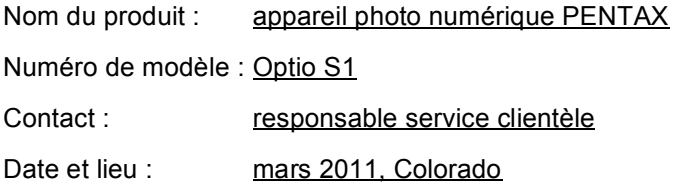

#### **Informations sur la collecte et la mise au rebut des équipements et batteries usagés**

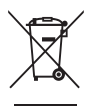

1. Au sein de l'Union européenne

Ces symboles sur les produits, les emballages et/ou les documents d'accompagnement signifient que les batteries et les équipements électriques et électroniques usagés ne doivent pas être mélangés avec les déchets ménagers ordinaires.

Les batteries et les équipements électriques et électroniques usagés doivent être traités séparément et conformément à la législation qui prévoit un traitement, une récupération et un recyclage spécifiques pour ces produits.

Conformément à la législation en vigueur, les foyers au sein des états membres de l'UE peuvent retourner gratuitement leurs batteries et leurs équipements électriques et électroniques aux entreprises de collecte appropriées\*. Dans certains pays, votre revendeur local peut reprendre votre ancien produit gratuitement si vous achetez un produit neuf similaire.

\*Veuillez vous renseigner auprès des autorités locales.

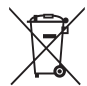

En jetant ce produit correctement, vous êtes sûr que ces déchets subiront le traitement, la récupération et le recyclage adéquats et vous aidez à prévenir les éventuels effets négatifs pour l'environnement et la santé publique qu'une mise au rebut inadaptée pourrait entraîner.

### $2$ . Hors de l'UE

Ces symboles ne sont valables qu'au sein de l'Union européenne. Si vous souhaitez mettre au rebut ces éléments, veuillez contacter les autorités locales ou le vendeur pour connaître la méthode adéquate de mise au rebut.

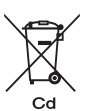

En Suisse : les équipements électriques et électroniques usagés peuvent être retournés gratuitement au vendeur, même si vous n'achetez pas de nouveaux produits. Une liste des usines de collecte est disponible sur les sites www.swico.ch ou www.sens.ch.

Note concernant le symbole des batteries (deux exemples de symboles en bas) :

Ce symbole peut être utilisé en association avec une désignation de l'élément ou du composé chimique utilisé. Dans ce cas, vous devez respecter les exigences stipulées dans la directive sur les produits chimiques impliqués.

### **Aide-mémoire**

# **Index**

# **Symboles**

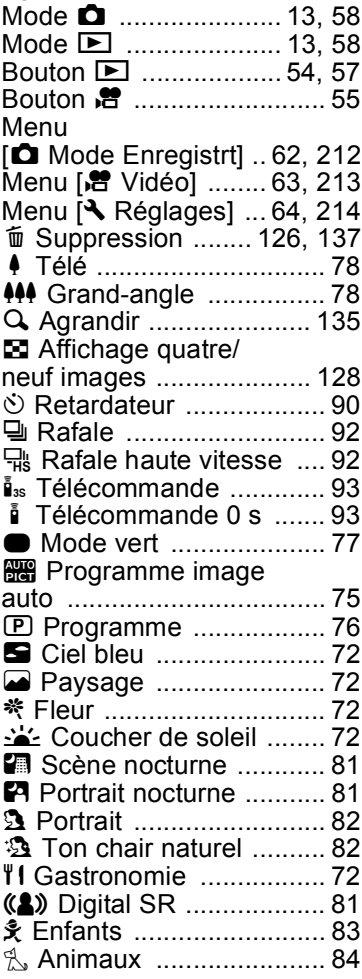

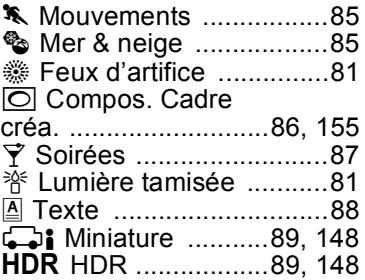

## **A**

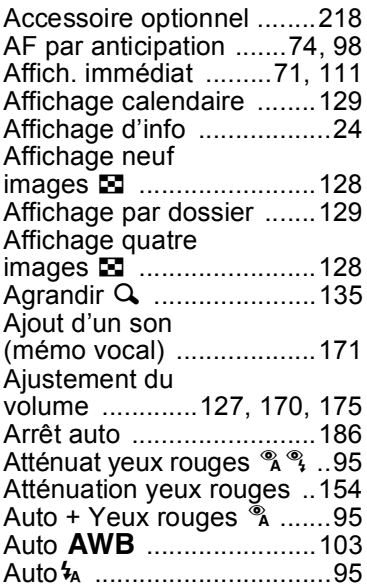

### **B**

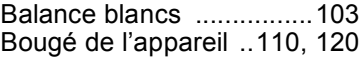

# 9**[Annexe](#page-206-0)**

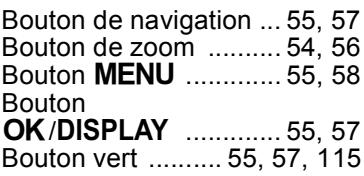

# **C**

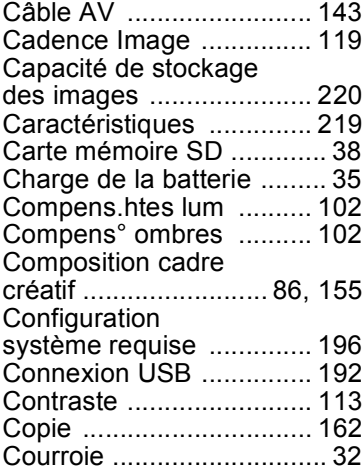

# **D**

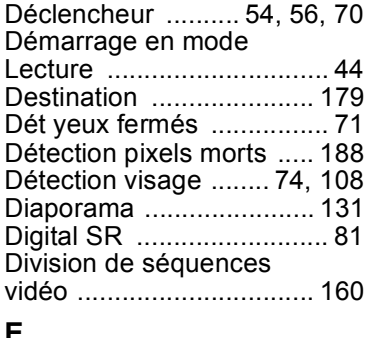

# **E**

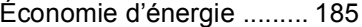

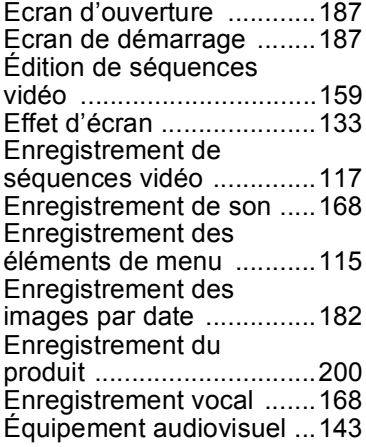

### **F**

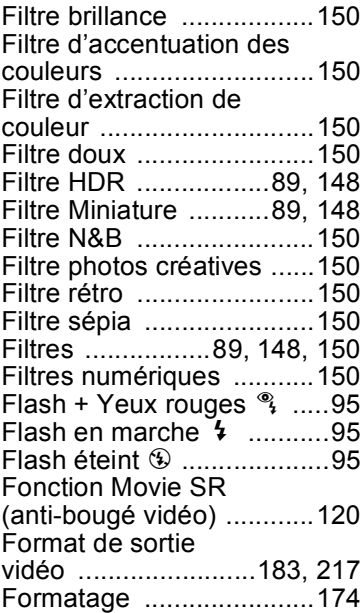

9

**[Annexe](#page-206-0)**

# **G**

[Guide des opérations ........ 29](#page-30-0)

### **H**

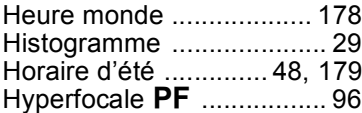

### **I**

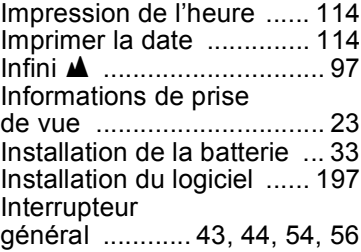

### **L**

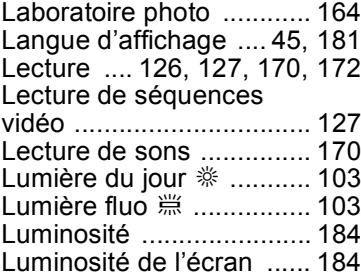

### **M**

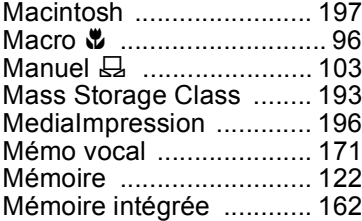

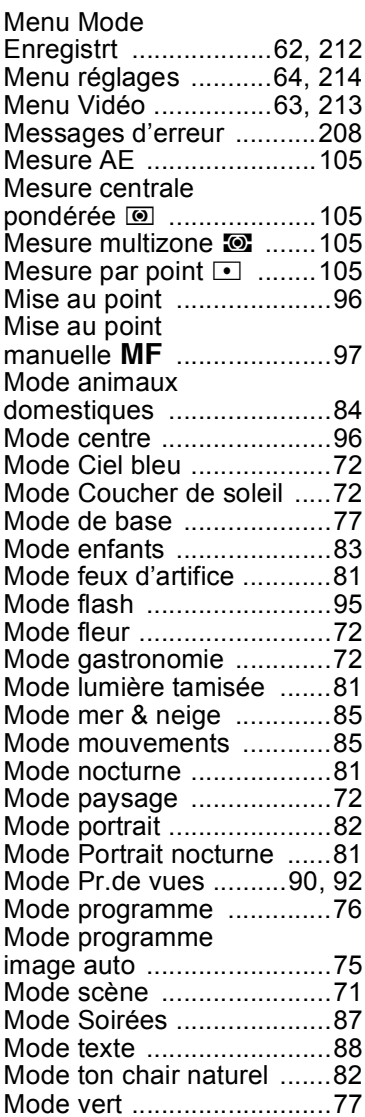

# **[Annexe](#page-206-0)**

9

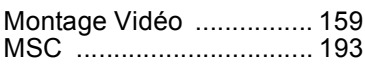

### **N**

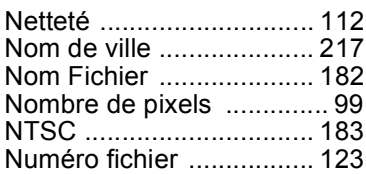

### **O**

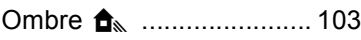

### **P**

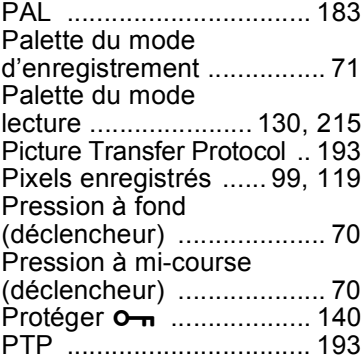

# **R**

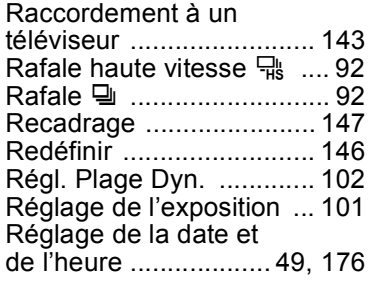

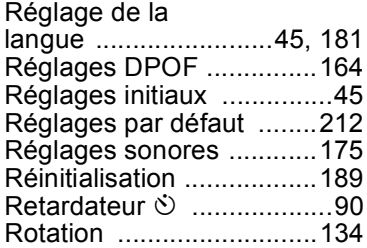

### **S**

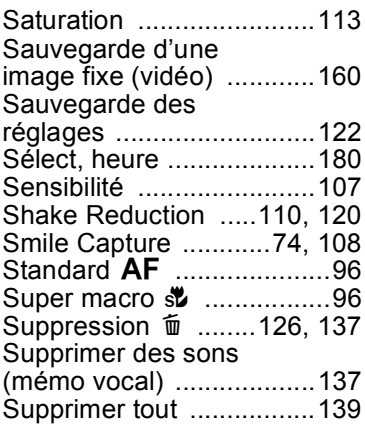

### **T**

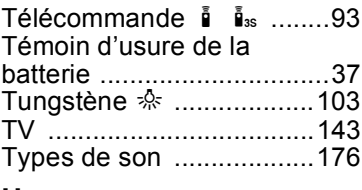

# **U**

[Utilisations des menus .......59](#page-60-1)

## **V**

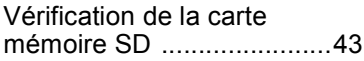

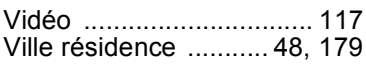

### **W**

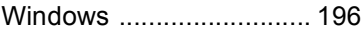

# **Z**

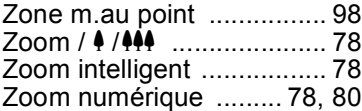

### **Aide-mémoire**

### **Aide-mémoire**

#### **HOYA CORPORATION PENTAX Imaging Systems Division**

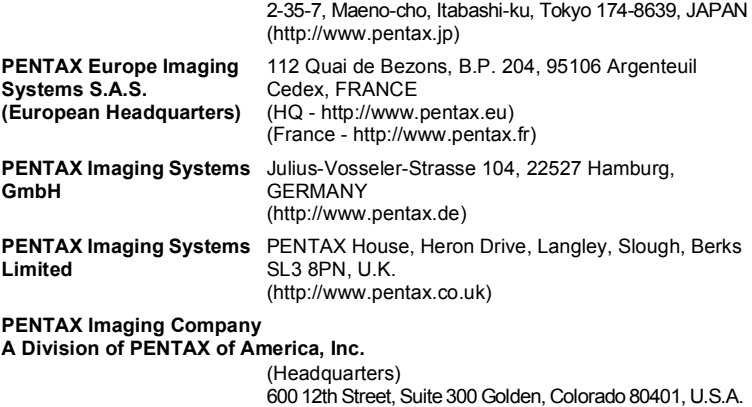

**http://www.pentax.jp/english**

(http://www.pentax.com.cn)

(PENTAX Service Department)

(http://www.pentaximaging.com)

**PENTAX Canada Inc.** 1770 Argentia Road Mississauga, Ontario L5N 3S7, CANADA (http://www.pentax.ca)

250 North 54th Street Chandler, Arizona 85226, U.S.A.

23D, Jun Yao International Plaza, 789 Zhaojiabang Road, Xu Hui District, Shanghai, 200032 CHINA

• Le fabricant se réserve le droit de modifier à tout moment les spécifications, le design et le choix des fournisseurs sans notification préalable.

**PENTAX Trading (SHANGHAI) Limited**